## Inspiron 22 3000 Series Servisni priručnik

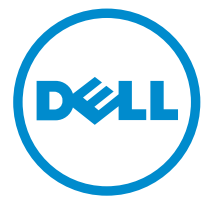

Model računala: Inspiron 22–3263 Regulativni model: W17B Regulativna vrsta: W17B002

# Napomene, oprezi i upozorenja

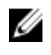

NAPOMENA: NAPOMENA ukazuje na važne informacije koje vam pomažu da koristite svoje računalo na bolji način.

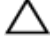

OPREZ: MJERA OPREZA označava moguće oštećenje hardvera ili gubitak podataka i otkriva kako izbjeći te probleme.

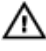

UPOZORENJE: UPOZORENJE označava moguće oštećenje imovine, osobne ozljede ili smrt.

**©** 2016 Dell Inc. Sva prava pridržana. Ovaj proizvod zaštićen je američkim i međunarodnim zakonom o autorskom pravu i intelektualnom vlasništvu. Dell i logotip Dell u zaštitni znakovi tvrtke Dell Inc. u Sjedinjenim Američkim Državama i/ili drugim sudskim nadležnostima. Svi ostali znakovi i nazivi koji su navedeni ovdje mogu predstavljati zaštićene znakove odgovarajućih tvrtki.

2016 - 05

Rev. A00

# Sadržaj

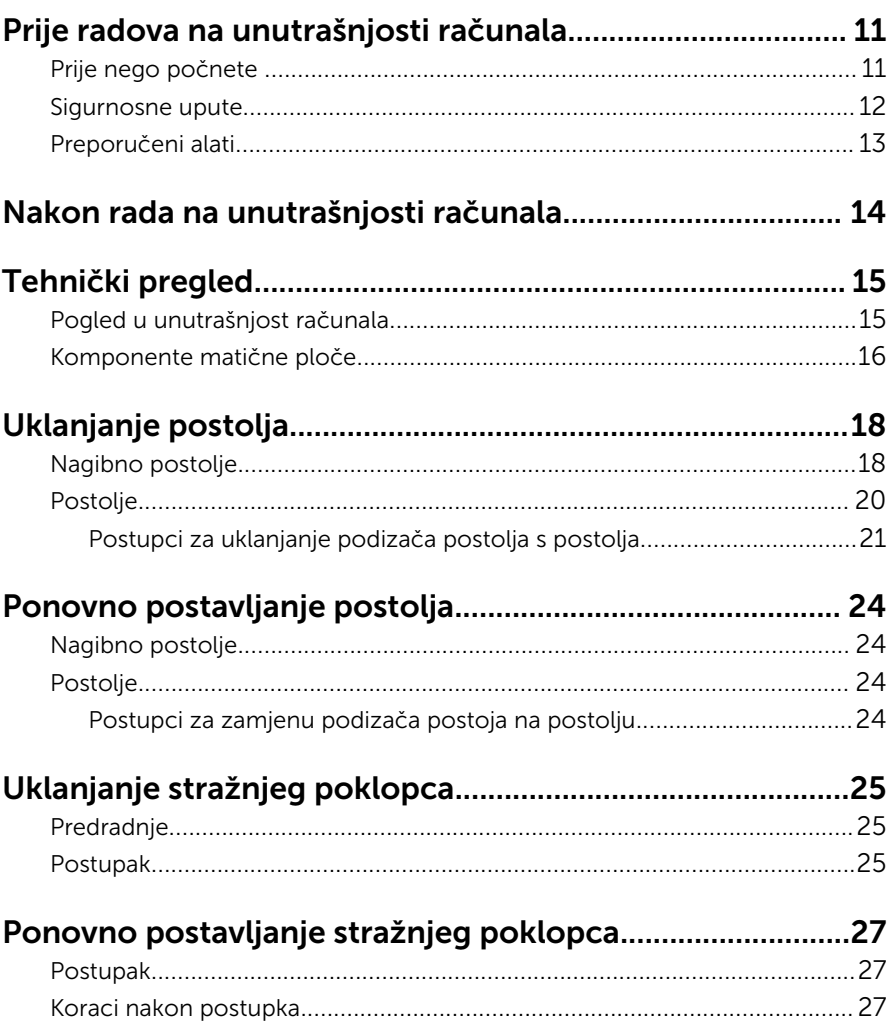

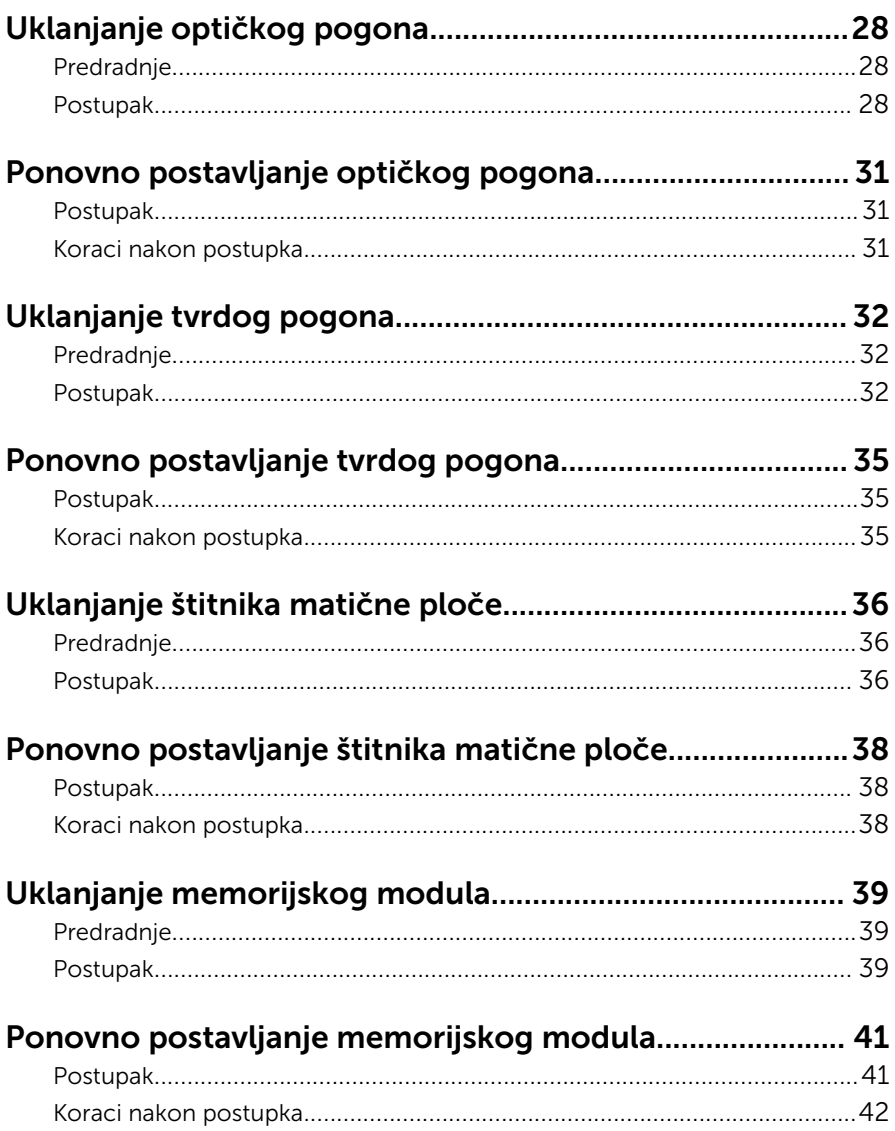

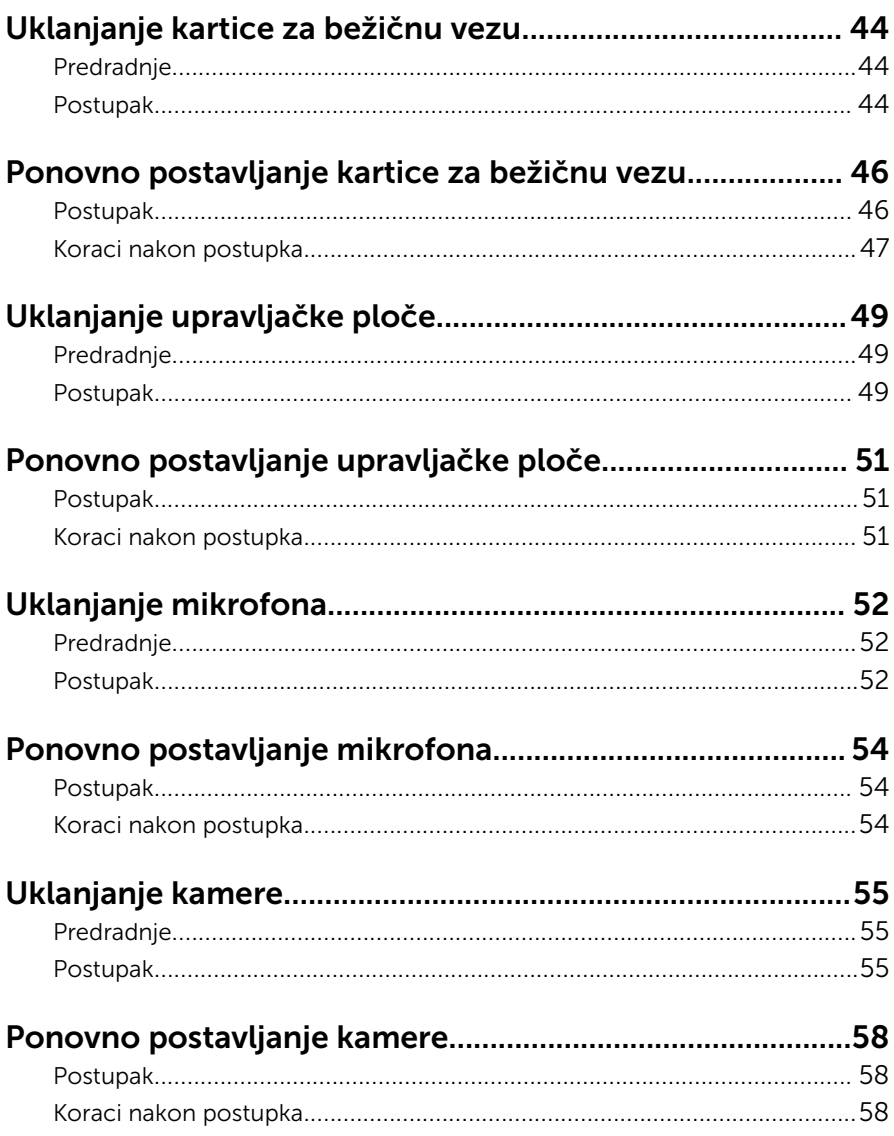

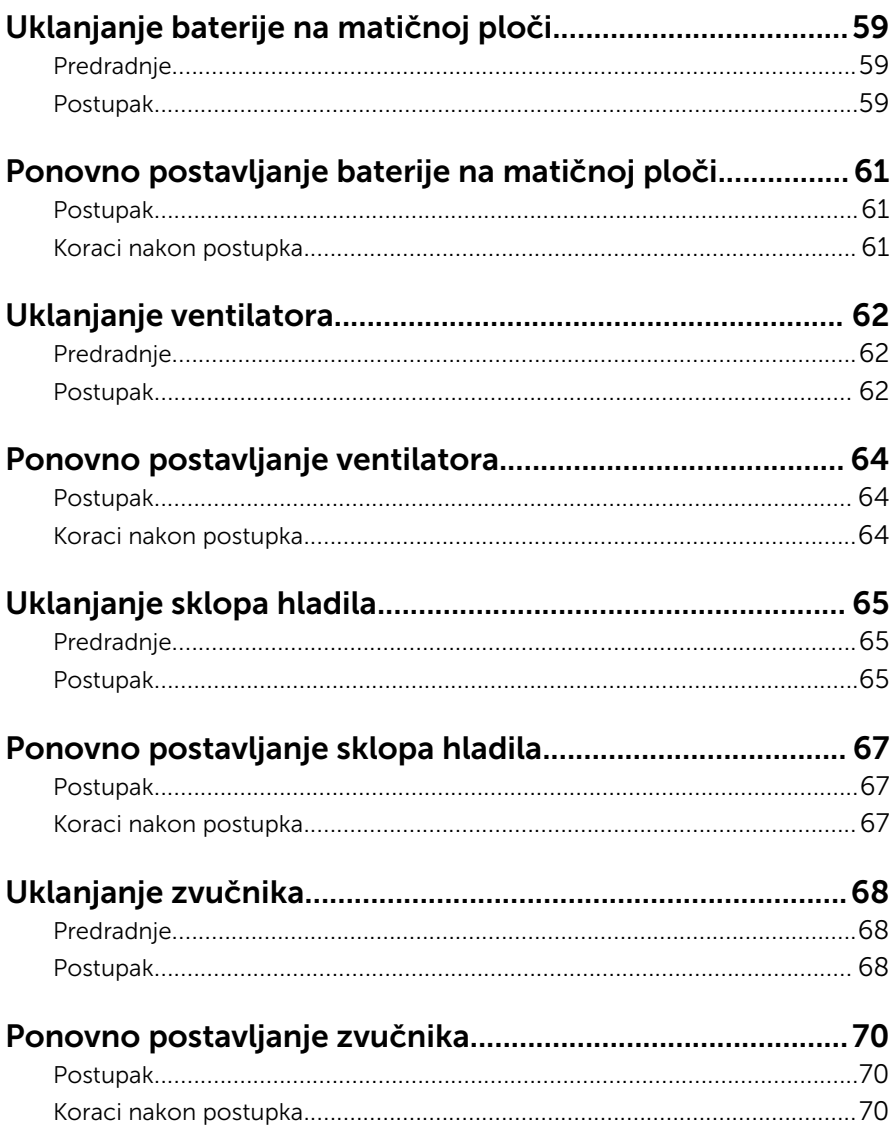

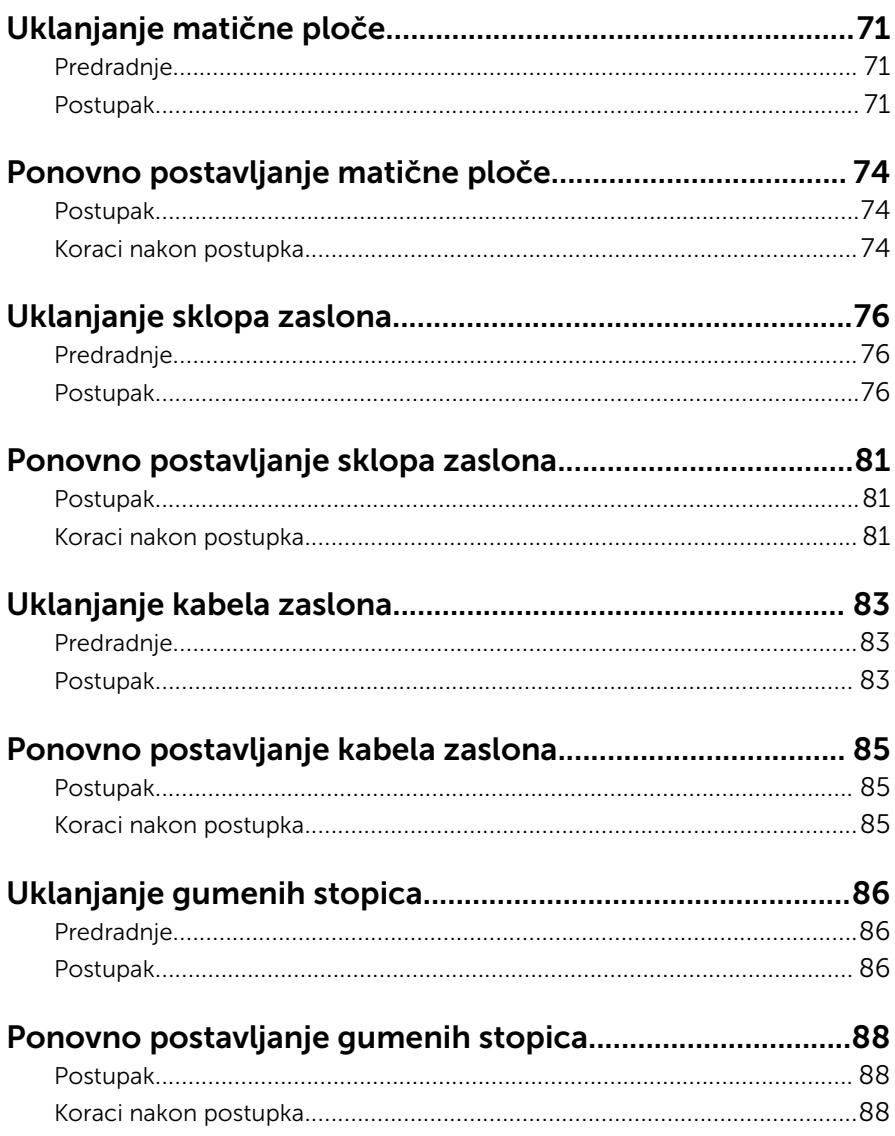

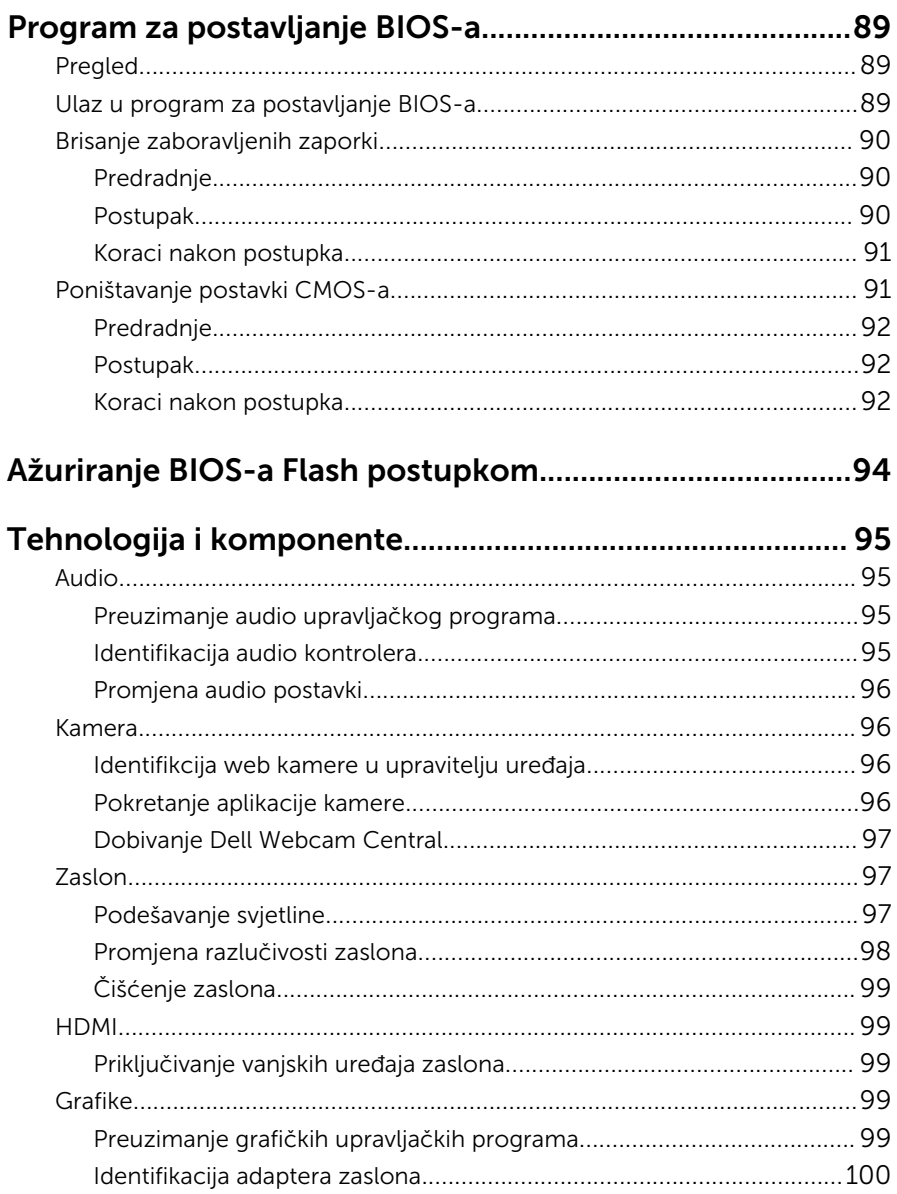

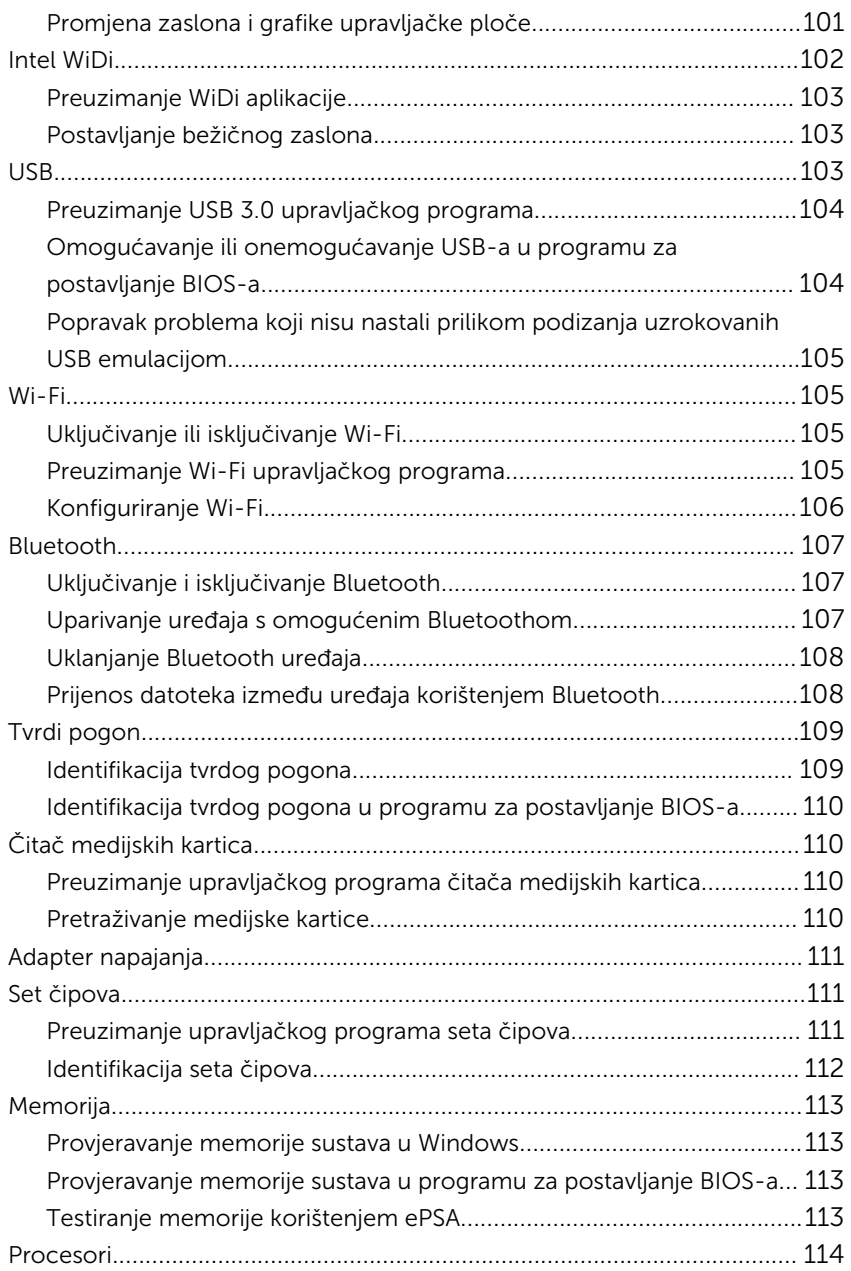

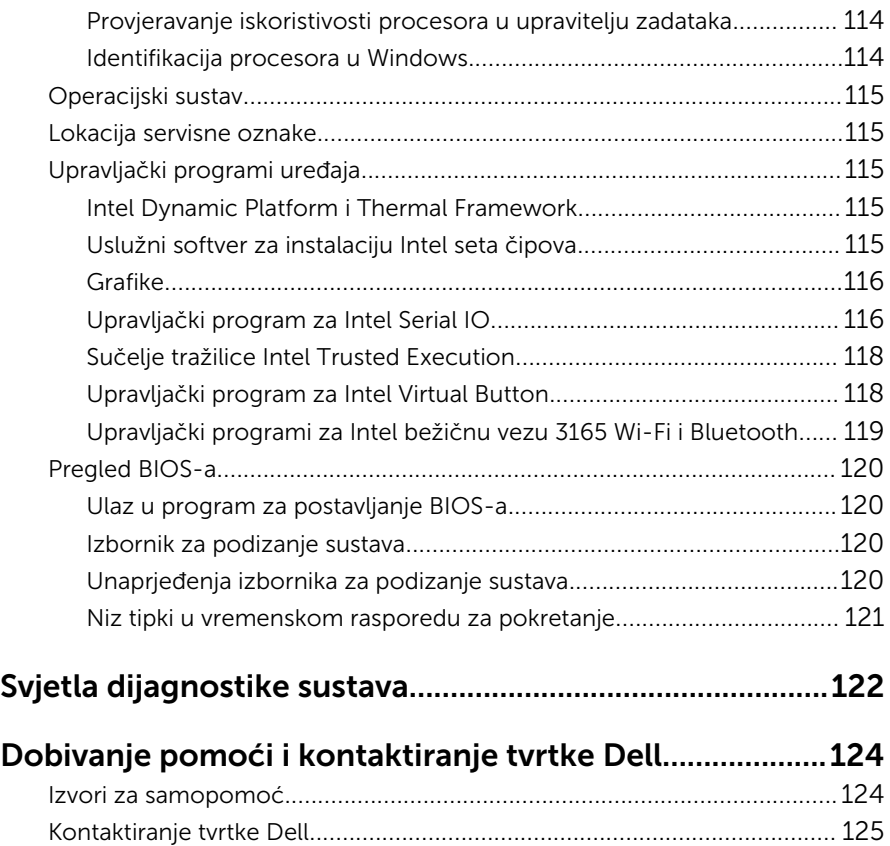

## <span id="page-10-0"></span>Prije radova na unutrašnjosti računala

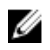

NAPOMENA: Slike u ovom dokumentu mogu se razlikovati od vašeg računala ovisno o konfiguraciji koju ste naručili.

### Prije nego počnete

- 1 Spremite i zatvorite sve otvorene datoteke i zatvorite sve otvorene programe.
- 2 Isključite vaše računalo.

Upute za isključivanje se razlikuju ovisno o instaliranom operacijskom sustavu na računalu.

- Windows 10: Kliknite ili dotaknite Sliku →  $\bigcirc$  Napajanie → Iskliuči.
- Windows 8.1: na zaslonu **Start**, kliknite ili dotaknite ikonu napajanja  $\mathbf{\Theta}$  $\rightarrow$  Isključi.
- Windows 7: Kliknite ili dotaknite Start → Isključi.

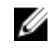

NAPOMENA: Ako koristite drugačiji operativni sustav, pogledajte dokumentaciju operativnog sustava za upute o isključivanju.

- 3 Odspojite računalo i sve priključene uređaje iz svih električnih izvora napajanja.
- 4 Odspojite sve kabele poput telefonskih kabela, mrežnih kabela itd., iz vašeg računala.
- 5 Odspojite sve priključene i periferne uređaje, poput tipkovnice, miša, monitora itd., iz vašeg računala.
- 6 Uklonite sve medijske kartice i optički pogon iz računala, ako postoji.
- 7 Nakon što se računalo odspoji, pritisnite i držite gumba za uključivanje/ isključivanje za 5 sekunda radi uzemljenja matične ploče.

#### OPREZ: Postavite računalo na ravnu, meku i čistu površinu kako biste izbjegli grebanje zaslona.

8 Postavite računalo licem prema dolje.

### <span id="page-11-0"></span>Sigurnosne upute

Kako biste zaštitili vaše računalo od mogućih oštećenja i zbog vaše osobne zaštite, pridržavajte se slijedećih sigurnosnih uputa.

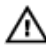

UPOZORENJE: Prije rada na unutrašnjosti računala pročitajte sigurnosne upute koje ste dobili s računalom. Dodatne sigurnosne informacije potražite na početnoj stranici za sukladnost sa zakonskim odredbama na [www.dell.com/regulatory\\_compliance](http://www.dell.com/regulatory_compliance).

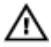

UPOZORENJE: Odspojite sve izvore napajanja prije otvaranja pokrova računala ili ploča. Nakon što ste dovršili radove unutar računala, ponovno postavite sve pokrove, ploče i vijke prije priključivanja na izvor napajanja.

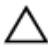

OPREZ: Za izbjegavanje oštećenja računala, osigurajte da je radna površina ravna i čista.

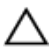

OPREZ: Za izbjegavanje oštećivanja komponenti i kartica, rukujte s njima tako da ih držite za rubove izbjegavajući dodirivati pinove i kontakte.

OPREZ: Trebate izvoditi samo rješavanje problema i popravke prema ovlaštenju ili po uputama tehničkog tima za pomoć Dell. Vaše jamstvo ne pokriva oštećenja uzrokovana servisiranjem koje tvrtka Dell nije ovlastila. Pogledajte sigurnosne upute koje su isporučene s proizvodom ili na [www.dell.com/regulatory\\_compliance.](http://www.dell.com/regulatory_compliance)

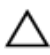

OPREZ: Prije nego što dotaknete bilo koji dio u unutrašnjosti svog računala, uzemljite se dodirivanjem neobojene metalne površine, poput metalnog dijela na poleđini računala. Dok radite, povremeno dotaknite neobojanu metalnu površinu kako bi ispraznili statički elektricitet koji bi mogao oštetiti unutarnje komponente.

OPREZ: Kada isključujete kabel, povlačite ga za utikač ili za jezičak za povlačenje, a ne za sam kabel. Neki kabeli imaju priključke s jezičcima za zaključavanje ili prstnim vijcima koje morate isključiti prije isključivanja kabela. Kada isključujete kabele, držite ih ravnomjerno kako biste izbjegli savijanje bilo kojih pinova. Kada priključujete kabele, provjerite jesu li priključci i ulazi točno orijentirani i poravnati.

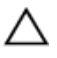

OPREZ: Pritisnite i izbacite sve instalirane kartice iz čitača medijskih kartica.

### <span id="page-12-0"></span>Preporučeni alati

Za izvršavanje postupaka iz ovog dokumenta možda će vam trebati slijedeći alati:

- križni odvijač
- plastično šilo

### <span id="page-13-0"></span>Nakon rada na unutrašnjosti računala

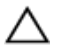

#### OPREZ: Ostavljanje dijelova ili vijaka unutar računala može ozbiljno oštetiti računalo.

- 1 Ponovno postavite sve vijke i provjerite da nema zaostalih vijaka unutar računala
- 2 Priključite sve vanjske uređaje, periferne ili kabele uklonjene prije rada na računalu.
- 3 Ponovno postavite sve medijske kartice, pogone i sve druge dijelove koje ste uklonili prije rada na računalu.
- 4 Priključite svoje računalo i sve priključene uređaje na njihove izvore električnog napajanja.
- 5 Uključite računalo.

# <span id="page-14-0"></span>Tehnički pregled

UPOZORENJE: Prije rada na unutrašnjosti računala pročitajte sigurnosne upute koje ste dobili s računalom i slijedite korake u [Prije](#page-10-0) [rada na unutrašnjosti računala.](#page-10-0) Nakon rada na računalu, slijedite upute u [Nakon rada unutar računala.](#page-13-0) Dodatne sigurnosne informacije potražite na početnoj stranici za sukladnost sa zakonskim odredbama na [www.dell.com/regulatory\\_compliance.](http://www.dell.com/regulatory_compliance)

#### Pogled u unutrašnjost računala

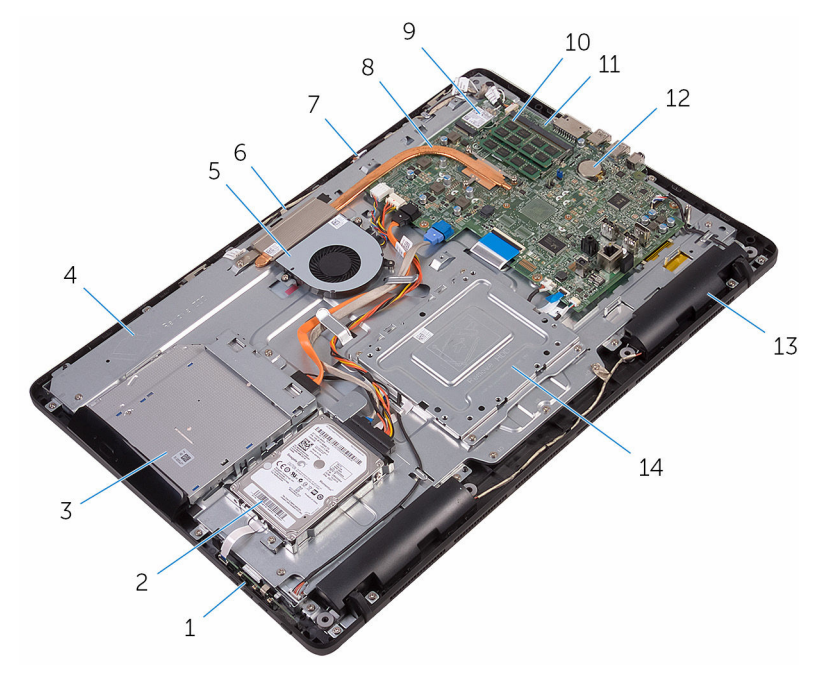

- 
- 3 sklop optičkog pogona 4 sklop okvira zaslona
- 
- 
- 9 kartica za bežičnu vezu 10 memorijski modul
- 1 upravljačka ploča 2 sklop tvrdog pogona
	-
- 5 ventilator 6 modul kamere
- 7 ploča s mikrofonom 8 sklop hladila procesora
	-
- 
- <span id="page-15-0"></span>matična ploča 12 baterija na matičnoj ploči

zvučnici (2) 14 VESA nosač

#### Komponente matične ploče

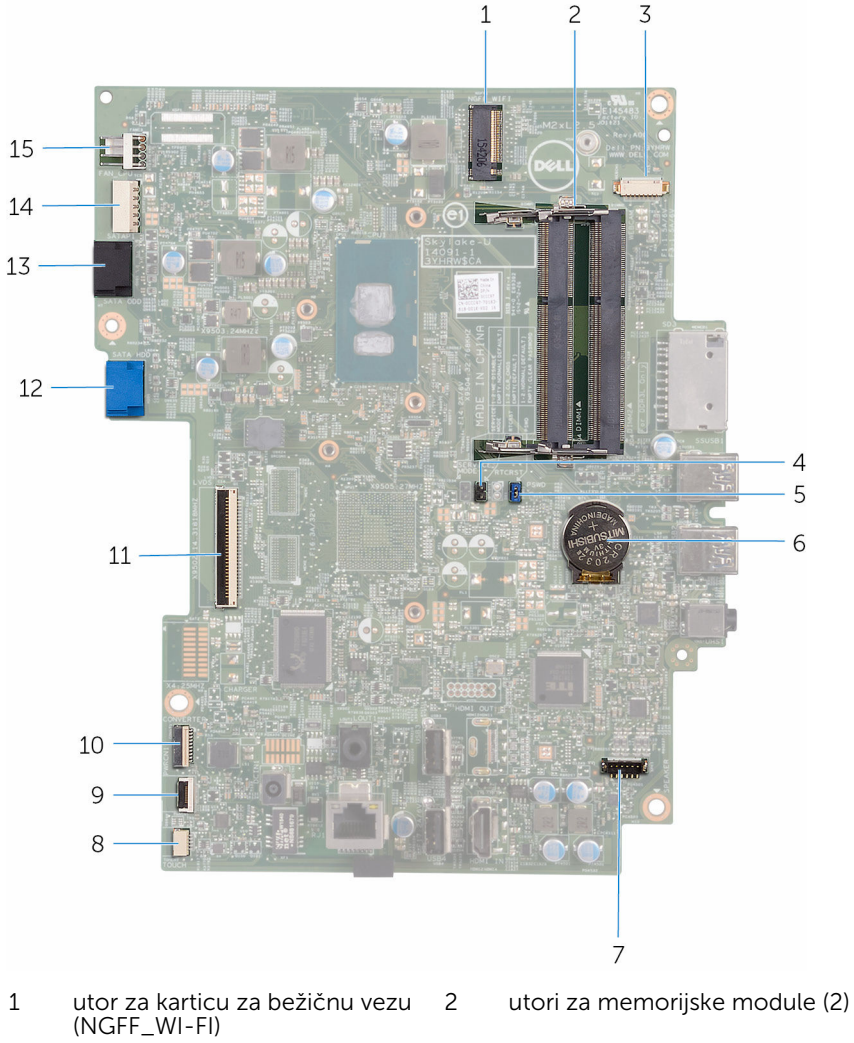

- priključak kabela za kameru (WEBCAM)
- 
- premosnik za brisanje CMOS-a (RTCRST)
- 5 premosnik za brisanje zaporke (PSWD)
- 7 priključak kabela zvučnika (SPEAKER)
- 9 priključak kabela upravljačke ploče
- 
- 13 priključak podatkovnog kabela optičkog pogona (SATA ODD)
- 15 priključak kabela ventilatora (FAN\_CPU)
- 6 baterija na matičnoj ploči
- 8 kabelski priključak dodirnog zaslona (TOUCH)
- 10 priključak kabela za napajanje ploče zaslona (PWRCN1)
- 11 priključak kabela zaslona 12 priključak podatkovnog kabela tvrdog pogona (SATA HDD)
	- 14 priključak kabela napajanja tvrdog i optičkog pogona (SATAP1)

# <span id="page-17-0"></span>Uklanjanje postolja

UPOZORENJE: Prije rada na unutrašnjosti računala pročitajte sigurnosne upute koje ste dobili s računalom i slijedite korake u [Prije](#page-10-0) [rada na unutrašnjosti računala.](#page-10-0) Nakon rada na računalu, slijedite upute u [Nakon rada unutar računala.](#page-13-0) Dodatne sigurnosne informacije potražite na početnoj stranici za sukladnost sa zakonskim odredbama na [www.dell.com/regulatory\\_compliance.](http://www.dell.com/regulatory_compliance)

#### Nagibno postolje

- 1 Pomoću plastičnog šila, izdignite poklopac postolja sa stražnjeg poklopca.
- 2 Izvucite i uklonite poklopac postolja sa stražnjeg poklopca.

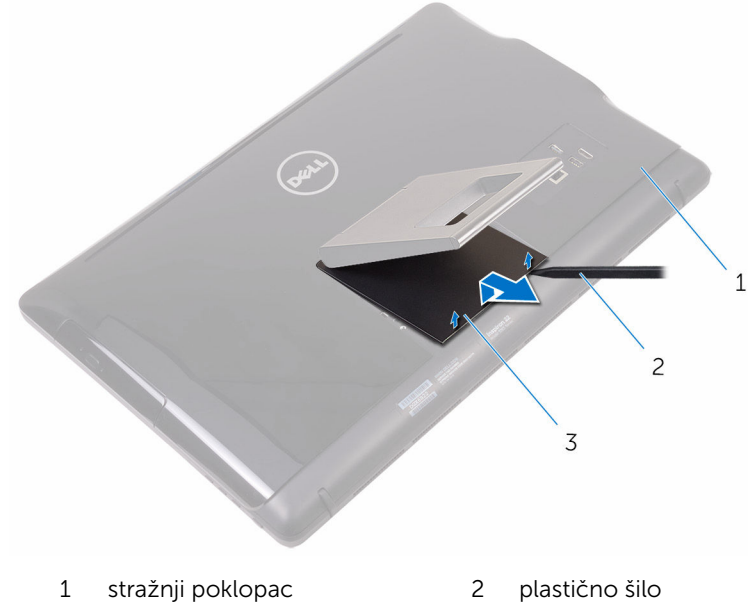

- 3 poklopac postolja
- 3 Zatvorite postolje i uklonite vijke koji pričvršćuju postolje na stražnji poklopac.

Izvucite i uklonite postolje sa stražnjeg poklopca.

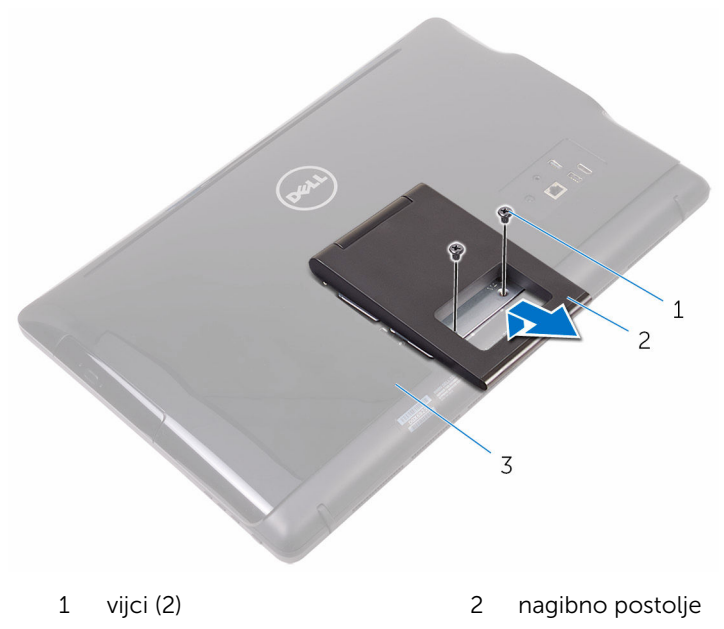

stražnji poklopac

### <span id="page-19-0"></span>Postolje

Pomoću plastičnog šila, izdignite poklopac postolja sa stražnjeg poklopca.

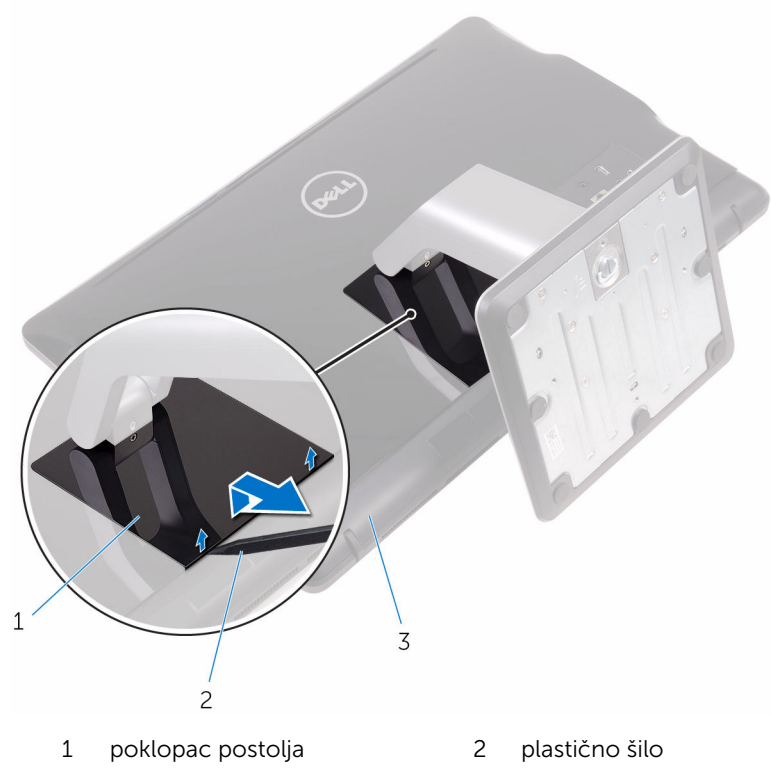

- stražnji poklopac
- 
- 
- Uklonite vijke koji pričvršćuju nosač postolja na stražnji poklopac.

<span id="page-20-0"></span>Podignite ručku i izvucite iz stražnjeg poklopca.

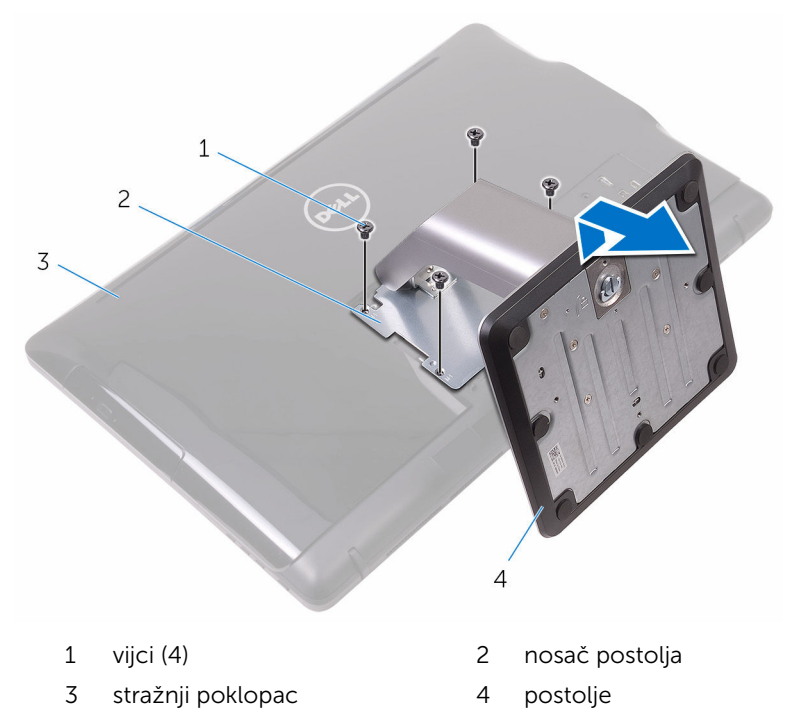

#### Postupci za uklanjanje podizača postolja s postolja

1 Podignite ručku vijaka na postolju.

Pomoću vijka otpustite pričvrsni vijak koji pričvršćuje postolje na podizač postolja.

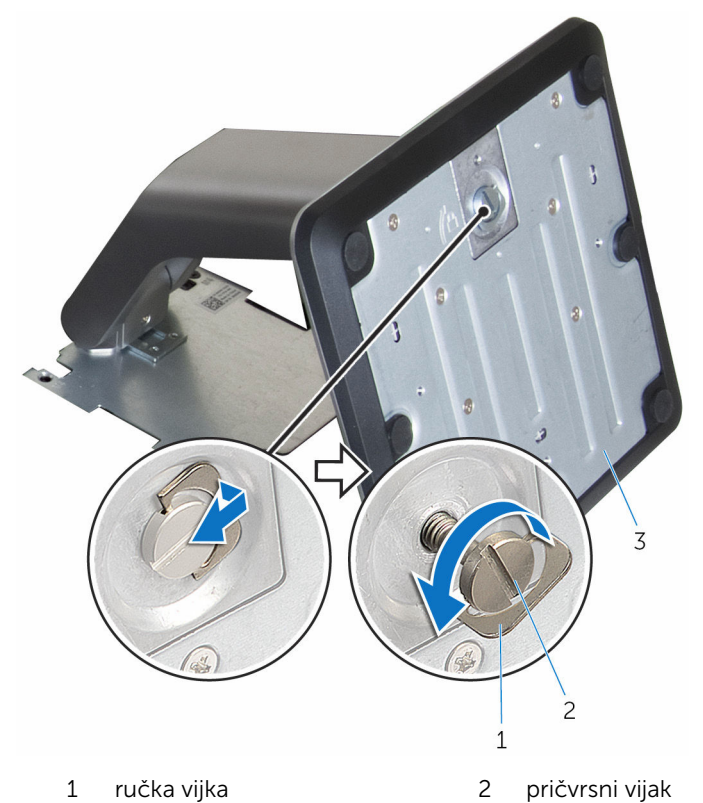

postolje

Pomaknite postolje od podizača postolja.

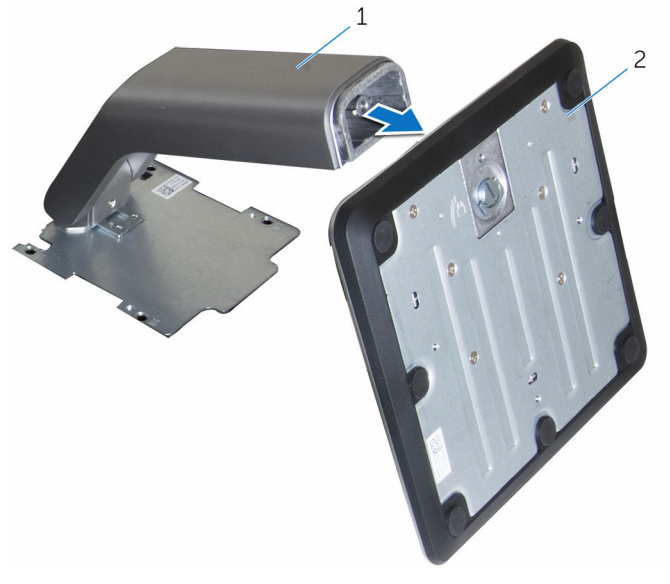

podizač postolja 2 postolje

## <span id="page-23-0"></span>Ponovno postavljanje postolja

UPOZORENJE: Prije rada na unutrašnjosti računala pročitajte sigurnosne upute koje ste dobili s računalom i slijedite korake u [Prije](#page-10-0) [rada na unutrašnjosti računala.](#page-10-0) Nakon rada na računalu, slijedite upute u [Nakon rada unutar računala.](#page-13-0) Dodatne sigurnosne informacije potražite na početnoj stranici za sukladnost sa zakonskim odredbama na [www.dell.com/regulatory\\_compliance.](http://www.dell.com/regulatory_compliance)

### Nagibno postolje

- 1 Umetnite jezičke na nosaču postolja u utore na stražnjem poklopcu.
- 2 Poravnajte otvore za vijak na postolju s otvorima za vijak na stražnjem poklopcu.
- 3 Ponovno postavite vijke koji pričvršćuju postolje na stražnji poklopac.
- 4 Ponovno postavite poklopac postolja.

### Postolje

- 1 Umetnite jezičke na nosaču postolja u utore na stražnjem poklopcu.
- 2 Poravnajte otvore za vijak na postolju s otvorima za vijak na stražnjem poklopcu.
- 3 Ponovno postavite vijke koji pričvršćuju nosač postolja na stražnji poklopac.
- 4 Ponovno postavite poklopac postolja.

#### Postupci za zamjenu podizača postoja na postolju

- 1 Umetnite postolje u utor na podizaču postolja.
- 2 Pritegnite pričvrsni vijak i preklopite ručku vijka na postolje.

# <span id="page-24-0"></span>Uklanjanje stražnjeg poklopca

UPOZORENJE: Prije rada na unutrašnjosti računala pročitajte sigurnosne upute koje ste dobili s računalom i slijedite korake u [Prije](#page-10-0) [rada na unutrašnjosti računala.](#page-10-0) Nakon rada na računalu, slijedite upute u [Nakon rada unutar računala.](#page-13-0) Dodatne sigurnosne informacije potražite na početnoj stranici za sukladnost sa zakonskim odredbama na [www.dell.com/regulatory\\_compliance.](http://www.dell.com/regulatory_compliance)

### Predradnje

Uklonite [postolje](#page-17-0).

#### Postupak

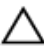

OPREZ: Ne uklanjajte poklopac računala osima ako ne trebate ugraditi ili zamijeniti komponente na vašem računalu.

- 1 Pomoću palca, pritisnite utor na stražnjem poklopcu.
- 2 Prstima izdignite i oslobodite jezičke iz stražnjeg poklopca.

Podignite stražnji poklopac s postolja sklopa zaslona.

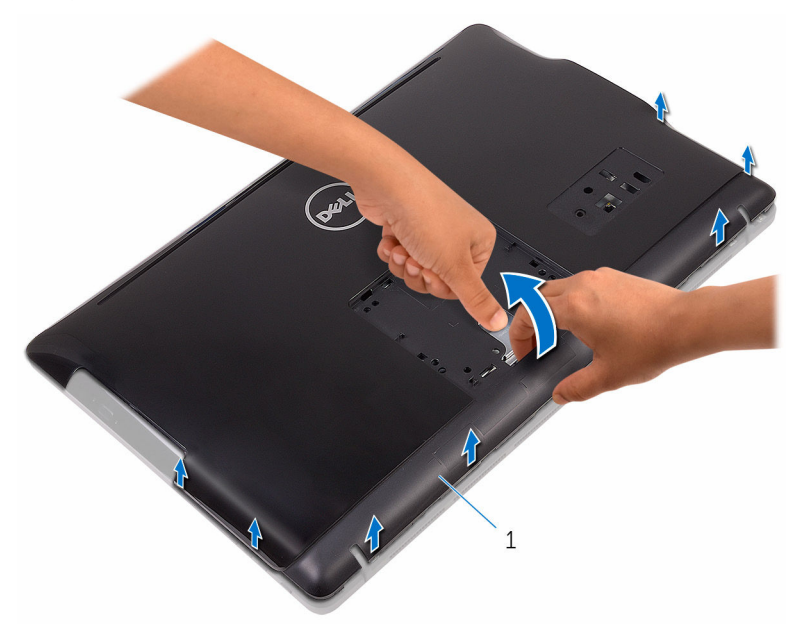

stražnji poklopac

## <span id="page-26-0"></span>Ponovno postavljanje stražnjeg poklopca

UPOZORENJE: Prije rada na unutrašnjosti računala pročitajte ∧ sigurnosne upute koje ste dobili s računalom i slijedite korake u [Prije](#page-10-0) [rada na unutrašnjosti računala.](#page-10-0) Nakon rada na računalu, slijedite upute u [Nakon rada unutar računala.](#page-13-0) Dodatne sigurnosne informacije potražite na početnoj stranici za sukladnost sa zakonskim odredbama na [www.dell.com/regulatory\\_compliance.](http://www.dell.com/regulatory_compliance)

#### Postupak

Poravnajte jezičke na stražnjem poklopcu s utorima na okviru zaslona i umetnite stražnji poklopac na mjesto.

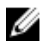

NAPOMENA: Provjerite da nikakvi kabeli nisu zahvaćeni između stražnjeg poklopca i okvira zaslona.

### Koraci nakon postupka

Ponovno postavite [postolje.](#page-23-0)

# <span id="page-27-0"></span>Uklanjanje optičkog pogona

UPOZORENJE: Prije rada na unutrašnjosti računala pročitajte ∧ sigurnosne upute koje ste dobili s računalom i slijedite korake u [Prije](#page-10-0) [rada na unutrašnjosti računala.](#page-10-0) Nakon rada na računalu, slijedite upute u [Nakon rada unutar računala.](#page-13-0) Dodatne sigurnosne informacije potražite na početnoj stranici za sukladnost sa zakonskim odredbama na [www.dell.com/regulatory\\_compliance.](http://www.dell.com/regulatory_compliance)

### Predradnje

- 1 Uklonite [postolje](#page-17-0).
- 2 Uklonite [stražnji poklopac](#page-24-0).

#### Postupak

- 1 Uklonite vijak koji pričvršćuje nosač optičkog pogona na sklop okvira zaslona.
- 2 Postavite nosač optičkog pogona sa sklopa okvira zaslona.

Uklonite kabel optičkog pogona s optičkog pogona.

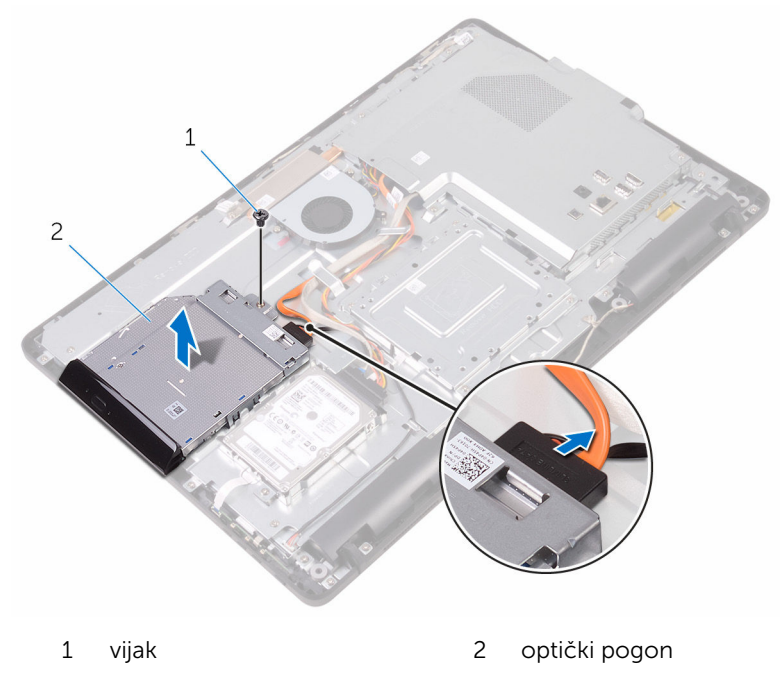

- kabel optičkog pogona
- Pažljivo povucite okvir optičkog pogona i uklonite ga iz optičkog pogona.
- Uklonitee vijke kojima je nosač optičkog pogona pričvršćen za optički pogon.

6 Uklonite nosač optičkog pogona s optičkog pogona.

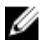

NAPOMENA: Zapamtite orijentaciju nosača optičkog pogona kako biste ga točno vratili.

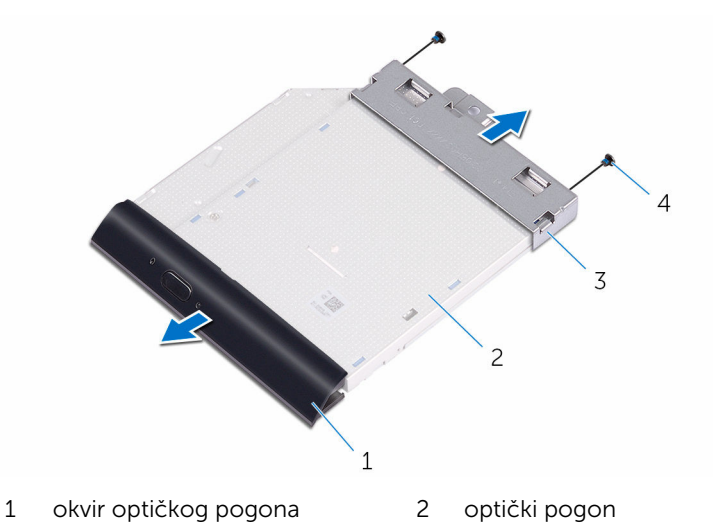

3 nosač optičkog pogona 4 vijci (2)

### <span id="page-30-0"></span>Ponovno postavljanje optičkog pogona

UPOZORENJE: Prije rada na unutrašnjosti računala pročitajte ∧∖ sigurnosne upute koje ste dobili s računalom i slijedite korake u [Prije](#page-10-0) [rada na unutrašnjosti računala.](#page-10-0) Nakon rada na računalu, slijedite upute u [Nakon rada unutar računala.](#page-13-0) Dodatne sigurnosne informacije potražite na početnoj stranici za sukladnost sa zakonskim odredbama na [www.dell.com/regulatory\\_compliance.](http://www.dell.com/regulatory_compliance)

#### Postupak

1 Poravnajte otvore za vijke na nosaču optičkog pogona s otvorima za vijke na optičkom pogonu.

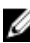

- **ZA NAPOMENA:** Morate pravilno poravnati nosač optičkog pogona kako biste osigurali da se optički pogon može pravilno osigurati na računalu. Za točnu orjentaciju pogledajte korak 6 u"Uklanjanje [optičkog pogona"](#page-27-0).
- 2 Ponovno postavite vijke kojima je nosač optičkog pogona pričvršćen za optički pogon.
- 3 Pažljivo izdignite okivr optičkog pogona iz optičkog pogona.
- 4 Priključite kabel optičkog pogona na optički pogon.
- 5 Postavite nosač optičkog pogona na postolje sklopa zaslona.
- 6 Ponovno postavite vijak koji pričvršćuje nosač optičkog pogona na postolje sklopa zaslona.

#### Koraci nakon postupka

- 1 Ponovno postavite [stražnji poklopac.](#page-26-0)
- 2 Ponovno postavite [postolje.](#page-23-0)

# <span id="page-31-0"></span>Uklanjanje tvrdog pogona

UPOZORENJE: Prije rada na unutrašnjosti računala pročitajte sigurnosne upute koje ste dobili s računalom i slijedite korake u [Prije](#page-10-0) [rada na unutrašnjosti računala.](#page-10-0) Nakon rada na računalu, slijedite upute u [Nakon rada unutar računala.](#page-13-0) Dodatne sigurnosne informacije potražite na početnoj stranici za sukladnost sa zakonskim odredbama na [www.dell.com/regulatory\\_compliance.](http://www.dell.com/regulatory_compliance)

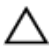

OPREZ: Tvrdi pogoni su lomljivi. Budite pažljivi pri rukovanju s tvrdim pogonom.

OPREZ: Kako biste izbjegli gubitak podataka, nemojte ukloniti tvrdi pogon dok se računalo nalazi u stanju pripravnosti ili je uključeno.

#### Predradnje

- 1 Uklonite [postolje](#page-17-0).
- 2 Uklonite [stražnji poklopac](#page-24-0).

#### Postupak

- 1 Uklonite vijak koji pričvršćuje sklop tvrdog pogona na sklop okvira zaslona.
- 2 Pomaknite sklo tvrdog pogona sve dok sigurnosni jezičci nisu oslobođeni iz utora na sklopu okvira zaslona.
- **3** Podignite sklop tvrdog pogona iz sklopa okvira zaslona.

Odspojite kabel tvrdog pogona iz tvrdog pogona.

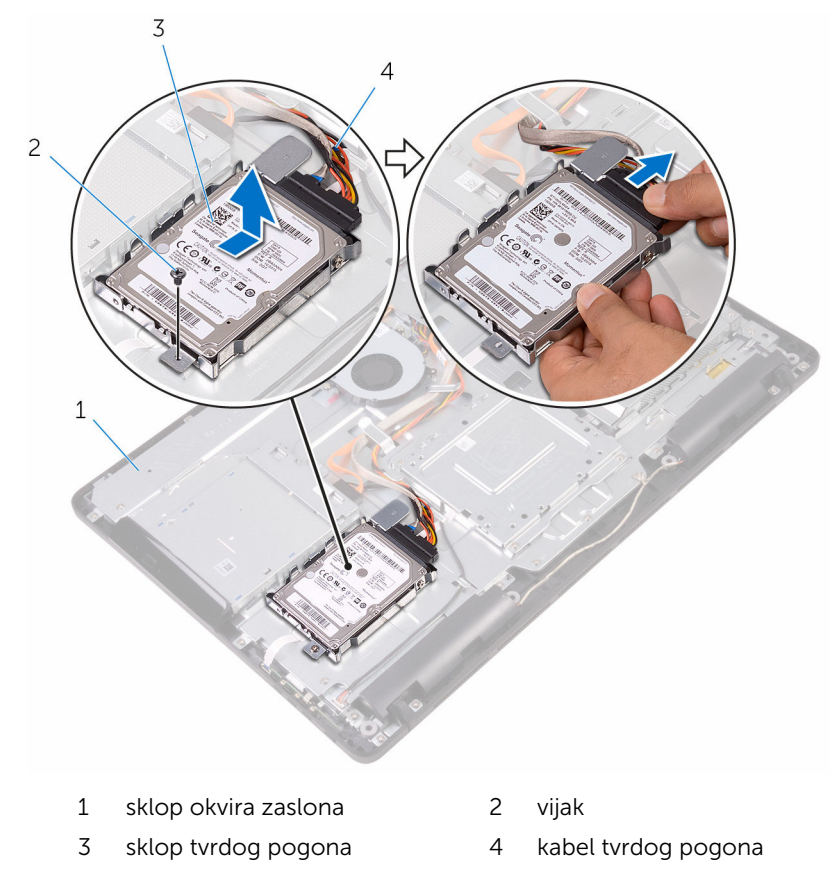

Uklonite vijke kojima je nosač tvrdog pogona pričvršćen za tvrdi pogon.

Uklonite tvrdi disk iz nosača tvrdog diska.

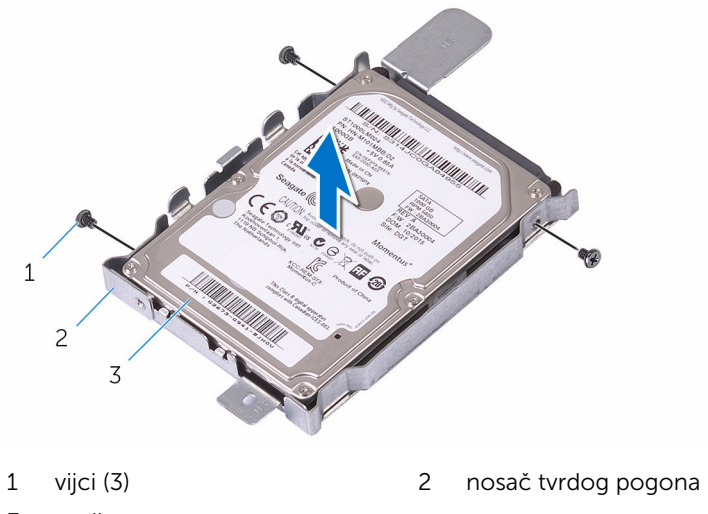

tvrdi pogon

### <span id="page-34-0"></span>Ponovno postavljanje tvrdog pogona

UPOZORENJE: Prije rada na unutrašnjosti računala pročitajte ∧ sigurnosne upute koje ste dobili s računalom i slijedite korake u [Prije](#page-10-0) [rada na unutrašnjosti računala.](#page-10-0) Nakon rada na računalu, slijedite upute u [Nakon rada unutar računala.](#page-13-0) Dodatne sigurnosne informacije potražite na početnoj stranici za sukladnost sa zakonskim odredbama na [www.dell.com/regulatory\\_compliance.](http://www.dell.com/regulatory_compliance)

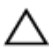

OPREZ: Tvrdi pogoni su lomljivi. Budite pažljivi pri rukovanju s tvrdim pogonom.

#### Postupak

- 1 Poravnajte otvore za vijke na tvrdom pogonu s otvorima za vijke na nosaču tvrdog pogona.
- 2 Ponovno postavite vijke kojima je nosač tvrdog pogona pričvršćen za tvrdi pogon.
- 3 Priključite kabel tvrdog pogona na tvrdi pogon.
- 4 Poravnajte jezičke na sklopu tvrdog pogona s utorima na sklopu okvira zaslona.
- 5 Umetnite sigurnosne jezičke na sklopu tvrdog pogona u utore na sklopu okvira zaslona.
- 6 Ponovno postavite vijak koji pričvršćuje sklop tvrdog pogona na okvir zaslona.

#### Koraci nakon postupka

- 1 Ponovno postavite [stražnji poklopac.](#page-26-0)
- 2 Ponovno postavite [postolje.](#page-23-0)

## <span id="page-35-0"></span>Uklanjanje štitnika matične ploče

UPOZORENJE: Prije rada na unutrašnjosti računala pročitajte W. sigurnosne upute koje ste dobili s računalom i slijedite korake u [Prije](#page-10-0) [rada na unutrašnjosti računala.](#page-10-0) Nakon rada na računalu, slijedite upute u [Nakon rada unutar računala.](#page-13-0) Dodatne sigurnosne informacije potražite na početnoj stranici za sukladnost sa zakonskim odredbama na [www.dell.com/regulatory\\_compliance.](http://www.dell.com/regulatory_compliance)

#### Predradnje

- 1 Uklonite [postolje](#page-17-0).
- 2 Uklonite [stražnji poklopac](#page-24-0).

### Postupak

1 Uklonite vijke koji pričvršćuju štitnik matične ploče na sklop okvira zaslona.
Podignite štitnik matične ploče sa sklopa okvira zaslona.

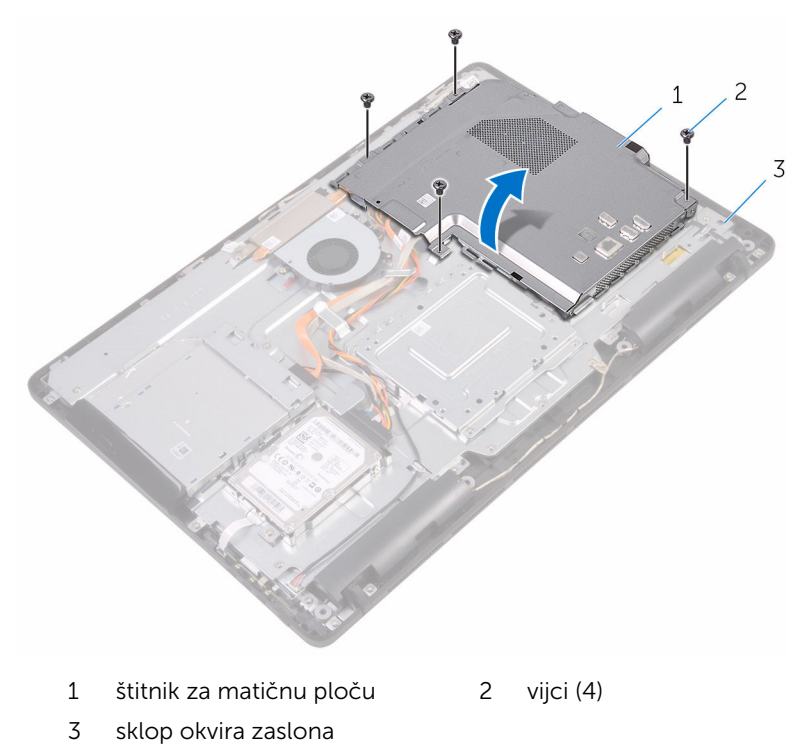

# <span id="page-37-0"></span>Ponovno postavljanje štitnika matične ploče

UPOZORENJE: Prije rada na unutrašnjosti računala pročitajte ∧ sigurnosne upute koje ste dobili s računalom i slijedite korake u [Prije](#page-10-0) [rada na unutrašnjosti računala.](#page-10-0) Nakon rada na računalu, slijedite upute u [Nakon rada unutar računala.](#page-13-0) Dodatne sigurnosne informacije potražite na početnoj stranici za sukladnost sa zakonskim odredbama na [www.dell.com/regulatory\\_compliance.](http://www.dell.com/regulatory_compliance)

#### Postupak

- 1 Poravnajte utore na štitniku matične ploče s otvorima na matičnoj ploči i postavite štitnik matične ploče na sklop okvira zaslona.
- 2 Poravnajte otvore za vijke na štitniku matične ploče s otvorima za vijke na sklopu okvira zaslona.
- 3 Ponovno postavite vijke koji pričvršćuju štitnik matične ploče na sklop okvira zaslona.

- 1 Ponovno postavite stražnij poklopac.
- 2 Ponovno postavite postolie.

# <span id="page-38-0"></span>Uklanjanje memorijskog modula

UPOZORENJE: Prije rada na unutrašnjosti računala pročitajte ∧ sigurnosne upute koje ste dobili s računalom i slijedite korake u [Prije](#page-10-0) [rada na unutrašnjosti računala.](#page-10-0) Nakon rada na računalu, slijedite upute u [Nakon rada unutar računala.](#page-13-0) Dodatne sigurnosne informacije potražite na početnoj stranici za sukladnost sa zakonskim odredbama na [www.dell.com/regulatory\\_compliance.](http://www.dell.com/regulatory_compliance)

## Predradnje

- 1 Uklonite [postolje](#page-17-0).
- 2 Uklonite [stražnji poklopac](#page-24-0).
- **3** Uklonite [štitnik matične ploče.](#page-35-0)

### Postupak

1 Pomoću prstiju pažljivo raširite sigurnosne spajalice na svakom kraju utora memorijskog modula sve dok memorijski modul ne iskoči.

Pomaknite i uklonite memorijski modul iz utora za memorijski modul.

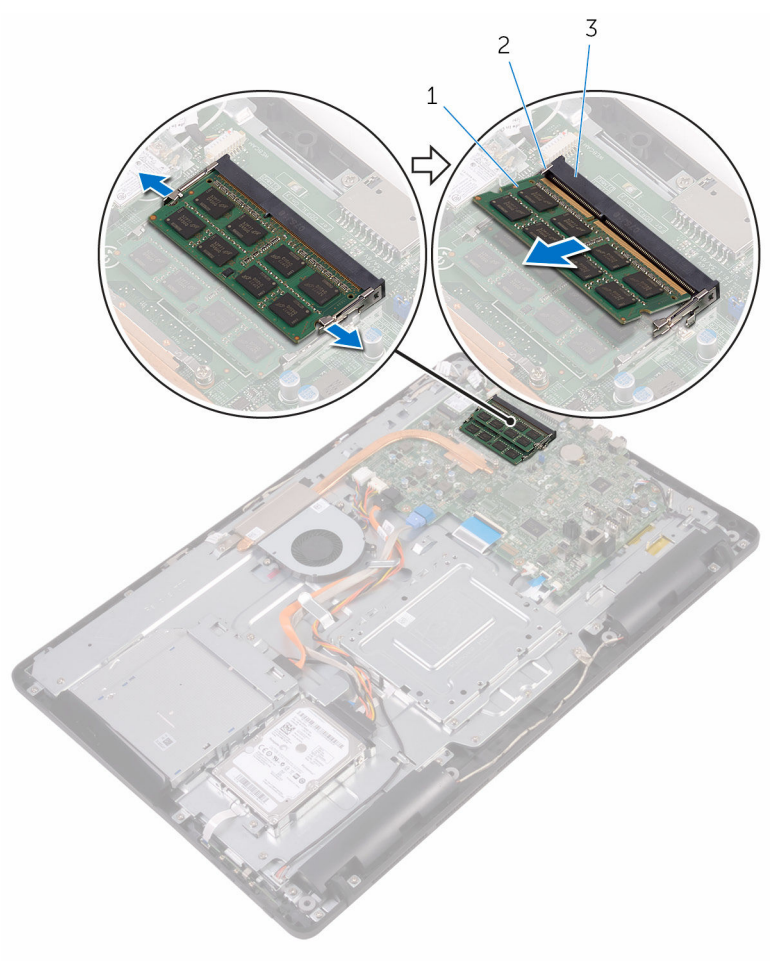

- 
- memorijski modul 2 sigurnosne spajalice (2)
- utor za memorijski modul

# Ponovno postavljanje memorijskog modula

UPOZORENJE: Prije rada na unutrašnjosti računala pročitajte ∧ sigurnosne upute koje ste dobili s računalom i slijedite korake u [Prije](#page-10-0) [rada na unutrašnjosti računala.](#page-10-0) Nakon rada na računalu, slijedite upute u [Nakon rada unutar računala.](#page-13-0) Dodatne sigurnosne informacije potražite na početnoj stranici za sukladnost sa zakonskim odredbama na [www.dell.com/regulatory\\_compliance.](http://www.dell.com/regulatory_compliance)

#### Postupak

1 Poravnajte usjek na memorijskom modulu s jezičcem na utoru za memorijski modul.

2 Čvrsto gurnite memorijski modul u priključak pod kutom i pritisnite memorijski modul prema dolje dok ne uskoči na mjesto.

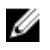

NAPOMENA: Ako ne čujete da je modul kliknuo, izvadite ga i ponovno umetnite.

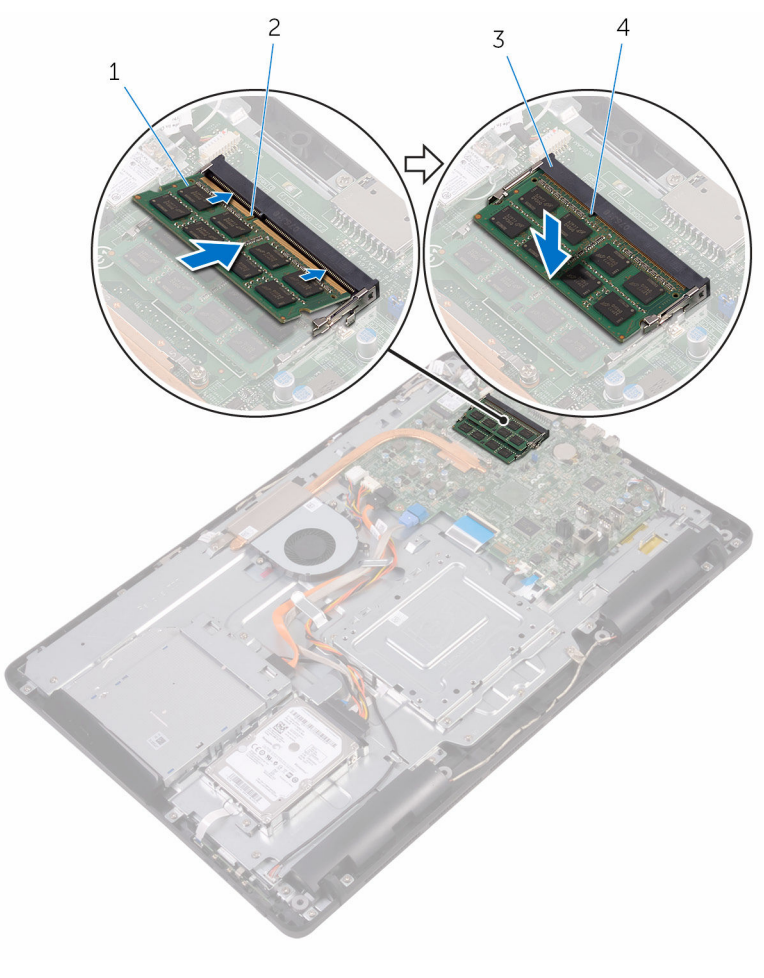

- 1 memorijski modul 2 zarez
- 3 utor za memorijski modul 4 jezičak

#### Koraci nakon postupka

1 Ponovno postavite [štitnik matične ploče](#page-37-0).

- 2 Ponovno postavite [stražnji poklopac.](#page-26-0)
- Ponovno postavite **postolje**.

# <span id="page-43-0"></span>Uklanjanje kartice za bežičnu vezu

UPOZORENJE: Prije rada na unutrašnjosti računala pročitajte ∧ sigurnosne upute koje ste dobili s računalom i slijedite korake u [Prije](#page-10-0) [rada na unutrašnjosti računala.](#page-10-0) Nakon rada na računalu, slijedite upute u [Nakon rada unutar računala.](#page-13-0) Dodatne sigurnosne informacije potražite na početnoj stranici za sukladnost sa zakonskim odredbama na [www.dell.com/regulatory\\_compliance.](http://www.dell.com/regulatory_compliance)

### Predradnje

- 1 Uklonite postolie.
- 2 Uklonite [stražnji poklopac](#page-24-0).
- **3** Uklonite [štitnik matične ploče.](#page-35-0)

### Postupak

- 1 Uklonite vijak koji pričvršćuje nosač kartice za bežičnu vezu i bežičnu karticu na matičnu ploču.
- 2 Izvadite nosač kartice za bežičnu vezu s kartice
- 3 Isključite antenske kabele iz karticu za bežičnu vezu.

Izvucite karticu za bežičnu vezu iz utora za karticu za bežičnu vezu.

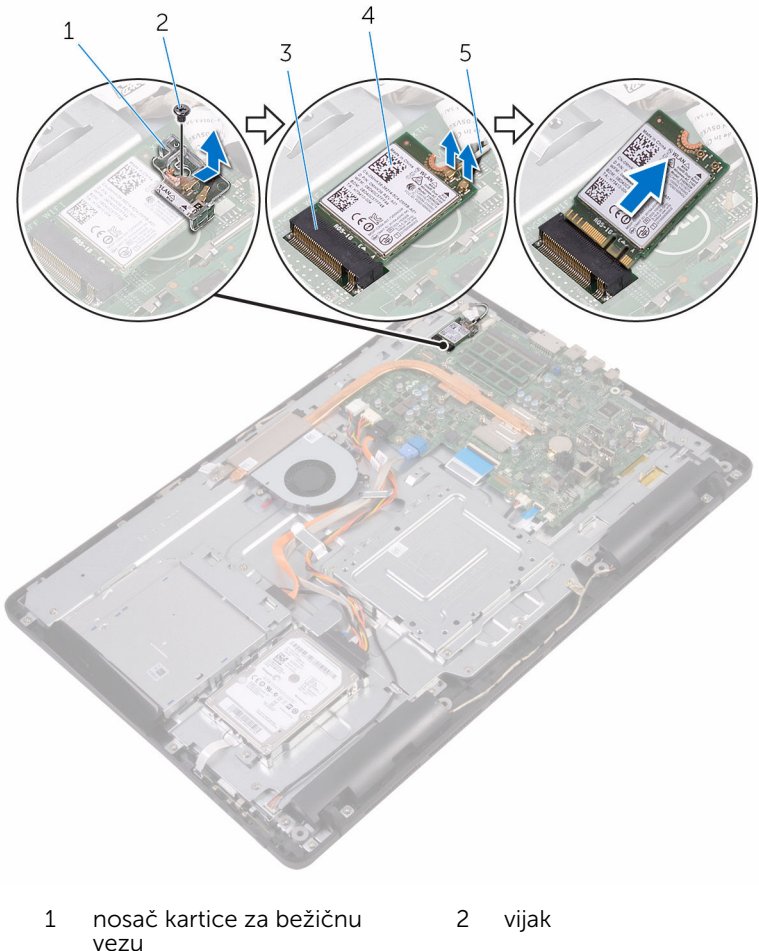

- utor za karticu za bežičnu vezu
- 
- kartica za bežičnu vezu
- antenski kabeli

# Ponovno postavljanje kartice za bežičnu vezu

UPOZORENJE: Prije rada na unutrašnjosti računala pročitajte sigurnosne upute koje ste dobili s računalom i slijedite korake u [Prije](#page-10-0) [rada na unutrašnjosti računala.](#page-10-0) Nakon rada na računalu, slijedite upute u [Nakon rada unutar računala.](#page-13-0) Dodatne sigurnosne informacije potražite na početnoj stranici za sukladnost sa zakonskim odredbama na [www.dell.com/regulatory\\_compliance.](http://www.dell.com/regulatory_compliance)

#### Postupak

- 1 Poravnajte zarez na kartici za bežičnu vezu s jezičkom na utoru za karticu za bežičnu vezu.
- 2 Umetnite karticu za bežičnu vezu u utor za karticu za bežičnu vezu.
- 3 Priključite antenske kabele na karticu za bežičnu vezu.

Sljedeća tablica pruža shemu boja antenskih kabela za karticu za bežičnu vezu koju podržava vaše računalo:

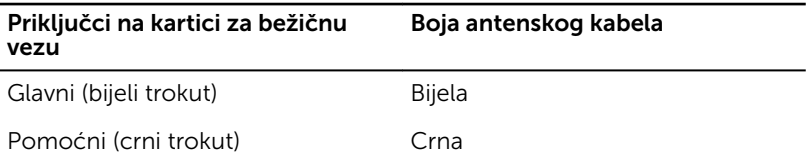

4 Pritisnite drugi kraj kartice za bežičnu vezu i poravnajte otvor za vijak na kartici za bežičnu vezu s otvorom za vijak na matičnoj ploči.

5 Ponovno postavite vijak koji pričvršćuje nosač kartice za bežičnu vezu i bežičnu karticu na matičnu ploču.

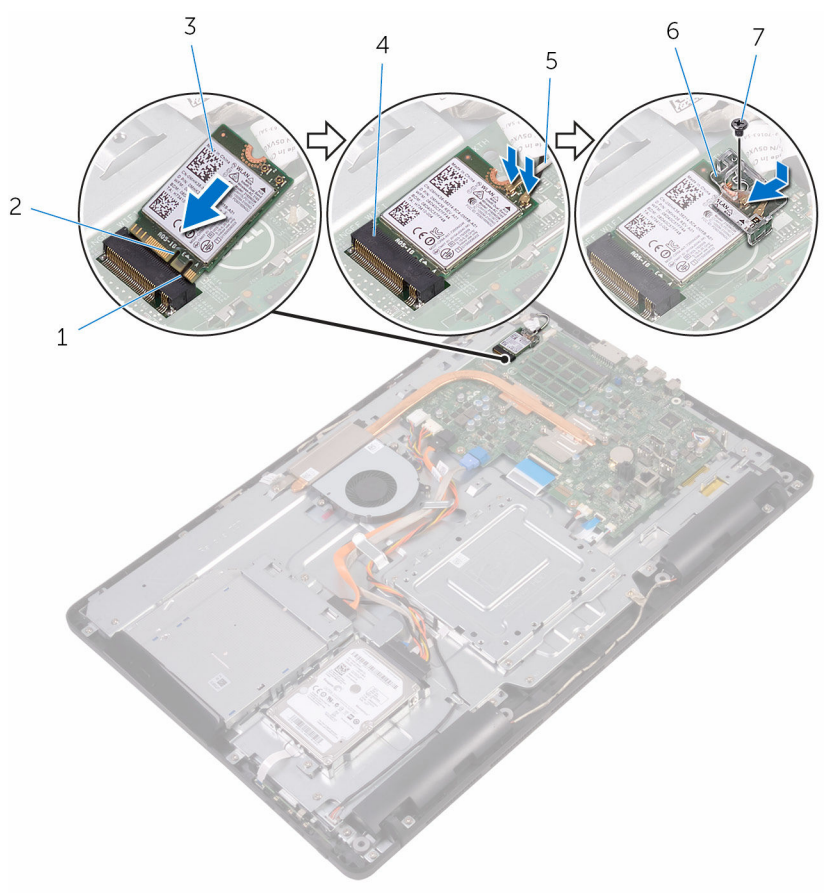

- 1 jezičak 2 zarez
- 3 kartica za bežičnu vezu 4 utor za karticu za bežičnu
- 
- 7 vijak

#### Koraci nakon postupka

1 Ponovno postavite [štitnik matične ploče](#page-37-0).

- 
- vezu
- 5 antenski kabeli 6 nosač kartice za bežičnu vezu
- 2 Ponovno postavite [stražnji poklopac.](#page-26-0)
- Ponovno postavite **postolje**.

# <span id="page-48-0"></span>Uklanjanje upravljačke ploče

UPOZORENJE: Prije rada na unutrašnjosti računala pročitajte sigurnosne upute koje ste dobili s računalom i slijedite korake u [Prije](#page-10-0) [rada na unutrašnjosti računala.](#page-10-0) Nakon rada na računalu, slijedite upute u [Nakon rada unutar računala.](#page-13-0) Dodatne sigurnosne informacije potražite na početnoj stranici za sukladnost sa zakonskim odredbama na [www.dell.com/regulatory\\_compliance.](http://www.dell.com/regulatory_compliance)

## Predradnje

- 1 Uklonite [postolje](#page-17-0).
- 2 Uklonite [stražnji poklopac](#page-24-0).

## Postupak

1 Pomoću plastičnog šila, gurnite sigunosne spajalice na utoru pločoe s upravljačkim gumbima.

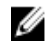

NAPOMENA: Zapamtite orijentaciju ploče s upravljačkim gumbima kako biste je točno vratili.

2 Pritisnite sigurnosne spajalice i podignite ploču s upravljačkim gumbima sa skopa zaslona.

Otvorite zasun i odspojite kabel upravljačke ploče s upravljačke ploče.

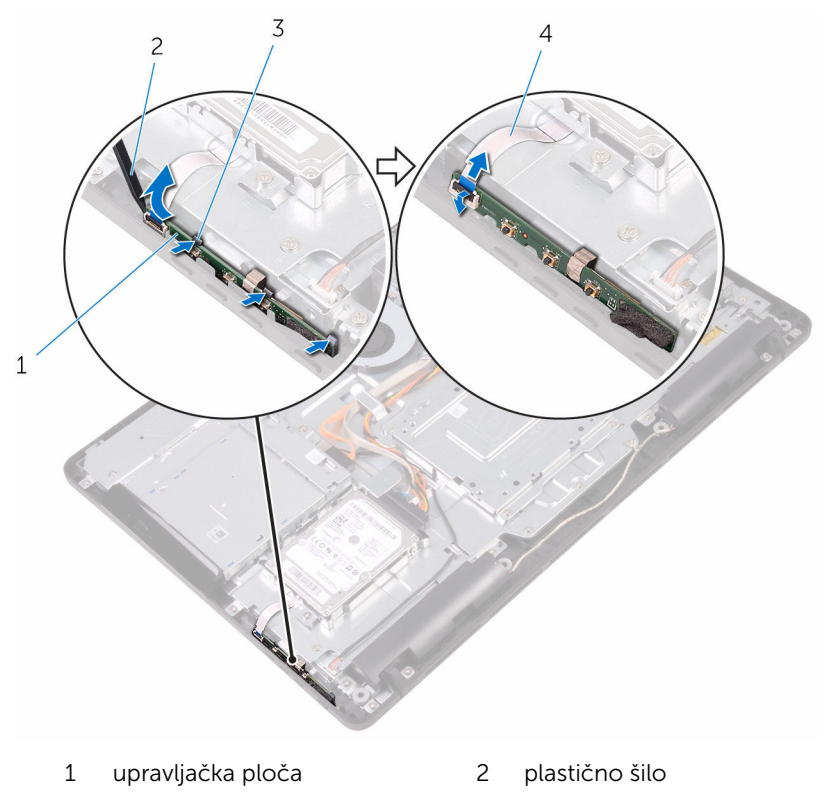

sigurnosne spajalice (3) 4 kabel upravljačke ploče

# Ponovno postavljanje upravljačke ploče

UPOZORENJE: Prije rada na unutrašnjosti računala pročitajte sigurnosne upute koje ste dobili s računalom i slijedite korake u [Prije](#page-10-0) [rada na unutrašnjosti računala.](#page-10-0) Nakon rada na računalu, slijedite upute u [Nakon rada unutar računala.](#page-13-0) Dodatne sigurnosne informacije potražite na početnoj stranici za sukladnost sa zakonskim odredbama na [www.dell.com/regulatory\\_compliance.](http://www.dell.com/regulatory_compliance)

### Postupak

1 Umetnite kabel upravljačke ploče u priključak za upravljačku ploču i pritisnite zaslon kako biste osigurali kabel.

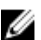

- **NAPOMENA:** Morate točno poravnati ploču s upravljačkim gumbima kako biste osigurali da je pravilno pričvršćena na sklop zaslona. Za pravilnu orjentaciju pogledajte korak 1 u "Uklanjanje ploče s [upravljačkim gumbima](#page-48-0)".
- 2 Umetnite ploču s upravljačkim gumbima u utor na okviru zaslona sve dok se sigurnosne spajalice na zaključaju na mjestu.

- 1 Ponovno postavite [stražnji poklopac.](#page-26-0)
- 2 Ponovno postavite [postolje.](#page-23-0)

# Uklanjanje mikrofona

UPOZORENJE: Prije rada na unutrašnjosti računala pročitajte ∧ sigurnosne upute koje ste dobili s računalom i slijedite korake u [Prije](#page-10-0) [rada na unutrašnjosti računala.](#page-10-0) Nakon rada na računalu, slijedite upute u [Nakon rada unutar računala.](#page-13-0) Dodatne sigurnosne informacije potražite na početnoj stranici za sukladnost sa zakonskim odredbama na [www.dell.com/regulatory\\_compliance.](http://www.dell.com/regulatory_compliance)

# Predradnje

- 1 Uklonite [postolje](#page-17-0).
- 2 Uklonite [stražnji poklopac](#page-24-0).

# Postupak

1 Podignite modul mikrofona sa sklopa okvira zaslona.

Odspojite kabel mikrofona iz modula mikrofona.

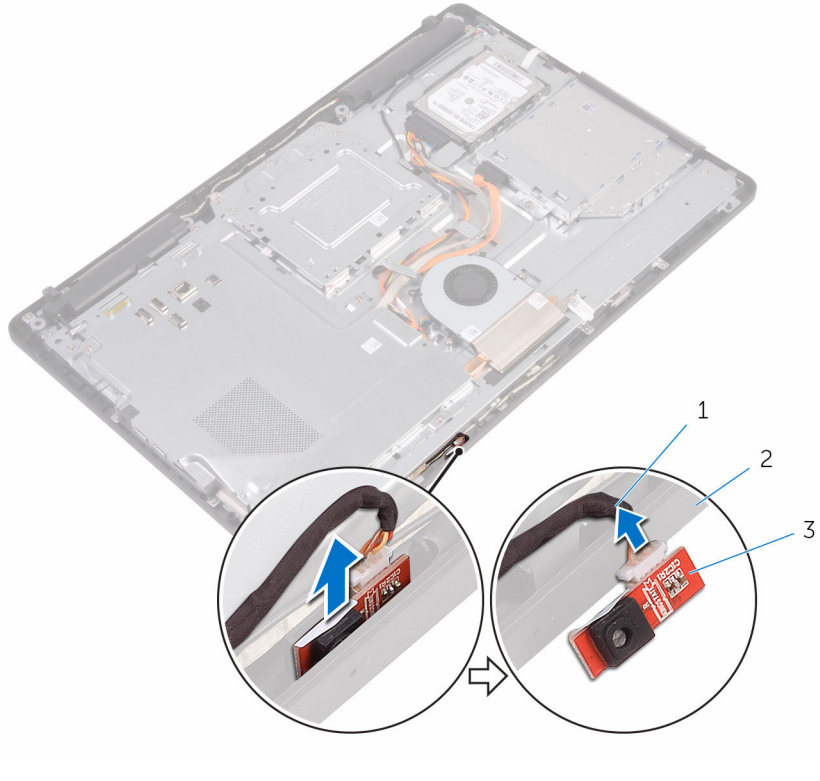

- 
- kabel mikrofona 2 sklop okvira zaslona
- modul mikrofona

# Ponovno postavljanje mikrofona

UPOZORENJE: Prije rada na unutrašnjosti računala pročitajte ∧ sigurnosne upute koje ste dobili s računalom i slijedite korake u [Prije](#page-10-0) [rada na unutrašnjosti računala.](#page-10-0) Nakon rada na računalu, slijedite upute u [Nakon rada unutar računala.](#page-13-0) Dodatne sigurnosne informacije potražite na početnoj stranici za sukladnost sa zakonskim odredbama na [www.dell.com/regulatory\\_compliance.](http://www.dell.com/regulatory_compliance)

### Postupak

- 1 Priključite kabel mikrofona na modul mikrofona.
- 2 Pomaknite modul mikrofona u utor na sklopu okvira zaslona.

- 1 Ponovno postavite [stražnji poklopac.](#page-26-0)
- 2 Ponovno postavite [postolje.](#page-23-0)

# Uklanjanje kamere

UPOZORENJE: Prije rada na unutrašnjosti računala pročitajte sigurnosne upute koje ste dobili s računalom i slijedite korake u [Prije](#page-10-0) [rada na unutrašnjosti računala.](#page-10-0) Nakon rada na računalu, slijedite upute u [Nakon rada unutar računala.](#page-13-0) Dodatne sigurnosne informacije potražite na početnoj stranici za sukladnost sa zakonskim odredbama na [www.dell.com/regulatory\\_compliance.](http://www.dell.com/regulatory_compliance)

## Predradnje

- NAPOMENA: Ovo poglavlje primjenjuje se samo na sustave sa dodirnim Ø zaslonom. Za sustave s običnim zaslonom, mikrofoni su integrirani na sklop kamere.
- 1 Uklonite [postolje](#page-17-0).
- 2 Uklonite [stražnji poklopac](#page-24-0).

### Postupak

1 Zapamtite kuda je usmjeren kabel kamere i antesnki kable te ih uklonite iz vodilica pomoću plastičnog šila.

Otpustite okvir kamere iz jezička na sklopu okvira kamere i podignite ga.

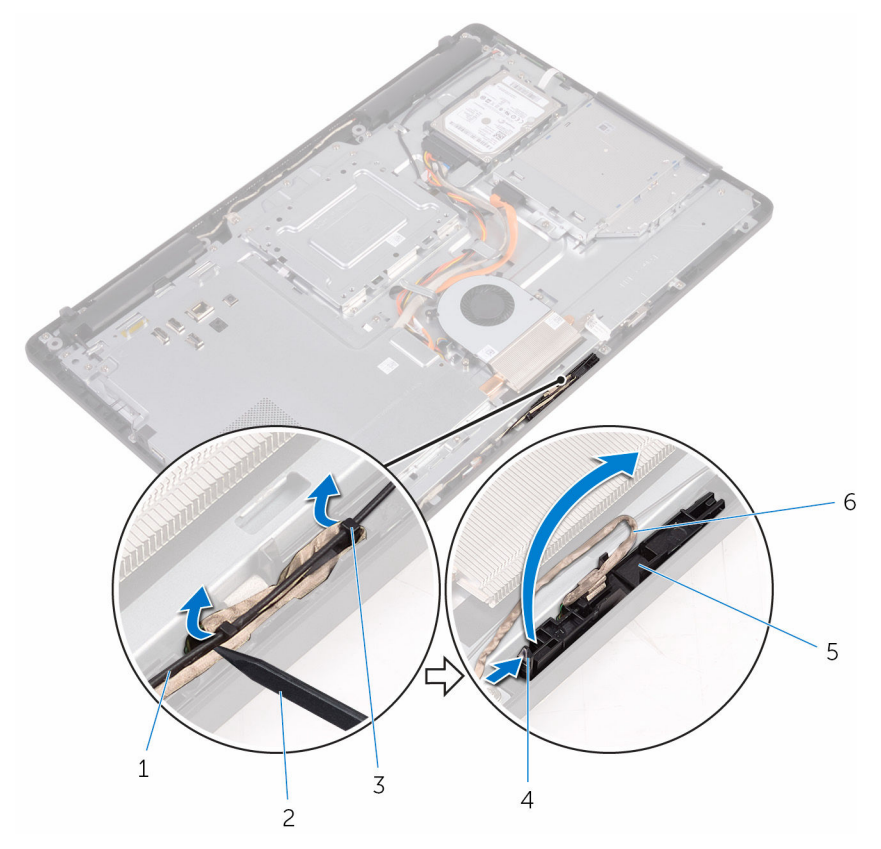

- 
- 3 kabel kamere 4 jezičak
- sigurnosna spajalica 6 okvir kamere
- sklop okvira zaslona
- antenski kabel 2 plastično šilo
	-
	-

Okrenite kameru i uklonite kabel kamere iz jezička na stražnjem dijelu okvira kamere.

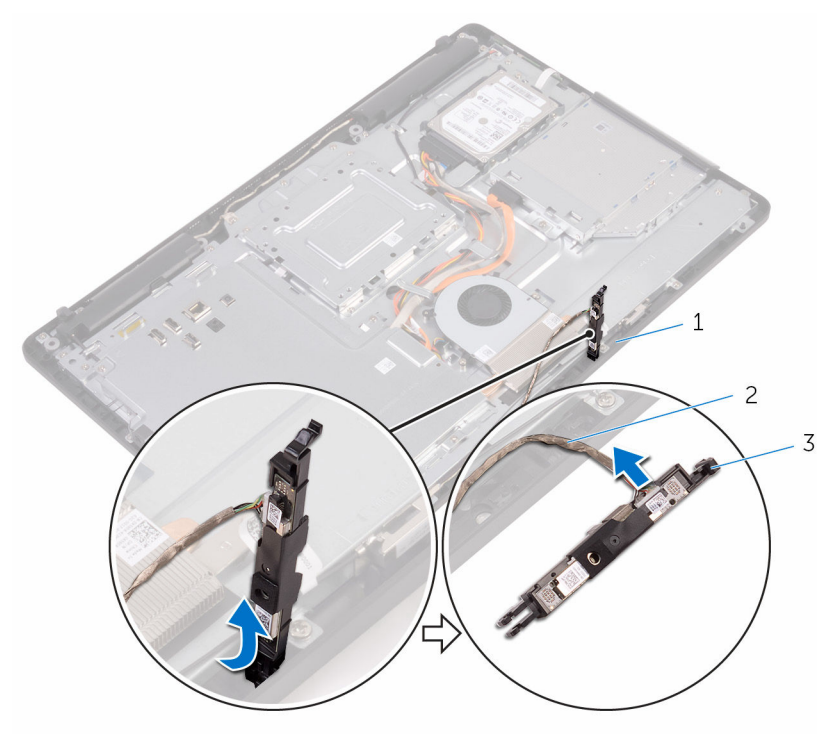

- 
- jezičak 2 kabel kamere
- okvir kamere

# Ponovno postavljanje kamere

UPOZORENJE: Prije rada na unutrašnjosti računala pročitajte sigurnosne upute koje ste dobili s računalom i slijedite korake u [Prije](#page-10-0) [rada na unutrašnjosti računala.](#page-10-0) Nakon rada na računalu, slijedite upute u [Nakon rada unutar računala.](#page-13-0) Dodatne sigurnosne informacije potražite na početnoj stranici za sukladnost sa zakonskim odredbama na [www.dell.com/regulatory\\_compliance.](http://www.dell.com/regulatory_compliance)

### Postupak

- 1 Priključite kabel kamere na modul kamere.
- 2 Pritisnite okvir kamere u utor na okviru zaslona sve dok ne nasjedne na mjesto.
- 3 Usmjerite kabel kemere i antenski kabel kroz vodilice na sklopu okvira zaslona.

- 1 Ponovno postavite [stražnji poklopac.](#page-26-0)
- 2 Ponovno postavite [postolje.](#page-23-0)

# Uklanjanje baterije na matičnoj ploči

UPOZORENJE: Prije rada na unutrašnjosti računala pročitajte ΛN. sigurnosne upute koje ste dobili s računalom i slijedite korake u [Prije](#page-10-0) [rada na unutrašnjosti računala.](#page-10-0) Nakon rada na računalu, slijedite upute u [Nakon rada unutar računala.](#page-13-0) Dodatne sigurnosne informacije potražite na početnoj stranici za sukladnost sa zakonskim odredbama na [www.dell.com/regulatory\\_compliance.](http://www.dell.com/regulatory_compliance)

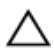

OPREZ: Uklanjanje baterije ne matičnoj ploči ponovno postavlja postavke BIOS-a na zadane postavke. Preporučuje se da zapišete postavke programa za postavljanje BIOS-a prije uklanjanja baterije na matičnoj ploči.

# Predradnje

- 1 Uklonite [postolje](#page-17-0).
- 2 Uklonite [stražnji poklopac](#page-24-0).
- 3 Uklonite [štitnik matične ploče.](#page-35-0)

### Postupak

Pomoću plastičnog šila nježno izvadite bateriju na matičnoj ploči iz utora za bateriju na matičnoj ploči.

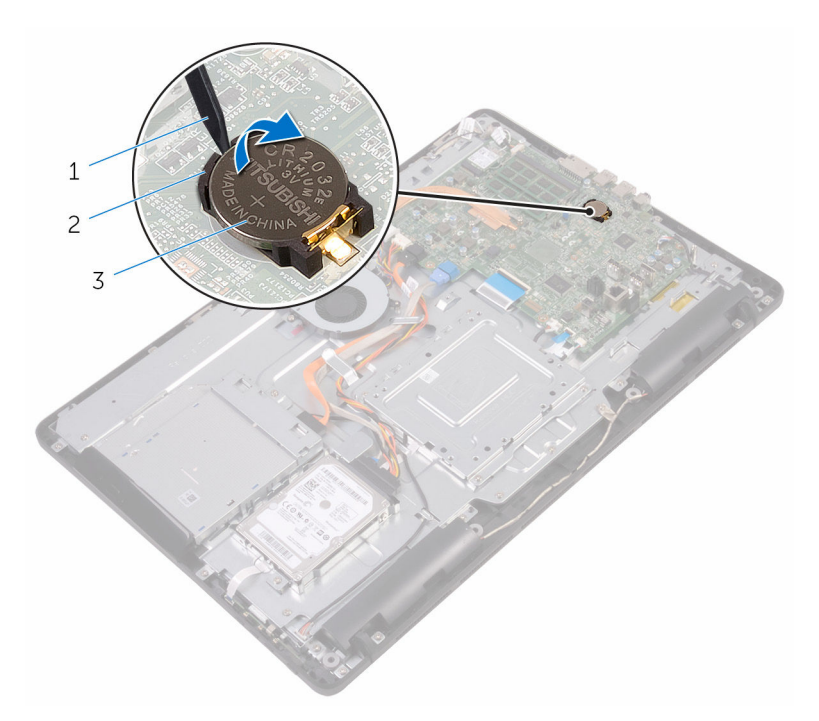

- 
- plastično šilo 2 baterija na matičnoj ploči
- utor za bateriju

# Ponovno postavljanje baterije na matičnoj ploči

UPOZORENJE: Prije rada na unutrašnjosti računala pročitajte ∧ sigurnosne upute koje ste dobili s računalom i slijedite korake u [Prije](#page-10-0) [rada na unutrašnjosti računala.](#page-10-0) Nakon rada na računalu, slijedite upute u [Nakon rada unutar računala.](#page-13-0) Dodatne sigurnosne informacije potražite na početnoj stranici za sukladnost sa zakonskim odredbama na [www.dell.com/regulatory\\_compliance.](http://www.dell.com/regulatory_compliance)

## Postupak

Pozitivnom stranom okrenutom prema gore, umetnite novu bateriju na matičnoj ploči u utor za bateriju i umetnite bateriju u mjesto.

- 1 Ponovno postavite [štitnik matične ploče](#page-37-0).
- 2 Ponovno postavite [stražnji poklopac.](#page-26-0)
- **3** Ponovno postavite [postolje.](#page-23-0)

# Uklanjanje ventilatora

∧ UPOZORENJE: Prije rada na unutrašnjosti računala pročitajte sigurnosne upute koje ste dobili s računalom i slijedite korake u [Prije](#page-10-0) [rada na unutrašnjosti računala.](#page-10-0) Nakon rada na računalu, slijedite upute u [Nakon rada unutar računala.](#page-13-0) Dodatne sigurnosne informacije potražite na početnoj stranici za sukladnost sa zakonskim odredbama na [www.dell.com/regulatory\\_compliance.](http://www.dell.com/regulatory_compliance)

## Predradnje

- 1 Uklonite [postolje](#page-17-0).
- 2 Uklonite [stražnji poklopac](#page-24-0).
- 3 Uklonite [štitnik matične ploče.](#page-35-0)

### Postupak

- 1 Odspojite kabel ventilatora iz matične ploče.
- 2 Uklonite vijke koji pričvršćuju ventilator na sklop okvira zaslona.

Podignite i pomaknite ventilator ispod sklopa hladila.

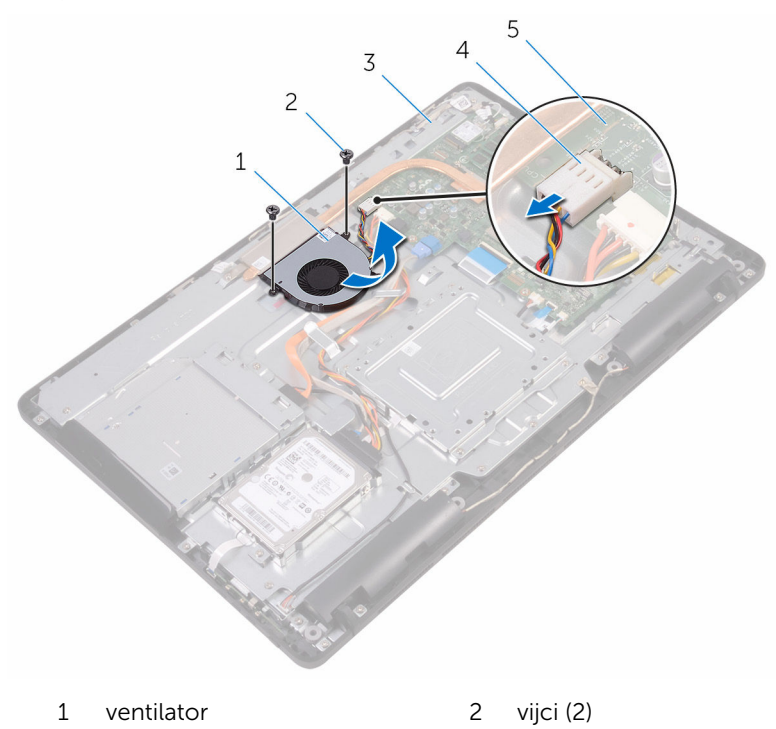

- sklop okvira zaslona 4 kabel ventilatora
- matična ploča

# Ponovno postavljanje ventilatora

UPOZORENJE: Prije rada na unutrašnjosti računala pročitajte ∧ sigurnosne upute koje ste dobili s računalom i slijedite korake u [Prije](#page-10-0) [rada na unutrašnjosti računala.](#page-10-0) Nakon rada na računalu, slijedite upute u [Nakon rada unutar računala.](#page-13-0) Dodatne sigurnosne informacije potražite na početnoj stranici za sukladnost sa zakonskim odredbama na [www.dell.com/regulatory\\_compliance.](http://www.dell.com/regulatory_compliance)

#### Postupak

- 1 Umetnite ventilator ispod sklopa hladila i postavite ga na sklop okvira zaslona.
- 2 Poravnajte otvore za vijke na ventilatoru s otvorima za vijke na okviru zaslona.
- 3 Ponovno postavite vijke koji pričvršćuju ventilator na okvir zaslona.
- 4 Priključite kabel ventilatora na matičnu ploču.

- 1 Ponovno postavite [štitnik matične ploče](#page-37-0).
- 2 Ponovno postavite [stražnji poklopac.](#page-26-0)
- **3** Ponovno postavite [postolje.](#page-23-0)

# <span id="page-64-0"></span>Uklanjanje sklopa hladila

UPOZORENJE: Prije rada na unutrašnjosti računala pročitajte sigurnosne upute koje ste dobili s računalom i slijedite korake u [Prije](#page-10-0) [rada na unutrašnjosti računala.](#page-10-0) Nakon rada na računalu, slijedite upute u [Nakon rada unutar računala.](#page-13-0) Dodatne sigurnosne informacije potražite na početnoj stranici za sukladnost sa zakonskim odredbama na [www.dell.com/regulatory\\_compliance.](http://www.dell.com/regulatory_compliance)

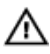

UPOZORENJE: Hladilo se tijekom uobičajenog rada može jako ugrijati. Omogućite dovoljno vremena za hladilo da se ohladi prije nego ga dodirujete.

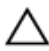

OPREZ: Kako biste osigurali maksimalan učinak hlađenja procesora, nemojte dodirivati površine za prijenos topline na hladilu. Masnoća vaše kože može umanjiti sposobnost prenošenja topline termalnog maziva.

## Predradnje

- 1 Uklonite [postolje](#page-17-0).
- 2 Uklonite [stražnji poklopac](#page-24-0).
- **3** Uklonite [štitnik matične ploče.](#page-35-0)

## Postupak

- 1 Uklonite vijak koji pričvršćuje sklop hladila na sklop okvira zaslona.
- 2 Redoslijedom (naznačenim na sklopu hladila) otpustite pričvrsne vijke koji pričvršćuju sklop hladila na matičnu ploču.

Podignite sklop hladila s matične ploče.

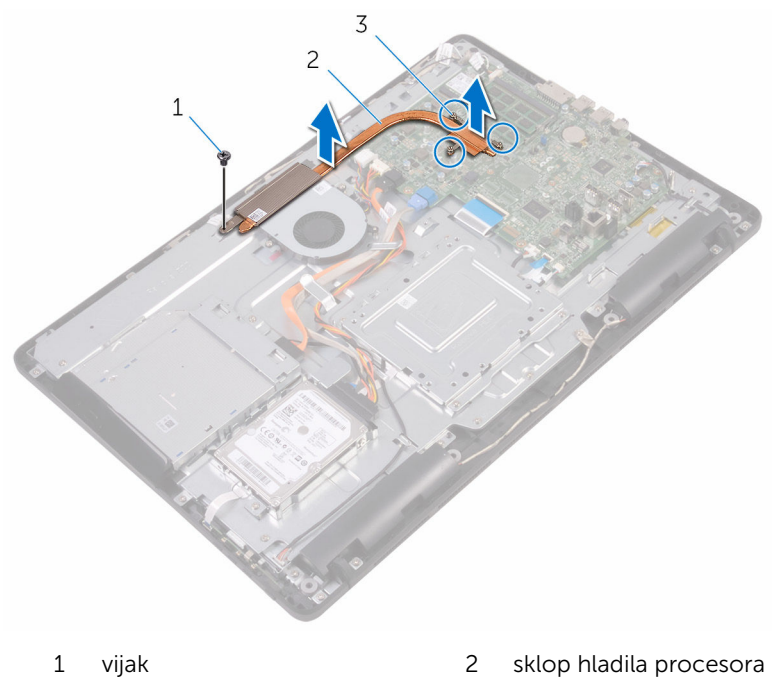

pričvrsni vijci (3)

# Ponovno postavljanje sklopa hladila

UPOZORENJE: Prije rada na unutrašnjosti računala pročitajte ΛN. sigurnosne upute koje ste dobili s računalom i slijedite korake u [Prije](#page-10-0) [rada na unutrašnjosti računala.](#page-10-0) Nakon rada na računalu, slijedite upute u [Nakon rada unutar računala.](#page-13-0) Dodatne sigurnosne informacije potražite na početnoj stranici za sukladnost sa zakonskim odredbama na [www.dell.com/regulatory\\_compliance.](http://www.dell.com/regulatory_compliance)

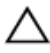

OPREZ: Netočno poravnanje sklopa hladila može oštetiti matičnu ploču i procesor.

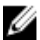

**NAPOMENA:** Možete ponovno koristiti originalno termalno mazivo ako ponovno zajedno ugrađujete originalnu matičnu ploču i sklop hladila . Ako mijenjate matičnu ploču ili sklop hladila , koristite termalnu pločicu isporučenu u kompletu kako biste osigurali prenošenje topline.

### Postupak

- 1 Poravnajte pričvrsne vijke na sklopu hladila s otvorima za vijke na matičnoj ploči.
- 2 Redoslijedom (naznačenim na sklopu hladila) pritegnite pričvrsne vijke koji pričvršćuju sklop hladila na matičnu ploču.
- 3 Ponovno postavite vijak koji pričvršćuje sklop hladila na okvir zaslona.

- 1 Ponovno postavite [štitnik matične ploče](#page-37-0).
- 2 Ponovno postavite [stražnji poklopac.](#page-26-0)
- 3 Ponovno postavite [postolje.](#page-23-0)

# Uklanjanje zvučnika

UPOZORENJE: Prije rada na unutrašnjosti računala pročitajte sigurnosne upute koje ste dobili s računalom i slijedite korake u [Prije](#page-10-0) [rada na unutrašnjosti računala.](#page-10-0) Nakon rada na računalu, slijedite upute u [Nakon rada unutar računala.](#page-13-0) Dodatne sigurnosne informacije potražite na početnoj stranici za sukladnost sa zakonskim odredbama na [www.dell.com/regulatory\\_compliance.](http://www.dell.com/regulatory_compliance)

## Predradnje

- 1 Uklonite [postolje](#page-17-0).
- 2 Uklonite [stražnji poklopac](#page-24-0).
- 3 Uklonite [štitnik matične ploče.](#page-35-0)

## Postupak

- 1 Iskopčajte kabel zvučnika iz matične ploče.
- 2 Zapamtite kuda je usmjeren kabel zvučnika i položaj gumenih podloški na kućištu računala.
- 3 Uklonite kabel zvučnika iz kanala za usmjeravanje.
- 4 Uklonite vijak koji pričvršćuje traku na postolje sklopa zaslona.
- 5 Uklonite traku koja pričvršćuje kabel zvučnika na postolje sklopa zaslona.

Podignite zvučnike zajedno s kabelom zvučnika iz sklopa zaslona.

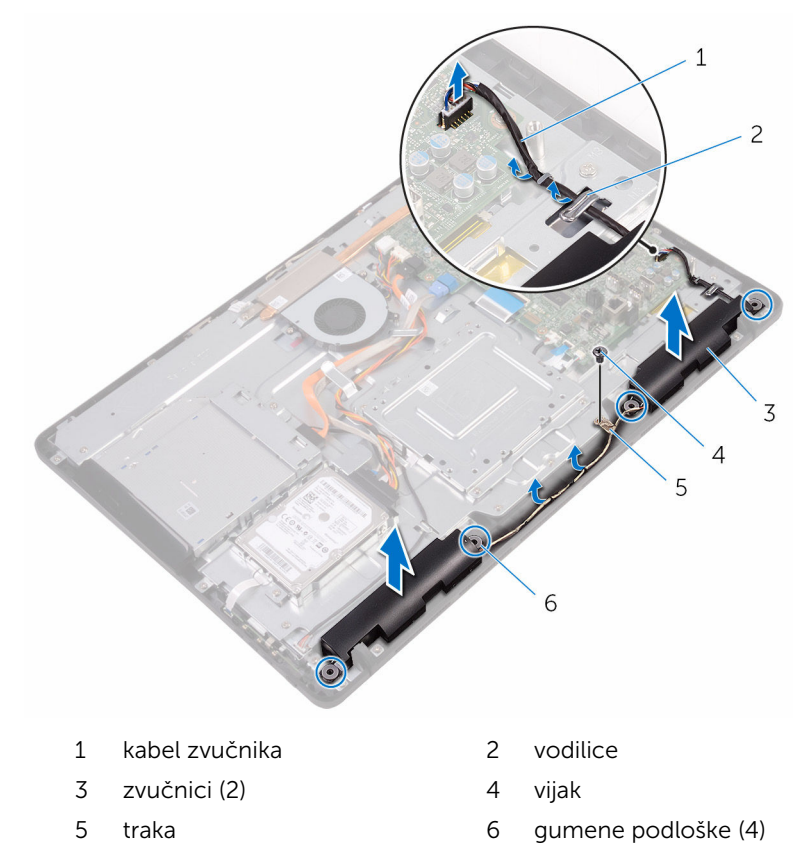

# Ponovno postavljanje zvučnika

UPOZORENJE: Prije rada na unutrašnjosti računala pročitajte sigurnosne upute koje ste dobili s računalom i slijedite korake u [Prije](#page-10-0) [rada na unutrašnjosti računala.](#page-10-0) Nakon rada na računalu, slijedite upute u [Nakon rada unutar računala.](#page-13-0) Dodatne sigurnosne informacije potražite na početnoj stranici za sukladnost sa zakonskim odredbama na [www.dell.com/regulatory\\_compliance.](http://www.dell.com/regulatory_compliance)

### Postupak

- 1 Korištenjem vodilica poravnanja i gumenih podloki na okviru zaslona, postavite zvučnike na okvir zaslona.
- 2 Provucite kabel zvučnika kroz vodilice na postolju ploče zaslona.
- 3 Zalijepite traku koja pričvršćuje kabel zvučnika na sklop zaslona.
- 4 Ponovno postavite vijak koji pričvršćuje traku na sklop okvira zaslona.
- 5 Priključite kabel zvučnika na matičnu ploču.

- 1 Ponovno postavite [štitnik matične ploče](#page-37-0).
- 2 Ponovno postavite [stražnji poklopac.](#page-26-0)
- **3** Ponovno postavite postolie.

# Uklanjanje matične ploče

UPOZORENJE: Prije rada na unutrašnjosti računala pročitajte sigurnosne upute koje ste dobili s računalom i slijedite korake u [Prije](#page-10-0) [rada na unutrašnjosti računala.](#page-10-0) Nakon rada na računalu, slijedite upute u [Nakon rada unutar računala.](#page-13-0) Dodatne sigurnosne informacije potražite na početnoj stranici za sukladnost sa zakonskim odredbama na [www.dell.com/regulatory\\_compliance.](http://www.dell.com/regulatory_compliance)

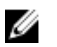

NAPOMENA: Servisna oznaka vašeg računala pohranjena je na matičnoj ploči. Morate upisati Servisnu oznaku u program za postavljanje sustava BIOS nakon zamijene matične ploče.

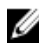

NAPOMENA: Zamjena matične ploče uklanja sve promijene koje ste izvršili na BIOS-u korištenjem programa za postavljanje BIOS-a. Morate izvršiti potrebne promjene nakon što ste zamijenili matičnu ploču.

Ø

NAPOMENA: Prije odspajanja kabela iz matične ploče, zapamtite lokacije priključaka tako da točno ponovno možete priključiti kabele nakon zamijene matične ploče.

## Predradnje

- 1 Uklonite [postolje](#page-17-0).
- 2 Uklonite [stražnji poklopac](#page-24-0).
- **3** Uklonite [štitnik matične ploče.](#page-35-0)
- 4 Uklonite [hladilo](#page-64-0).
- 5 Uklonite [memorijski modul.](#page-38-0)
- 6 Uklonite [karticu za bežičnu vezu.](#page-43-0)

## Postupak

1 Odspojite kabel ventilatora, kabele napajanja tvrdog i optičkog pogona, podatkovni kabel tvrdog pogona, kabel mikrofona i kamere, kabel zvučnika, kabel napajanja ploče zaslona i kabel dodirne ploče iz matične ploče.

2 Otvorite zasune i odspojite kabel upravljačke ploče i kabel zaslona s matične ploče.

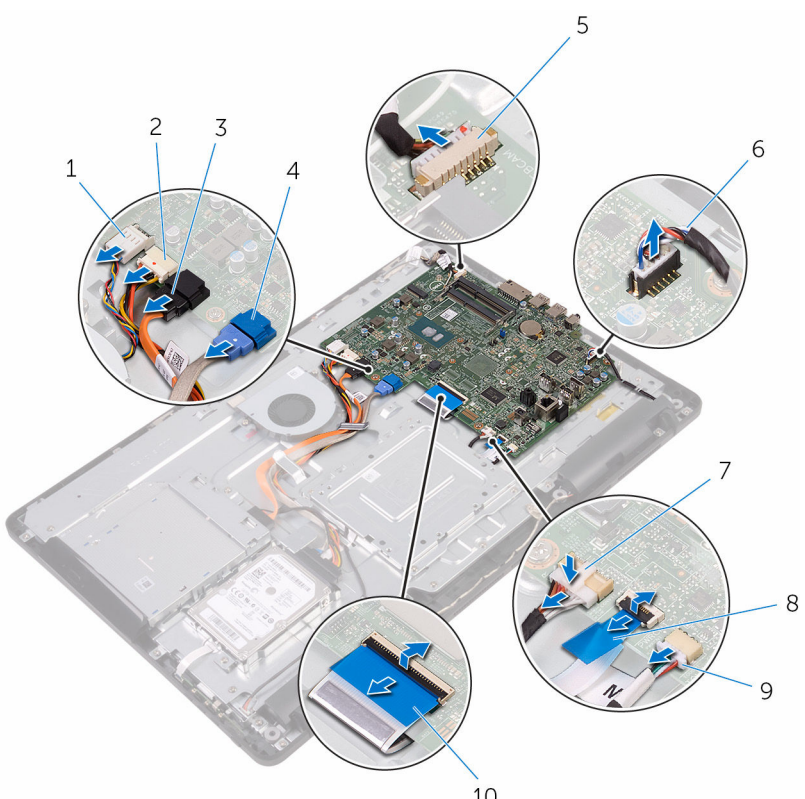

- 
- 3 podatkovni kabel optičkog pogona
- 5 kabel mikrofona i kamere 6 kabel zvučnika
- 7 kabel napajanja ploče zaslona
- 9 kabel dodirne ploče
	- NAPOMENA: Kabel Ø dodirne ploče nije dostupan na običnim sustavima.
- 10
- 1 kabel ventilatora 2 kabel za napajanje tvrdog i optičkog pogona
	- 4 podatkovni kabel tvrdog pogona
	-
	- 8 kabel upravljačke ploče
	- 10 kabel zaslona
- Uklonite vijke kojima je pričvršćena matična ploča na sklop okvira zaslona.
- Podignite matičnu ploču sa sklopa okvira zaslona.

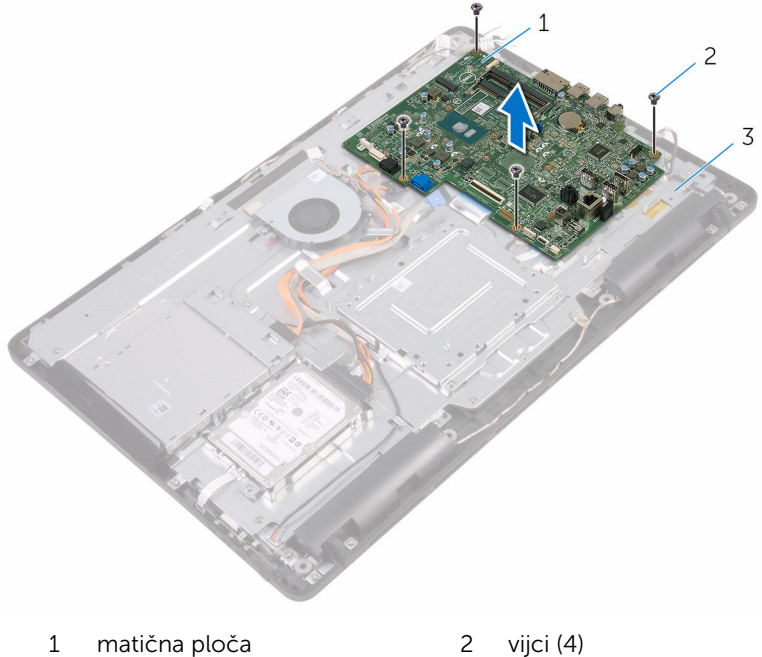

- 
- 
- sklop okvira zaslona

# <span id="page-73-0"></span>Ponovno postavljanje matične ploče

UPOZORENJE: Prije rada na unutrašnjosti računala pročitajte ∧ sigurnosne upute koje ste dobili s računalom i slijedite korake u [Prije](#page-10-0) [rada na unutrašnjosti računala.](#page-10-0) Nakon rada na računalu, slijedite upute u [Nakon rada unutar računala.](#page-13-0) Dodatne sigurnosne informacije potražite na početnoj stranici za sukladnost sa zakonskim odredbama na [www.dell.com/regulatory\\_compliance.](http://www.dell.com/regulatory_compliance)

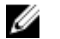

NAPOMENA: Servisna oznaka vašeg računala pohranjena je na matičnoj ploči. Morate upisati Servisnu oznaku u program za postavljanje sustava BIOS nakon zamijene matične ploče.

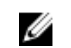

NAPOMENA: Zamjena matične ploče uklanja sve promijene koje ste izvršili na BIOS-u korištenjem programa za postavljanje BIOS-a. Morate izvršiti potrebne promjene nakon što ste zamijenili matičnu ploču.

# Postupak

- 1 Poravnajte otvore za vijke na matičnoj ploči s otvorima za vijke na sklopu okvira zaslona.
- 2 Ponovno postavite vijke koji pričvršćuju matičnu ploču na sklop okvira zaslona.
- 3 Umetnite kabel ploče upravljačkih tipki i kabel zaslona u njihove priključke na matičnoj ploči i zatvorite zasune kako biste osigurali kabele.
- 4 Priključite kabel dodirne ploče, kabel napajanja ploče zaslona, kabel zvučnika, kabel mikrofona i kamere, podatkovni kabel tvrdog pogona, podatkovni kabel optičkog pogona, kabela napajanja tvrdog i optičkog pogona i kabel ventilatora na matičnu ploču.

# Koraci nakon postupka

- 1 Ponovno postavite [karticu za bežičnu vezu](#page-45-0).
- 2 Ponovo postavite [memorijske module.](#page-40-0)
- 3 Ponovno postavite [sklop hladila.](#page-66-0)
- 4 Ponovno postavite [štitnik matične ploče](#page-37-0).
- 5 Ponovno postavite [stražnji poklopac.](#page-26-0)

6 Ponovno postavite [postolje.](#page-23-0)

# <span id="page-75-0"></span>Uklanjanje sklopa zaslona

UPOZORENJE: Prije rada na unutrašnjosti računala pročitajte sigurnosne upute koje ste dobili s računalom i slijedite korake u [Prije](#page-10-0) [rada na unutrašnjosti računala.](#page-10-0) Nakon rada na računalu, slijedite upute u [Nakon rada unutar računala.](#page-13-0) Dodatne sigurnosne informacije potražite na početnoj stranici za sukladnost sa zakonskim odredbama na [www.dell.com/regulatory\\_compliance.](http://www.dell.com/regulatory_compliance)

# Predradnje

- 1 Uklonite [postolje](#page-17-0).
- 2 Uklonite [stražnji poklopac](#page-24-0).
- 3 Uklonite [optički pogon.](#page-27-0)
- 4 Slijedite postupak od koraka 1 do koraka 4 u ["Uklanjanje tvrdog pogona](#page-31-0)".
- 5 Uklonite [štitnik matične ploče.](#page-35-0)
- 6 Uklonite [memorijski modul.](#page-38-0)
- 7 Uklonite [karticu za bežičnu vezu.](#page-43-0)
- 8 Uklonite [upravljačku ploču](#page-48-0).
- 9 Uklonite [mikrofon](#page-51-0).
- 10 Uklonite [kameru.](#page-54-0)
- 11 Uklonite [ventilator](#page-61-0).
- 12 Uklonite [hladilo](#page-64-0).
- 13 Uklonite [zvučnike.](#page-67-0)
- 14 Uklonite [matičnu ploču](#page-70-0).

# Postupak

1 Uklonite vijke koji pričvršćuju VESA nosač na sklop okvira zaslona.

Podignite VESA nosač sa sklopa okvira zaslona.

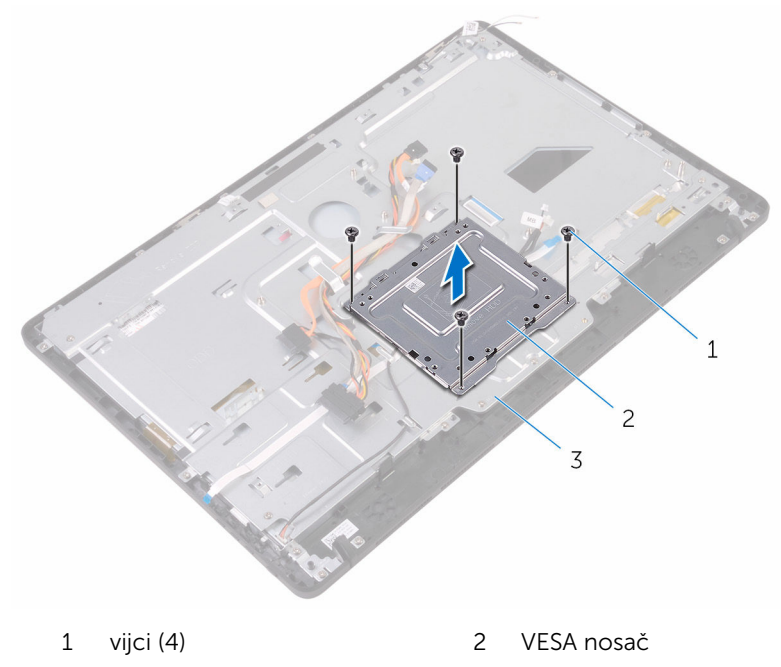

- sklop okvira zaslona
- 3 Odspojite kabel dodirne ploče i kabel napajanja ploče zaslona iz njihovih priključaka na sklopu okvira zaslona.

4 Zapamtite kuda su usmjereni podatkovni kabel optičkog pogona, dodirne ploče, pozadinskog osvjetljenja zaslona, tvrodg pogona i upravljačke ploče te uklonite kabele iz vodilica na sklopu okvira zaslona.

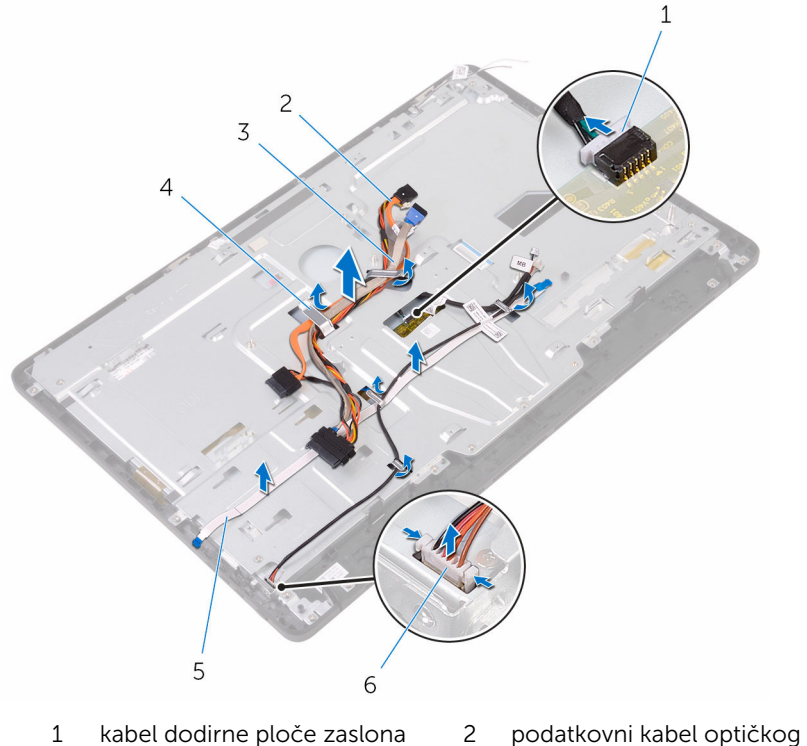

- 
- 3 kabel tvrdog pogona 4 vodilica
- 5 kabel upravljačke ploče 6 kabel napajanja ploče
- pogona
- - zaslona
- 5 Uklonite vijke kojima je sklop okvira zaslona pričvršćen na sklop zaslona.

Otpustite sklop okvira zaslona iz jezičaka na sklopu zaslona.

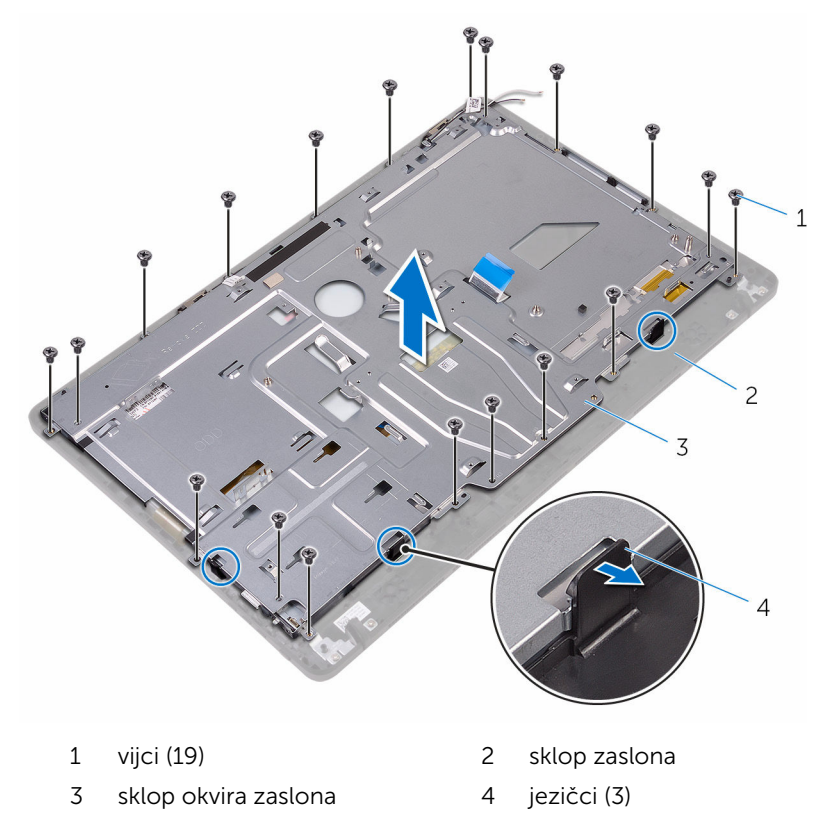

- Podignite sklop okvira zaslona iz sklopa zaslona.
- 8 Uklonite [gumene stopice](#page-85-0).

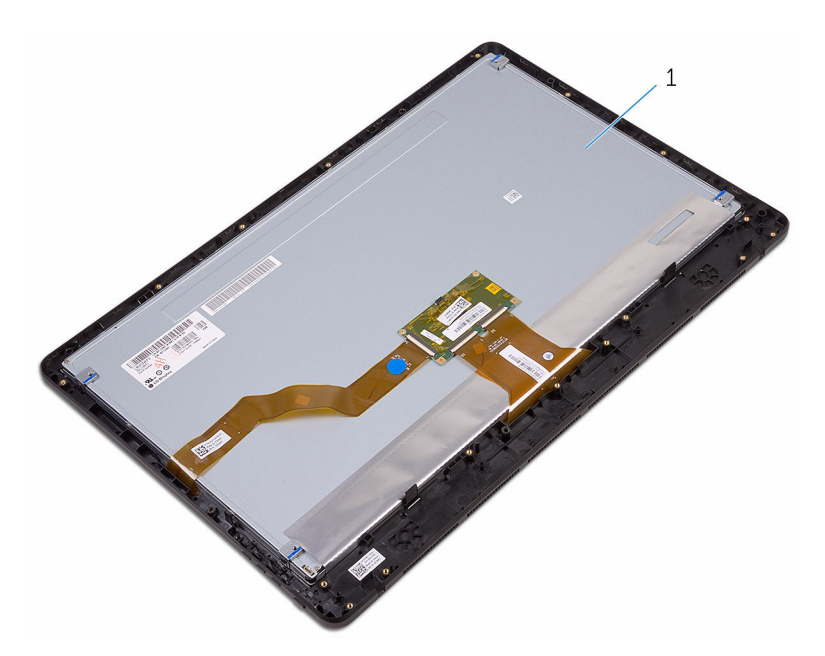

sklop zaslona

# <span id="page-80-0"></span>Ponovno postavljanje sklopa zaslona

UPOZORENJE: Prije rada na unutrašnjosti računala pročitajte ∧ sigurnosne upute koje ste dobili s računalom i slijedite korake u [Prije](#page-10-0) [rada na unutrašnjosti računala.](#page-10-0) Nakon rada na računalu, slijedite upute u [Nakon rada unutar računala.](#page-13-0) Dodatne sigurnosne informacije potražite na početnoj stranici za sukladnost sa zakonskim odredbama na [www.dell.com/regulatory\\_compliance.](http://www.dell.com/regulatory_compliance)

# Postupak

- 1 Ponovno postavite qumene stopice.
- 2 Umetnite jezičke na sklopu zaslona u utore na sklopu okvira zaslona.
- **3** Ponovno postavite sklop okvira zaslona na okvir zaslona.
- 4 Postavite vijke kojima je sklop okvira zaslona pričvršćen na sklop zaslona.
- 5 Usmjerite podatkovni kabel optičkog pogona, kabel dodirne ploče, kabel pozadinskog osvjetljenja, kabele tvrdog pogona i kabele upravljačke ploče kroz vodilice na sklopu okvira zaslona.
- 6 Spojitee kabel dodirne ploče i kabel napajanja ploče zaslona u njihove priključke na sklopu okvira zaslona.
- 7 Poravnajte otvore vijaka na VESA nosaču s otvorima vijaka na okviru zaslona.
- 8 Ponovno postavite vijke koji pričvršćuju VESA nosač na okviru zaslona.

## Koraci nakon postupka

- 1 Ponovno postavite [matičnu ploču](#page-73-0).
- 2 Ponovno postavite [zvučnike](#page-69-0).
- **3** Ponovno postavite [sklop hladila.](#page-66-0)
- 4 Ponovno postavite [ventilator.](#page-63-0)
- 5 Ponovno postavite [kameru.](#page-57-0)
- 6 Ponovno postavite[mikrofon](#page-53-0).
- 7 Ponovno postavite [upravljačku ploču](#page-50-0).
- 8 Ponovno postavite [karticu za bežičnu vezu](#page-45-0).
- 9 Ponovo postavite [memorijske module.](#page-40-0)
- 10 Ponovno postavite [štitnik matične ploče](#page-37-0).
- 11 Slijedite postupak od koraka 3 do koraka 6 u ["Ponovno postavljanje](#page-34-0) [tvrdog pogona"](#page-34-0).
- 12 Ponovno postavite [optički pogon](#page-30-0).
- 13 Ponovno postavite [stražnji poklopac.](#page-26-0)
- 14 Ponovno postavite [postolje.](#page-23-0)

# Uklanjanje kabela zaslona

UPOZORENJE: Prije rada na unutrašnjosti računala pročitajte sigurnosne upute koje ste dobili s računalom i slijedite korake u [Prije](#page-10-0) [rada na unutrašnjosti računala.](#page-10-0) Nakon rada na računalu, slijedite upute u [Nakon rada unutar računala.](#page-13-0) Dodatne sigurnosne informacije potražite na početnoj stranici za sukladnost sa zakonskim odredbama na [www.dell.com/regulatory\\_compliance.](http://www.dell.com/regulatory_compliance)

# Predradnje

- 1 Uklonite [postolje](#page-17-0).
- 2 Uklonite [stražnji poklopac](#page-24-0).
- 3 Uklonite [optički pogon.](#page-27-0)
- 4 Slijedite postupak od koraka 1 do koraka 4 u ["Uklanjanje tvrdog pogona](#page-31-0)".
- 5 Uklonite [štitnik matične ploče.](#page-35-0)
- 6 Uklonite [memorijski modul.](#page-38-0)
- 7 Uklonite [karticu za bežičnu vezu.](#page-43-0)
- 8 Uklonite [upravljačku ploču](#page-48-0).
- 9 Uklonite [mikrofon](#page-51-0).
- 10 Uklonite [ventilator](#page-61-0).
- 11 Uklonite [hladilo](#page-64-0).
- 12 Uklonite [zvučnike.](#page-67-0)
- 13 Uklonite [matičnu ploču](#page-70-0).
- 14 Uklonite [sklop zaslona.](#page-75-0)

# Postupak

- 1 Uklonite traku koja pričvršćuje kabel zaslona na sklop zaslona.
- 2 Pritisnite spajalice i odspojite kabel zaslona iz sklopa zaslona.

Podignite kabel zaslona sa skloipa zaslona.

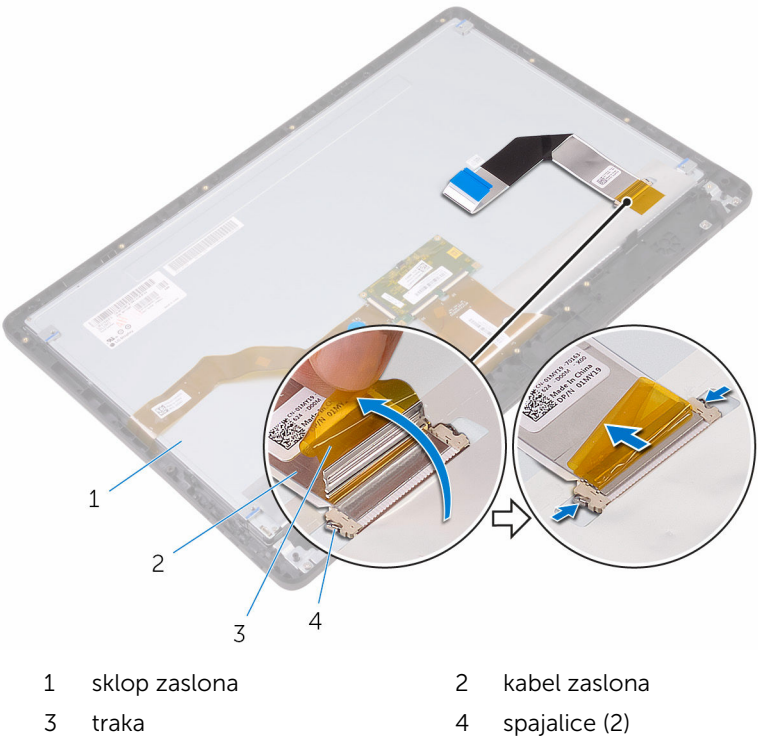

# Ponovno postavljanje kabela zaslona

UPOZORENJE: Prije rada na unutrašnjosti računala pročitajte ∧ sigurnosne upute koje ste dobili s računalom i slijedite korake u [Prije](#page-10-0) [rada na unutrašnjosti računala.](#page-10-0) Nakon rada na računalu, slijedite upute u [Nakon rada unutar računala.](#page-13-0) Dodatne sigurnosne informacije potražite na početnoj stranici za sukladnost sa zakonskim odredbama na [www.dell.com/regulatory\\_compliance.](http://www.dell.com/regulatory_compliance)

# Postupak

- 1 Spojite kabel zaslona na sklop zaslona i zatvorite zasun kako biste osigurali kabel.
- 2 Zalijepite traku koja pričvršćuje kabel zaslona na sklop zaslona.

# Koraci nakon postupka

- 1 Ponovno postavite [sklop zaslona](#page-80-0).
- 2 Ponovno postavite [matičnu ploču](#page-73-0).
- 3 Ponovno postavite [zvučnike](#page-69-0).
- 4 Ponovno postavite [sklop hladila.](#page-66-0)
- 5 Ponovno postavite [ventilator.](#page-63-0)
- 6 Ponovno postavite[mikrofon](#page-53-0).
- 7 Ponovno postavite [upravljačku ploču](#page-50-0).
- 8 Ponovno postavite [karticu za bežičnu vezu](#page-45-0).
- 9 Ponovo postavite [memorijske module.](#page-40-0)
- 10 Ponovno postavite [štitnik matične ploče](#page-37-0).
- 11 Slijedite postupak od koraka 3 do koraka 6 u ["Ponovno postavljanje](#page-34-0) [tvrdog pogona"](#page-34-0).
- 12 Ponovno postavite [optički pogon](#page-30-0).
- 13 Ponovno postavite [stražnji poklopac.](#page-26-0)
- 14 Ponovno postavite [postolje.](#page-23-0)

# <span id="page-85-0"></span>Uklanjanje gumenih stopica

UPOZORENJE: Prije rada na unutrašnjosti računala pročitajte sigurnosne upute koje ste dobili s računalom i slijedite korake u [Prije](#page-10-0) [rada na unutrašnjosti računala.](#page-10-0) Nakon rada na računalu, slijedite upute u [Nakon rada unutar računala.](#page-13-0) Dodatne sigurnosne informacije potražite na početnoj stranici za sukladnost sa zakonskim odredbama na [www.dell.com/regulatory\\_compliance.](http://www.dell.com/regulatory_compliance)

# Predradnje

- 1 Uklonite [postolje](#page-17-0).
- 2 Uklonite [stražnji poklopac](#page-24-0).
- 3 Uklonite [optički pogon.](#page-27-0)
- 4 Slijedite postupak od koraka 1 do koraka 4 u ["Uklanjanje tvrdog pogona](#page-31-0)".
- 5 Uklonite [štitnik matične ploče.](#page-35-0)
- 6 Uklonite [memorijski modul.](#page-38-0)
- 7 Uklonite [karticu za bežičnu vezu.](#page-43-0)
- 8 Uklonite [upravljačku ploču](#page-48-0).
- 9 Uklonite [ventilator](#page-61-0).
- 10 Uklonite [hladilo](#page-64-0).
- 11 Uklonite [zvučnike.](#page-67-0)
- 12 Uklonite [matičnu ploču](#page-70-0).
- 13 Slijedite postupak od koraka 1 do koraka 7 u "[Uklanjanje sklopa zaslona](#page-75-0)".

# Postupak

1 Uklonite vijke koji pričvršćuju gumene stopice na okvir zaslona.

Podignite gumene stopice s okvira zaslona.

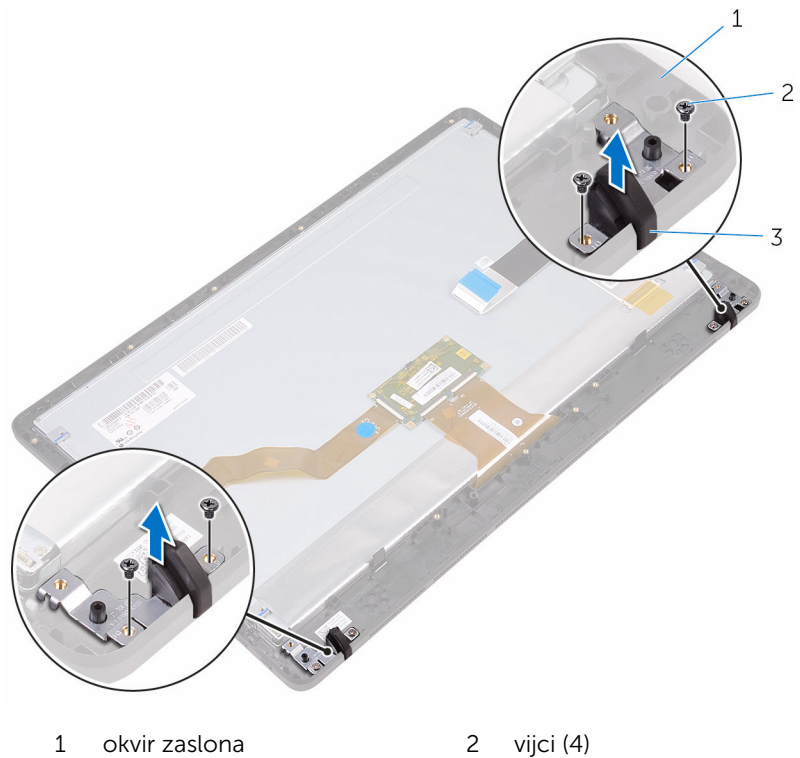

- 
- gumena stopica (2)

# <span id="page-87-0"></span>Ponovno postavljanje gumenih stopica

UPOZORENJE: Prije rada na unutrašnjosti računala pročitajte ∧ sigurnosne upute koje ste dobili s računalom i slijedite korake u [Prije](#page-10-0) [rada na unutrašnjosti računala.](#page-10-0) Nakon rada na računalu, slijedite upute u [Nakon rada unutar računala.](#page-13-0) Dodatne sigurnosne informacije potražite na početnoj stranici za sukladnost sa zakonskim odredbama na [www.dell.com/regulatory\\_compliance.](http://www.dell.com/regulatory_compliance)

## Postupak

- 1 Poravnajte otvore vijaka na gumenoj stopici s otvorima vijaka na okviru zaslona.
- 2 Ponovno postavite vijke koji pričvršćuju gumenu stopicu na okvir zaslona.

## Koraci nakon postupka

- 1 Slijedite postupak od koraka 2 do koraka 8 u ["Ponovno postavljanje](#page-80-0) [sklopa zaslona"](#page-80-0).
- 2 Ponovno postavite [matičnu ploču](#page-73-0).
- 3 Ponovno postavite [zvučnike](#page-69-0).
- 4 Ponovno postavite [sklop hladila.](#page-66-0)
- 5 Ponovno postavite [ventilator.](#page-63-0)
- 6 Ponovno postavite [upravljačku ploču](#page-48-0).
- 7 Ponovno postavite [karticu za bežičnu vezu](#page-45-0).
- 8 Ponovo postavite [memorijske module.](#page-40-0)
- 9 Ponovno postavite [štitnik matične ploče](#page-37-0).
- 10 Slijedite postupak od koraka 3 do koraka 6 u ["Ponovno postavljanje](#page-34-0) [tvrdog pogona"](#page-34-0).
- 11 Ponovno postavite [optički pogon](#page-30-0).
- 12 Ponovno postavite stražnij poklopac.
- 13 Ponovno postavite [postolje.](#page-23-0)

# Program za postavljanje BIOSa

# Pregled

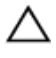

OPREZ: Ako niste stručni korisnik računala, ne mijenjajte postavke programa za postavljanje BIOS-a. Neke promjene mogu uzrokovati nepravilan rad računala.

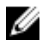

NAPOMENA: Prije promjene programa za postavljanje BIOS-a, preporučuje se da zapišete podatke sa zaslona za programa za postavljanje BIOS-a za buduću uporabu.

Koristite program za postavljanje BIOS-a za:

- Dobivanje informacija o hardveru instaliranom na računalu, poput količine RAM-a, veličini tvrdog pogona i tako dalje.
- Promjenu informacija o konfiguraciji sustava.
- Postavite ili promijenite opcije za odabir korisnika, poput korisničke zaporke, vrstu instaliranog tvrdog pogona, omogućite ili onemogućite osnovne uređaje i tako dalje.

## Ulaz u program za postavljanje BIOS-a

- 1 Uključite (ili ponovno pokrenite) računalo.
- 2 Tijekom POSTA-a, kada se prikaže logotip DELL, pratite na zaslonu kada se pojavi F2 i odmah pritisnite F2.

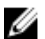

NAPOMENA: Poruka F2 označava da je tipkovnica inicijalizirana. Ova se poruka može prikazati vrlo brzo, stoga morate pratiti zaslon i odmah pritisnut F2. Ako pritisnite F2 prije nego što se pojavi poruka F2, taj pritisak tipke neće vrijediti. Ako čekate predugo i pojavi se logotip operativnog sustava, nastavite čekati sve dok ne vidite operacijski sustav na radnoj površini. Potom, isključite računalo i pokušajte ponovno.

## Brisanje zaboravljenih zaporki

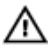

UPOZORENJE: Prije rada na unutrašnjosti računala pročitajte sigurnosne upute koje ste dobili s računalom i slijedite korake u [Prije](#page-10-0) [rada na unutrašnjosti računala.](#page-10-0) Nakon rada na računalu, slijedite upute u [Nakon rada unutar računala.](#page-13-0) Dodatne sigurnosne informacije potražite na početnoj stranici za sukladnost sa zakonskim odredbama na [www.dell.com/regulatory\\_compliance.](http://www.dell.com/regulatory_compliance)

#### Predradnje

- 1 Uklonite [postolje](#page-17-0).
- 2 Uklonite [stražnji poklopac](#page-24-0).
- **3** Uklonite [štitnik matične ploče.](#page-35-0)

#### Postupak

1 Pronađite premosnik za resetiranje lozinke (PSWD) na matičnoj ploči.

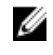

**NAPOMENA:** Za više informacija o lokaciji premosnika pogledajte "[Komponente matične ploče](#page-15-0)".

2 Uklonite utikač premosnika iz premosnika za zaporku.

3 Pričekajte 5 sekunda i potom ponovno postavite utikač premosnika na njegovu originalnu poziciju.

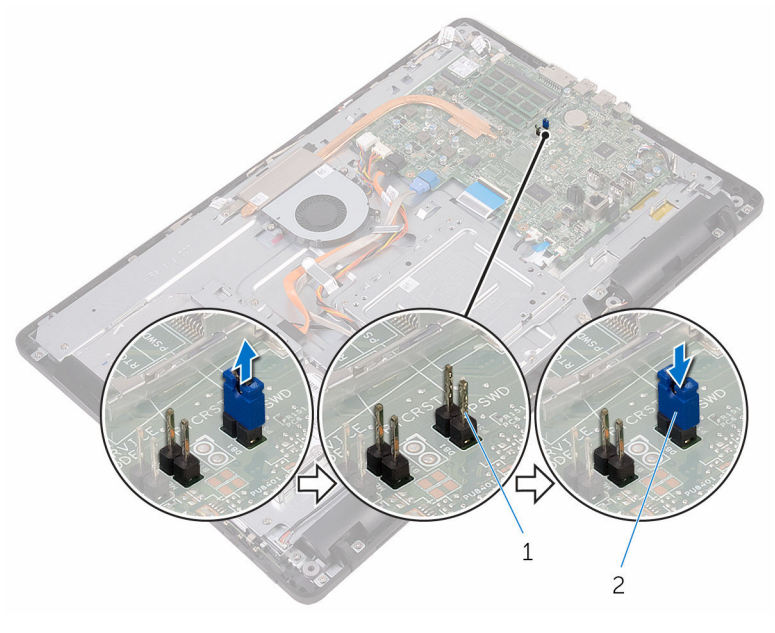

1 pinovi premosnika zaporke 2 utikač premosnika

#### Koraci nakon postupka

- 1 Ponovno postavite [štitnik matične ploče](#page-37-0).
- 2 Ponovno postavite [stražnji poklopac.](#page-26-0)
- 3 Ponovno postavite [postolje.](#page-23-0)

### Poništavanje postavki CMOS-a

UPOZORENJE: Prije rada na unutrašnjosti računala pročitajte sigurnosne upute koje ste dobili s računalom i slijedite korake u [Prije](#page-10-0) [rada na unutrašnjosti računala.](#page-10-0) Nakon rada na računalu, slijedite upute u [Nakon rada unutar računala.](#page-13-0) Dodatne sigurnosne informacije potražite na početnoj stranici za sukladnost sa zakonskim odredbama na [www.dell.com/regulatory\\_compliance.](http://www.dell.com/regulatory_compliance)

#### Predradnje

- 1 Uklonite [postolje](#page-17-0).
- 2 Uklonite [stražnji poklopac](#page-24-0).
- **3** Uklonite [štitnik matične ploče.](#page-35-0)

#### Postupak

- 1 Pronađite CMOS premosnik za resetiranje (RTCRST) na matičnoj ploči.
- 2 Uklonite utikač premosnika iz zadanih pinova za premosnik i spojite ga na pinove CMOS premosnika.
- 3 Pričekajte 5 sekunda i potom ponovno postavite utikač premosnika na njegovu originalnu poziciju.

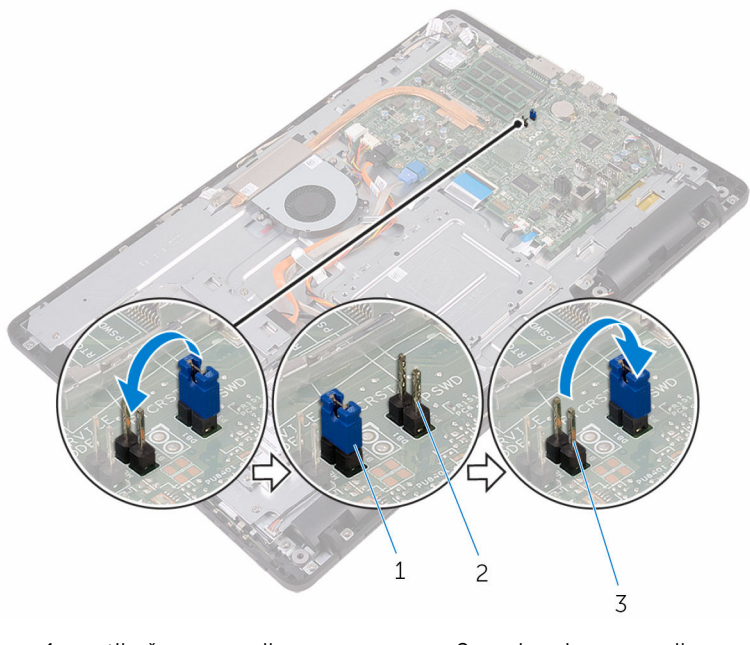

1 utikač premosnika 2 pinovi premosnika zaporke

3 Pinovi CMOS premosnika

#### Koraci nakon postupka

1 Ponovno postavite [štitnik matične ploče](#page-37-0).

- 2 Ponovno postavite [stražnji poklopac.](#page-26-0)
- Ponovno postavite **postolje**.

# Ažuriranje BIOS-a Flash postupkom

Možda budete trebali ažurirati BIOS kada je ažuriranje dostupno ili nakon zamijene matične ploče. za ažuriranje BIOS-a:

- 1 Ukliučite računalo.
- 2 Idite na [www.dell.com/support.](http://www.dell.com/support)
- 3 Kliknite ili dotaknite Podrška proizvodu, upišite servisnu oznaku računala i kliknite Pošalji.

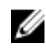

NAPOMENA: Ako nemate servisnu oznaku, koristite funkciju automatskog otkrivanja ili ručno pretražite za svoj model računala.

- 4 Kliknite ili dotaknite Upravljački programi i preuzimanja → Pronađi ih sam.
- 5 Odaberite operacijski sustav koji je instaliran na vašem računalu.
- 6 Pomaknite se prema dolje i proširite **BIOS**.
- 7 Kliknite ili dotaknite **Preuzmi** za preuzimanie najnovije verzije BIOS-a za vaše računalo.
- 8 Po završetku preuzimanja, navigirajte do mape gdje ste spremili datoteku za ažuriranje BIOS-a.
- 9 Dva puta kliknite ili dotaknite ikonu datoteke za ažuriranje BIOS-a i slijedite upute na zaslonu.

# Tehnologija i komponente

# Audio

Inspiron 22-3263 je isporučen s Realtek ALC3661 s Waves MaxxAudio Pro, koji se obično koristi za podešavanje različitih audio postavki.

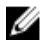

NAPOMENA: Audio upravljački programi već su instalirani kada primite računalo.

#### Preuzimanje audio upravljačkog programa

- 1 Uključite računalo.
- 2 Idite na [www.dell.com/support.](http://www.dell.com/support)
- 3 Kliknite ili dotaknite Podrška proizvodu, upišite servisnu oznaku računala i kliknite Pošalii.

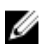

**XX NAPOMENA:** Ako nemate servisnu oznaku, koristite funkciju automatskog otkrivanja ili ručno pretražite za svoj model računala.

- 4 Kliknite ili dotaknite Upravljački programi i preuzimanja → Pronađi ih sam.
- 5 Pomaknite se prema dolje i proširite **Audio**.
- 6 Kliknite ili dotaknite Preuzmi za preuzimanje upravljačkog programa za audio.
- 7 Spremite datoteku i po završetku preuzimanja navigirajte u mapu gdje ste spremili datoteku za ažuriranje upravljačkog programa za audio.
- 8 Dva puta kliknite ili dotaknite ikonu datoteke audio upravljačkog programa i slijedite upute na zaslonu za instalaciju upravljačkog programa.

#### Identifikacija audio kontrolera

- 1 Na alatnoj traci kliknite ili dotaknite okvir za pretraživanje i potom upišite Device Manager.
- 2 Kliknite ili dotaknite Upraviteli uređaja. Pojavljuje se prozor s **Upraviteljem uređaja**.

3 Proširite Zvuk, video i kontroleri za igru za prikaz autio kontrolera.

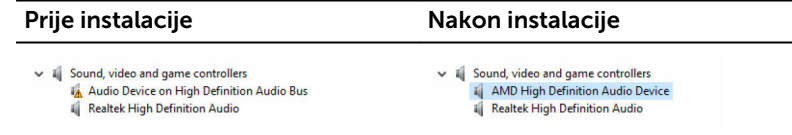

#### Promjena audio postavki

- 1 Na alatnoj traci kliknite ili dotaknite okvir za pretraživanje i potom upišite Dell Audio.
- 2 Kliknite ili dotaknite Dell Audio i po potrebi promijenite postavke.

## Kamera

Inspiron 22-3263 je isporučen s integriranom kamerom velike brzine od 0,92 megapiksela s minimalnom razlučivosti od 1280 x 720 HD pri 30 FPS.

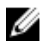

NAPOMENA: Morate zamijeniti modul kamere ako dođe do bilo kakvih problema s ugrađenim mikrofonima.

#### Identifikcija web kamere u upravitelju uređaja

- 1 Na alatnoj traci kliknite ili dotaknite okvir za pretraživanje i potom upišite Device Manager.
- 2 Kliknite ili dotaknite Upravitelj uređaja. Pojavljuje se prozor s Upraviteljem uređaja.
- 3 Proširenje Uređaji za obradu slike.

 $\vee \bigoplus_{i=0}^{\infty}$  Imaging devices<br> $\bigoplus_{i=0}^{\infty}$  Integrated Webcam

#### Pokretanje aplikacije kamere

1 Na alatnoj traci kliknite ili dotaknite okvir za pretraživanje i potom upišite Camera.

2 Kliknite ili dotaknite Kamera

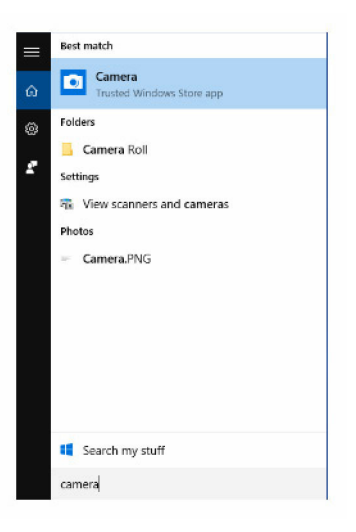

#### Dobivanje Dell Webcam Central

Uz vaše računalo isporučen je CD koji sadrži softver Dell Webcam Central. Ako nemate softver, možete ga preuzeti tako da se registrirate preko Moj račun na Dell web stranici.

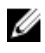

NAPOMENA: Dell Webcam Central nije dostupan za preuzimanje iz stranice za podršku ili CD izvora.

### Zaslon

Inspiron 22-3263 je isporučen sa sljedećim opcijama zaslona:

- 21,5-inčni FHD + dodirni zaslon s razlučivosti 1920 X 1080
- 21,5-inčni FHD + obični zaslon s razlučivosti 1920 X 1080

#### Podešavanje svjetline

1 Desni klik ili dodir držite na ravnoj površini i odaberite Postavke prikaza.

2 Povucite ili se pomaknite klizač za Podešavanje razine svjetlie za podešavanje svjetline.

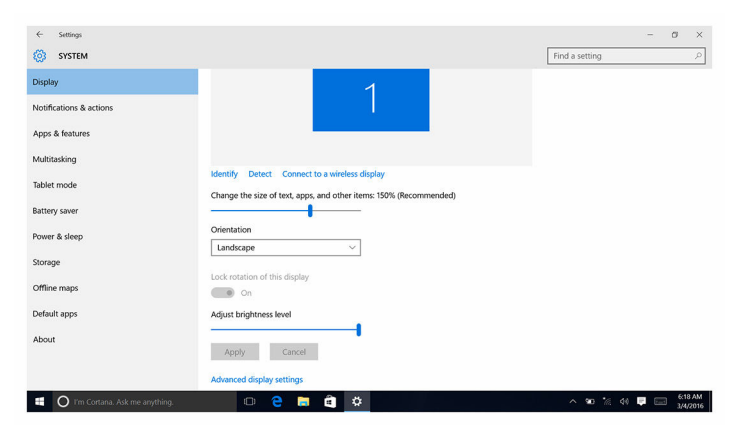

#### Promjena razlučivosti zaslona

- 1 Desni klik ili dodir držite na ravnoj površini i odaberite Postavke prikaza.
- 2 Kliknite ili dotaknite Napredne postavke zaslona.
- 3 Odaberite odgovarajuću razlučivost iz padajućeg popisa.
- 4 Kliknite ili dotaknite Primjeni.

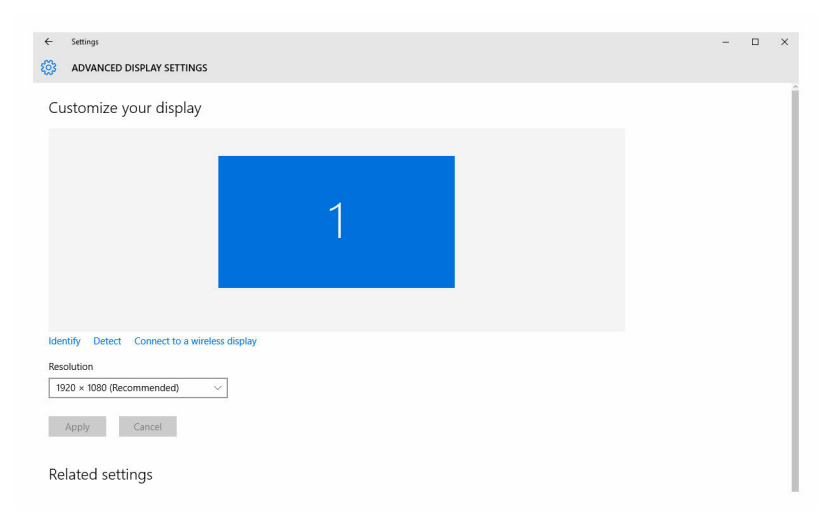

#### Čišćenje zaslona

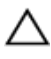

OPREZ: Nemojte koristiti tvari poput alkohola, kemikalija ili kućnih sredstava za čišćenje za čišćenje zaslona.

OPREZ: Za izbjegavanje oštećenja zaslona, nemojte primjenjivati silu kada čistite i brišete svu preostalu tekućinu nakon čišćenja.

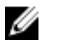

NAPOMENA: Komplet za čišćenja se treba koristiti za čišćenje. Ako ga ne posjedujete, koristite meku, vlažnu tkaninu od mikrofibre s destiliranom vodom.

- 1 Isključite računalo i zaslon prije čišćenja.
- 2 Lagano obrišite zaslon kružnim pokretima kako biste uklonili svu prašinu ili čestice prljavštine.
- 3 Prije uključivanja pustite zaslon da se dobro osuši.

# **HDMI**

Inspiron 22-3263 podržava HDMI korišten za povezivanje TV prijamnika ili drugog uređaja s omogućenim HDMI-ulazom. Osigurava audio ulaz i izlaz. HDMI ulaz nalazi se na stražnjoj strani računala.

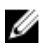

NAPOMENA: Odgovarajući adapterii (prodaju se zasebno) su potrebni za priključenje standardnih DVI i uređaja ulaza zaslona.

#### Priključivanje vanjskih uređaja zaslona

- 1 Priključite HDMI kabel na svoje računalo i vanjski uređaj zaslona.
- 2 Pritisnite gumb za uključivanej/isključivanje na desnoj strani računala za prebacivanje načina rada zaslona.

# Grafike

Inspiron 22-3263 isporučuje se s AMD Radeon R5 A335 video kontrolerom.

#### Preuzimanje grafičkih upravljačkih programa

- 1 Uključite računalo.
- 2 Idite na [www.dell.com/support.](http://www.dell.com/support)

3 Kliknite ili dotaknite Podrška proizvodu, upišite servisnu oznaku računala i potom kliknite ili dotaknite Pošalji.

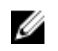

**X NAPOMENA:** Ako nemate servisnu oznaku, koristite funkciju automatskog otkrivanja ili ručno pretražite za svoj model računala.

- 4 Kliknite ili dotaknite Upravljački programi i preuzimanja → Pronađi ih sam.
- 5 Pomaknite se prema dolje i proširite Video.
- 6 Kliknite ili dotaknite Preuzmi za preuzimanje grafičkih upravljačkih programa za svoje računalo.
- 7 Spremite datoteku i po završetku preuzimanja navigirajte u mapu gdje ste spremili datoteku za ažuriranje grafičkog upravljačkog programa.
- 8 Dva puta kliknite ili dotaknite ikonu datoteke grafičkog upravljačkog programa i slijedite upute na zaslonu za instalaciju upravljačkog programa.

#### Identifikacija adaptera zaslona

- 1 Na alatnoj traci kliknite ili dotaknite okvir za pretraživanje i potom upišite Device Manager.
- 2 Kliknite ili dotaknite Upravitelj uređaja. Pojavljuje se prozor s **Upraviteljem uređaja.**
- 3 Proširite Adapteri zaslona.

Display adapters Intel(R) HD Graphics 520

#### Promjena zaslona i grafike upravljačke ploče

1 Desni klik ili držite na radnoj površini i odaberite Svojstva grafike za otvaranje Intel HD Graphics upravljačke ploče.

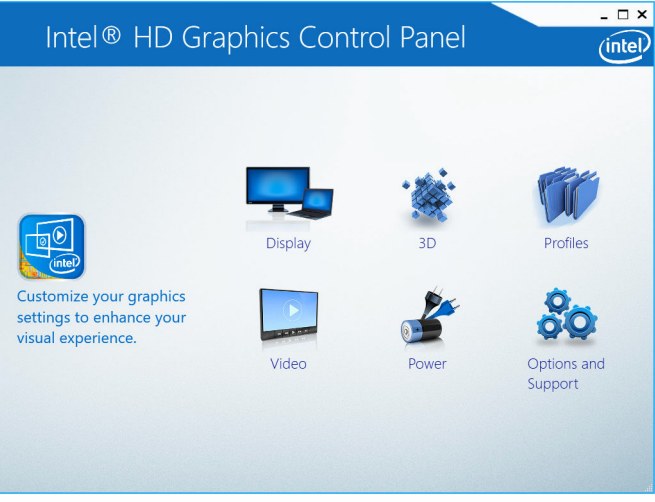

2 Kliknite ili dotaknite Prikaz.

**3** Po potrebi promijenite postavke prikaza.

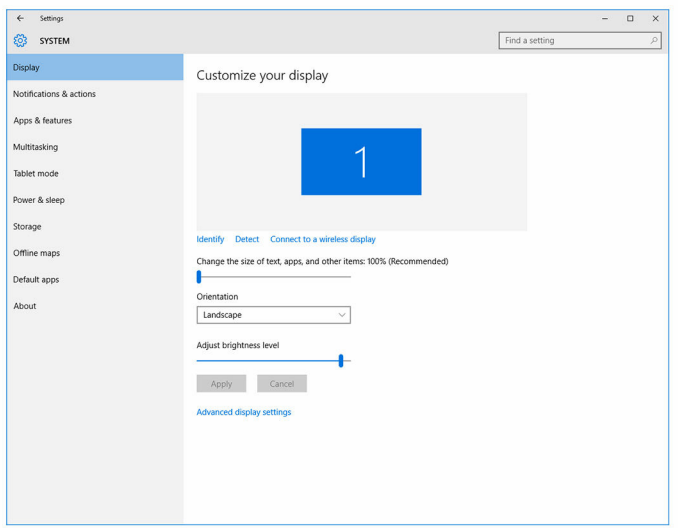

### Intel WiDi

Funkcija bežičnog zaslona omogućuje vam da dijelite zaslon računala na kompatibilnom TV prijamniku bez korištenja kabela. Prije postavljanja bežičnog zaslona morate priključiti bežični adapter na TV prijamnik. Za provjeru ako vaš TV prijamnik podržava ovu značajku, pogledajte dokumentaciju koja je isporučena s TV prijamnikom.

Sljedeća tablica pruža osnovne zahtjeve sustava za bežični zaslon.

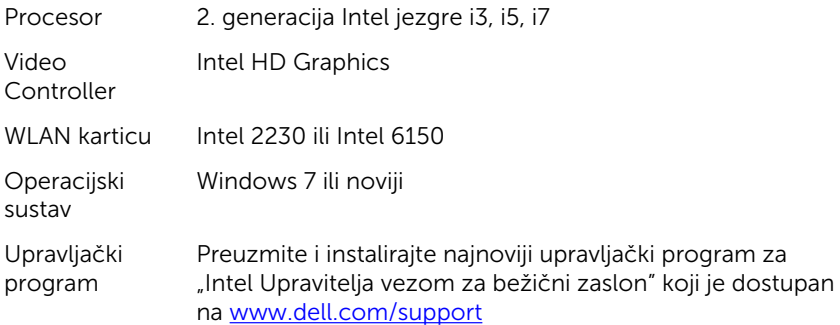

#### Preuzimanje WiDi aplikacije

- 1 Ukliučite računalo.
- 2 Idite na [www.dell.com/support.](http://www.dell.com/support)
- 3 Kliknite ili dotaknite Podrška proizvodu, upišite servisnu oznaku računala i potom kliknite ili dotaknite Pošalji.

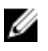

NAPOMENA: Ako nemate servisnu oznaku, koristite funkciju automatskog otkrivanja ili ručno pretražite za svoj model računala.

- 4 Kliknite ili dotaknite Upravliački programi i preuzimania → Pronađi ih sam.
- 5 Pomaknite se prema dolje i proširite Video.
- 6 Kliknite ili dotaknite Preuzmi za preuzimanje WiDi aplikacije za svoje računalo.
- 7 Po završetku preuzimanja, navigirajte do mape gdje ste spremili aplikaciju.
- 8 Dva puta kliknite ili dotaknite ikonu datoteke aplikacije i slijedite upute na zaslonu za instalaciju aplikacije.

#### Postavljanje bežičnog zaslona

1 Uključite računalo.

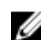

NAPOMENA: Osigurajte da je Wi-Fi omogućen.

- 2 Priključite adapter bežičnog zaslona na TV prijamniku.
- **3** Uključite TV prijamnik i adapter bežičnog zaslona.
- 4 Odaberite odgovarajući video izvor za vaš TV prijamnik, poput HDMI1, HDMI2 ili S-Video.
- 5 Dvaput kliknite ili dvaput dotaknite ikonu Intel bežični zaslon na radnoj površini.

Prikazuje se Intel bežični zaslon.

- 6 Kliknite ili dotaknite Skeniraj za dostupne zaslona.
- 7 Odaberite adapter bežičnog zaslona s popisa **Pronađeni bežični zasloni**.
- 8 Upišite sigurnosni kod koji je prikazan na vašem TV prijamniku.

# USB

Inspiron 22-3263 je isporučen sa sljedećim USB ulazima:

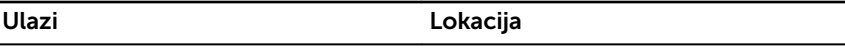

USB 2.0 priključci (2) Stražnja strana

USB 3.0 ulazi (2) Lijeva strana

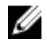

NAPOMENA: USB 3.0 treba instalirani upravljački program prije nego može detektirati bilo koji USB uređaje.

#### Preuzimanje USB 3.0 upravljačkog programa

- 1 Uključite računalo.
- 2 Idite na [www.dell.com/support.](http://www.dell.com/support)
- 3 Kliknite ili dotaknite Podrška proizvodu, upišite servisnu oznaku računala i potom kliknite ili dotaknite **Pošalii**.

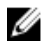

NAPOMENA: Ako nemate servisnu oznaku, koristite funkciju automatskog otkrivanja ili ručno pretražite za svoj model računala.

- 4 Kliknite ili dotaknite Upravljački programi i preuzimanja → Pronađi ih sam.
- 5 Pomaknite se prema dolje i proširite Set čipova.
- 6 Kliknite ili dotaknite Preuzmi za preuzimanje USB 3.0 upravljačkih programa.
- 7 Po završetku preuzimanja, navigirajte do mape gdje ste spremili datoteku USB 3.0 upravljačkog programa.
- 8 Dva puta kliknite ili dotaknite ikonu datoteke upravljačkog programa USB 3.0 i slijedite upute na zaslonu.

#### Omogućavanje ili onemogućavanje USB-a u programu za postavljanje BIOS-a

- 1 Uključite ili ponovno pokrenite računalo.
- 2 Pritisnite F2 kada se prikaže logotip Dell za ulaz u BIOS u program za postavljanje.

Prikazuje se program za postavljanje BIOS-a.

3 Na lijevom oknu odaberite Postavke → Konfiguracija sustava → USB konfiguracija.

USB konfiguracija se prikazuje u desnom oknu.

- 4 Odaberite potvrdi okvir Omogući vanjski USB ulaz za omogućavanje ili onemogućavanje.
- 5 SPremite postravke programa za postavljanje BIOS-a i iziđite.

#### <span id="page-104-0"></span>Popravak problema koji nisu nastali prilikom podizanja uzrokovanih USB emulacijom

Ponekad računalo ne podiže operacijski sustav kada su na računalo priključeni USB uređaji tijekom pokretanja. Do ovog dolazi jer računalo traži datoteke za podizanje u USB uređajima. Slijedite ove upute za ispravljanje problema koji nisu nastali prilikom podizanja:

- 1 Uključite ili ponovno pokrenite računalo.
- 2 Pritisnite F2 kada se prikaže logotip Dell za ulaz u BIOS u program za postavljanje.
- 3 Na lijevom oknu odaberite Postavke  $\rightarrow$  Konfiguracija sustava  $\rightarrow$  USB konfiguracija.

USB konfiguracija se prikazuje u desnom oknu.

- 4 Odznačite potvrdni okvir Omogući podršku podizanja sustava kako biste omogućili ili onemogućili.
- **5** Spremite postavke i izidite.

# Wi-Fi

Inspiron 22-3263 je isporučen sa sljedećim opcijama:

- $\bullet$  Wi-Fi 802,11 ac.
- Wi-Fi 802,11 b/g/n

#### Uključivanje ili isključivanje Wi-Fi

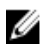

NAPOMENA: Nema fizičkog prekidača za uključivanje ili isključivanje Wi-Fi. To se treba učiniti preko postavki računala.

- 1 Pomaknite se s desnog ruba zaslona ili kliknite, ili dotaknite ikonu Centar radnje na alatnoj traci za pristup Centru radnji.
- 2 Kliknite ili dotaknite Wi-Fi ua uključivanje ili isključivanje Wi-Fi.

#### Preuzimanje Wi-Fi upravljačkog programa

- 1 Uključite računalo.
- 2 Idite na [www.dell.com/support.](http://www.dell.com/support)

3 Kliknite ili dotaknite Podrška proizvodu, upišite servisnu oznaku računala i potom kliknite ili dotaknite **Pošalji**.

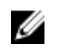

NAPOMENA: Ako nemate servisnu oznaku, koristite funkciju automatskog otkrivanja ili ručno pretražite za svoj model računala.

- 4 Kliknite ili dotaknite Upravljački programi i preuzimanja → Pronađi ih sam.
- 5 Pomaknite se prema dolje i proširite Mreže.
- 6 Kliknite ili dotaknite Preuzmi za preuzimanje Wi-Fi upravljačkih programa za svoje računalo.
- 7 Po završetku preuzimanja, navigirajte do mape gdje ste spremili datoteku Wi-Fi upravljačkog programa.
- 8 Dva puta kliknite ili dotaknite ikonu datoteke upravljačkog programa i slijedite upute na zaslonu.

#### Konfiguriranje Wi-Fi

- 1 Uključite Wi-Fi. Za više informacija pogledajte [Uključivanje ili isključivanje](#page-104-0)  [Wi-Fi.](#page-104-0)
- 2 Pomaknite se s desnog ruba zaslona ili kliknite, ili dotaknite ikonu Centar radnie na alatnoj traci za pristup Centru radnij.
- 3 Kliknite ili dotaknite Wi-F i potom kliknite ili dotaknite Idi u postavke. Pojavljuje se popis dostupnih mreža.
- 4 Odaberite mrežu i kliknite i dotaknite Poveži.

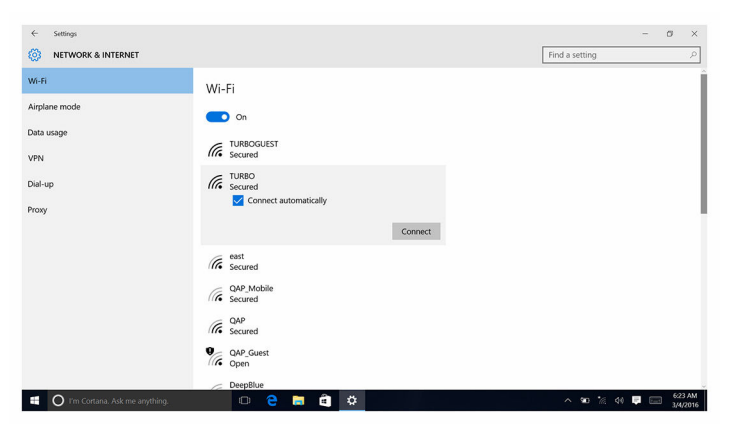

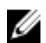

**XX NAPOMENA:** Po potrebi upišite sigurnosni ključ mreže.

# Bluetooth

Inspiron 22-3263 isporučuje se s Bluetooth 4,0.

#### Uključivanje i isključivanje Bluetooth

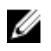

NAPOMENA: Nema fizičkog prekidača za uključivanje ili isključivanje Bluetootha. To se treba učiniti preko postavki računala.

- 1 Pomaknite se s desnog ruba zaslona ili kliknite, ili dotaknite ikonu Centar radnje na alatnoj traci za pristup Centru radnji.
- 2 Kliknite ili dotaknite **Bluetooth** za uključivanje ili isključivanje Bluetootha.

#### Uparivanje uređaja s omogućenim Bluetoothom

- 1 Uključite Bluetooth. Za više informacija pogledajte Uključivanje/ isključivanje Bluetooth.
- 2 Pomaknite se s desnog ruba zaslona ili kliknite, ili dotaknite ikonu Centar radnje na alatnoj traci za pristup Centru radnji.
- 3 Kliknite ili dotakniteBluetooth i potom kliknite ili dotaknite Idi na postavke.
- 4 Odaberite željeni Bluetooth uređaj.
- 5 Kliknite ili dotaknite Upari za uparivanje Bluetooth uređaja.

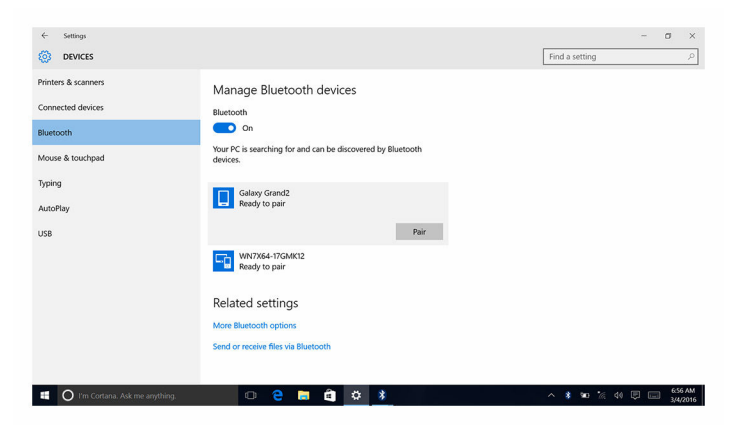

6 Kliknite ili dotaknite **Da** za potvrdu zaporke na oba uređaja.

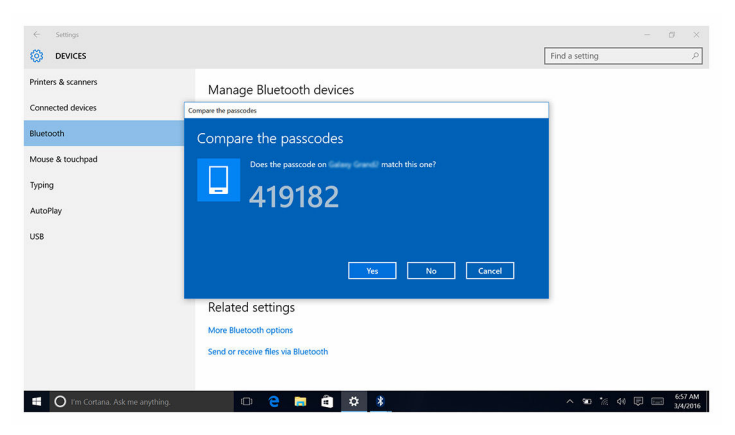

#### Uklanjanje Bluetooth uređaja

- 1 Pomaknite se s desnog ruba zaslona ili kliknite, ili dotaknite ikonu Centar radnje na alatnoj traci za pristup Centru radnji.
- 2 Kliknite ili dotaknite**Bluetooth** i potom kliknite ili dotaknite **Idi na** postavke.
- 3 Kliknite ili dotaknite uređaj koji želite ukloniti i potom kliknite ili dotaknite Ukloni uređaj.

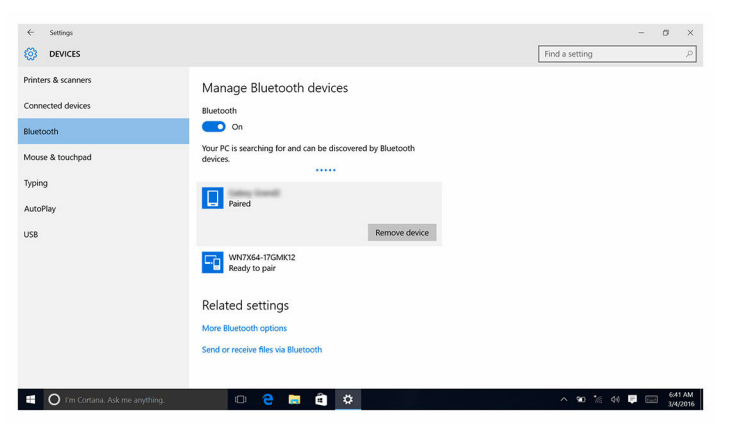

#### Prijenos datoteka između uređaja korištenjem Bluetooth

1 Pomaknite se s desnog ruba zaslona ili kliknite, ili dotaknite ikonu **Centar** radnje na alatnoj traci za pristup Centru radnji.
- 2 Kliknite ili dotaknite**Bluetooth** i potom kliknite ili dotaknite Idi na postavke.
- **3** Odaberite Bluetooth uređaj.
- 4 Kliknite ili dotaknite Slanie ili primanie datoteka putem Bluetootha.
- 5 U prozoru datoteka za prijenos Bluetoothom, kliknite ili dotaknite Pošalji datoteke i odaberite željenu datoteku.

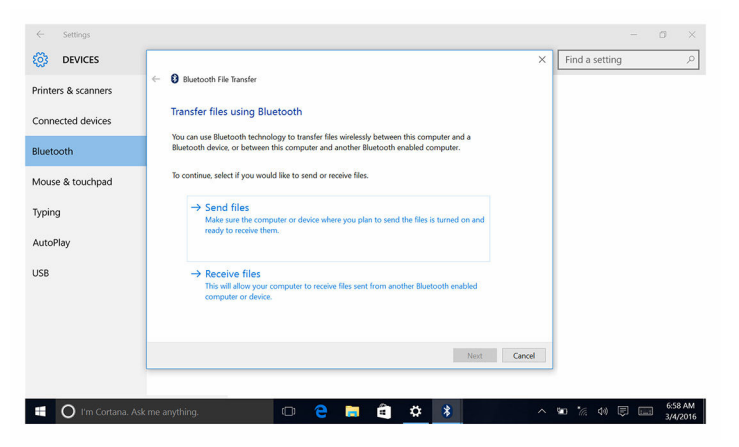

### Tvrdi pogon

Sljedeće tablice prikazuju dostupne opcije tvrdih pogona u Inspiron 22-3263.

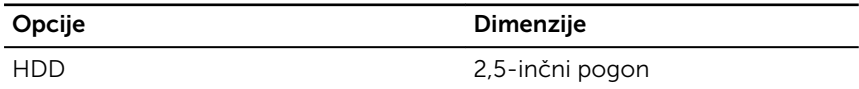

#### Identifikacija tvrdog pogona

- 1 Na alatnoj traci kliknite ili dotaknite okvir za pretraživanje i potom upišite Device Manager.
- 2 Kliknite ili dotaknite Upravitelj uređaja. Pojavljuje se prozor s Upraviteljem uređaja.
- 3 Proširite Disk pogone.

 $\vee$  = Disk drives ST1000LM024 HN-M101MBB

#### Identifikacija tvrdog pogona u programu za postavljanje BIOS-a

- 1 Uključite ili ponovno pokrenite računalo.
- 2 Pritisnite F2 kada se prikaže logotip Dell za ulaz u BIOS u program za postavljanje.

Popis tvrdih pogona prikazan je u **Informacije o sustavu** u grupi Općenito.

## Čitač medijskih kartica

Inspiron 22-3263 ima jedan utor za SD karticu koji se nalazi na lijevoj strani računala.

#### Preuzimanje upravljačkog programa čitača medijskih kartica

- 1 Uključite računalo.
- 2 Idite na [www.dell.com/support.](http://www.dell.com/support)
- 3 Kliknite ili dotaknite Podrška proizvodu, upišite servisnu oznaku računala i potom kliknite ili dotaknite Pošalji.

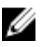

NAPOMENA: Ako nemate servisnu oznaku, koristite funkciju automatskog otkrivanja ili ručno pretražite za svoj model računala.

- 4 Kliknite ili dotaknite Upravljački programi i preuzimanja → Pronađi ih sam.
- 5 Pomaknite se prema dolje i proširite Set čipova.
- 6 Kliknite ili dotaknite **Preuzmi** za preuzimanje upravljačkih programa čitača medijskih kartica za svoje računalo.
- 7 Po završetku preuzimanja, navigirajte do mape gdje ste spremili datoteku upravljačkog programa čitača medijskih kartica.
- 8 Dva puta kliknite ili dotaknite ikonu datoteke upravljačkog programa čitača medijskih kartica i slijedite upute na zaslonu.

### Pretraživanje medijske kartice

- 1 Umetnite medijsku karticu s metalnim kontaktima okrenutim prema dolje. Kartica se automatski reproducira i prikazuje se obavijest na zaslonu.
- 2 Slijedite upute na zaslonu.

### Adapter napajanja

Inspiron 22–3263 se isporučuje s 65 W ili 90 W adapterom za napajanje.

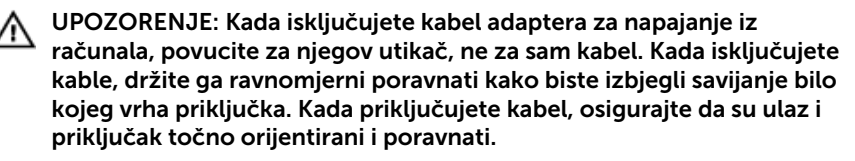

UPOZORENJE: Adapter za napajanje može se upotrebljavati s  $\triangle$ različitim utičnicama širom svijeta. Međutim, u različitim državama upotrebljavaju se različiti priključci i električni razdjelnici. Korištenje kabela koji nije kompatibilan ili neispravno priključivanje kabela na produžni kabel ili utičnicu mogu prouzročiti požar ili oštećenje opreme.

### Set čipova

Set čipova virtualno je podijeljen na dvije sekcije — sjeverni most i južni most. Sve komponente računala komuniciraju s CPU-om preko seta čipova.

Inspiron 22-3263 je isporučen sa setom čipova koji su integrirani u procesor.

### Preuzimanje upravljačkog programa seta čipova

- 1 Uključite računalo.
- 2 Idite na [www.dell.com/support.](http://www.dell.com/support)
- 3 Kliknite ili dotaknite Podrška proizvodu, upišite servisnu oznaku računala i potom kliknite ili dotaknite **Pošalji**.

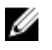

**A NAPOMENA:** Ako nemate servisnu oznaku, koristite funkciju automatskog otkrivanja ili ručno pretražite za svoj model računala.

- 4 Kliknite ili dotaknite Upravljački programi i preuzimanja → Pronađi ih sam.
- 5 Pomaknite se prema dolje i proširite Set čipova.
- 6 Kliknite ili dotaknite **Preuzmi** za preuzimanje upravljačkog programa seta čipova za svoje računalo.
- 7 Po završetku preuzimanja, navigirajte do mape gdje ste spremili datoteku upravljačkog programa seta čipova.
- 8 Dva puta kliknite ili dotaknite ikonu datoteke upravljačkog programa seta čipova i slijedite upute na zaslonu.

#### Identifikacija seta čipova

- 1 Na alatnoj traci kliknite ili dotaknite okvir za pretraživanje i potom upišite Device Manager.
- 2 Kliknite ili dotaknite Upravitelj uređaja.

Pojavljuje se prozor s Upraviteljem uređaja.

3 Proširite Uređaji sustava.

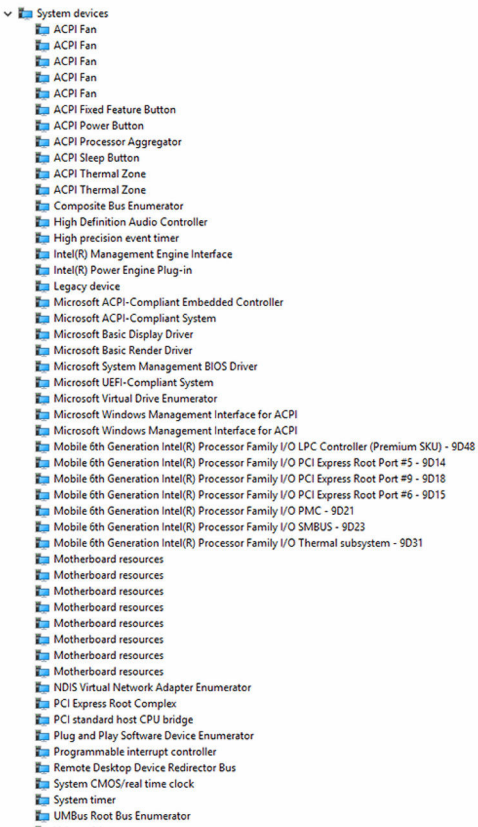

Volume Manager

### Memorija

Inspiron 22-3263 ima dva SODIMM (RAM )uora, kojima se može pristupiti uklanjanjem stražnjeg poklopca. Podržane su konfiguracije memorije 2GB, 4GB, 6GB, 8GB, 10GB, 12GB i 16GB.

#### Provjeravanje memorije sustava u Windows

- 1 Kliknite ili dotaknite Start
- 2 Odaberite Postavke  $\frac{203}{202}$
- 3 Kliknite ili dotaknite Sustav  $\rightarrow$  O sustavu

#### Provjeravanje memorije sustava u programu za postavljanje BIOS-a

- 1 Uključite ili ponovno pokrenite računalo.
- 2 Pritisnite F2 kada se prikaže logotip Dell za ulaz u BIOS u program za postavljanje.
- **3** Na lijevom oknu odaberite **Postavke**  $\rightarrow$  **Općenito**  $\rightarrow$  **Informacije o** sustavu.

Informacije o memoriji prikazuju se u desnom oknu.

### Testiranje memorije korištenjem ePSA

- 1 Uključite ili ponovno pokrenite računalo.
- 2 Pritisnite F12 nakon što se logotip Dell prikaže na zaslonu za pristup izborniku za podizanje sustava.
- 3 Koristite tipke sa strelicama za označavanje opcija u izborniku Dijagnostike i pritisnite Enter.
- 4 Slijedite upute na zaslonu za dovršetak testiranja sustava prije podizanja ePSA (PSA).

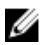

NAPOMENA: Ako je pojavi logotip operacijskog sustava, pričekajte dok ne vidite radnu površinu. Isključite računalo i pokušajte ponovno.

### Procesori

Inspiron 22-3263 je isporučen sa sljedećim procesorima:

- 6. generacija Intel Core i3 procesora
- 6. generacija Intel Core i5 procesora

#### Provjeravanje iskoristivosti procesora u upravitelju zadataka

- 1 Desnim klikom ili dva puta kliknize na alatnu traku.
- 2 Kliknite ili dotaknite Upravitelj zadataka.

Pojavljuje se prozor s Upraviteljem zadataka.

3 Kliknite ili dotaknite karticu Performanse za prikaz učinkovitosti procesora.

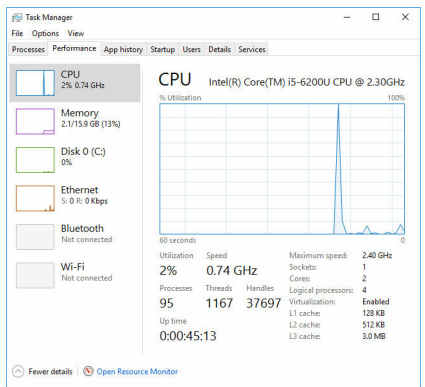

### Identifikacija procesora u Windows

- 1 Na alatnoj traci kliknite ili dotaknite okvir za pretraživanje i potom upišite Device Manager.
- 2 Kliknite ili dotaknite Upravitelj uređaja. Pojavljuje se prozor s Upraviteljem uređaja.

#### 3 Proširite Procesori.

 $\vee$   $\Box$  Processors Intel(R) Core(TM) i5-6200U CPU @ 2.30GHz Intel(R) Core(TM) i5-6200U CPU @ 2.30GHz Intel(R) Core(TM) i5-6200U CPU @ 2.30GHz Intel(R) Core(TM) i5-6200U CPU @ 2.30GHz

### Operacijski sustav

Inspiron 22-3263 isporučuje se s tvorničkom instalacijom Windows 10.

### Lokacija servisne oznake

Servisna oznaka je jedinstveni brojčani identifikator koji Dell servisnim tehničarima omogućuje da identificiraju komponente hardvera u vašem računalu i pristup podacima o jamstvu.

### Upravljački programi uređaja

#### Intel Dynamic Platform i Thermal Framework

U Upravitelju uređajem provjerite ako je instaliran Intel Dynamic Platform i Thermal Framework. Instalirajte ažuriranja upravljačkog programa s [www.dell.com/support.](http://www.dell.com/support)

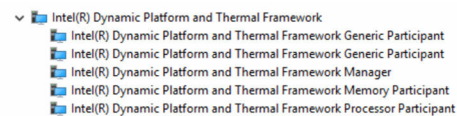

### Uslužni softver za instalaciju Intel seta čipova

U Upravitelju uređaja provjerite ako je instaliran upravljački program seta čipova. Instalirajte ažuriranja seta čipova s [www.dell.com/support.](http://www.dell.com/support)

 $\sim$   $\frac{m}{2}$  System devices **E** ACPI Fan **H** ACPI Fan **E** ACPLEan **E** ACPLEan **E** ACPLEan **To ACPI Fixed Feature Button** ACPI Power Button ACPI Processor Aggregator ACPI Sleep Button ACPI Thermal Zone ACPI Thermal Zone Composite Bus Enumerator High Definition Audio Controller High precision event timer Intel(R) Management Engine Interface Intel(R) Power Engine Plug-in Legacy device Microsoft ACPI-Compliant Embedded Controller Microsoft ACPI-Compliant System Microsoft Basic Display Driver Microsoft Basic Render Drive Microsoft System Management BIOS Driver Microsoft UEFI-Compliant System Microsoft Virtual Drive Enumerator Microsoft Windows Management Interface for ACPI Microsoft Windows Management Interface for ACPI Mobile 6th Generation Intel(R) Processor Family I/O LPC Controller (Premium SKU) - 9D48 Mobile 6th Generation Intel(R) Processor Family I/O PCI Express Root Port #5 - 9D14 Mobile 6th Generation Intel(R) Processor Family I/O PCI Express Root Port #9 - 9D18 Mobile 6th Generation Intel(R) Processor Family I/O PCI Express Root Port #6 - 9D15 Mobile 6th Generation Intel(R) Processor Family I/O PMC - 9D21 Mobile 6th Generation Intel(R) Processor Family I/O SMBUS - 9D23 Mobile 6th Generation Intel(R) Processor Family I/O Thermal subsystem - 9D31 Motherboard resources Motherboard resources Motherboard resources Motherboard resources Motherboard resources Motherboard resources Motherboard resources Motherboard resources NDIS Virtual Network Adapter Enumerator PCI Express Root Complex PCI standard host CPU bridge Plug and Play Software Device Enumerator Programmable interrupt controller Remote Desktop Device Redirector Bus System CMOS/real time clock System timer UMBus Root Bus Enumerator Volume Manager

### Grafike

U Upravitelju uređaja provjerite ako je instaliran upravljački program za video. Instalirajte ažuriranja upravljačkog programa videa s [www.dell.com/support.](http://www.dell.com/support)

Display adapters Intel(R) HD Graphics 520

### Upravljački program za Intel Serial IO

U Upravitelju uređajem provjerite ako je instaliran upravljački program za Intel Serial OI. Instalirajte ažuriranja upravljačkog programa s [www.dell.com/](http://www.dell.com/support) [support.](http://www.dell.com/support)

- Man Human Interface Devices
	- HID-compliant consumer control device
	- HID-compliant consumer control device
	- HID-compliant consumer control device
	- HID-compliant system controller
	- HID-compliant system controller
	- HID-compliant touch screen
	- USB Input Device
	- **USB Input Device**
	- USB Input Device
	- USB Input Device
	- USB Input Device
	- USB Input Device
	- USB Input Device

 $\vee$  ( $\Box$ ) Mice and other pointing devices HID-compliant mouse

v **L** System devices ACPI Fan ACPI Fan ACPI Fan ACPI Fan ACPI Fan ACPI Fixed Feature Button ACPI Power Button ACPI Processor Aggregator ACPI Sleep Button ACPI Thermal Zone ACPI Thermal Zone Composite Bus Enumerator High Definition Audio Controller High precision event timer Intel(R) Management Engine Interface Intel(R) Power Engine Plug-in Legacy device Microsoft ACPI-Compliant Embedded Controller Microsoft ACPI-Compliant System Microsoft Basic Display Driver Microsoft Basic Render Driver Microsoft System Management BIOS Driver Microsoft UEFI-Compliant System Microsoft Virtual Drive Enumerator Microsoft Windows Management Interface for ACPI Microsoft Windows Management Interface for ACPI Mobile 6th Generation Intel(R) Processor Family I/O LPC Controller (Premium SKU) - 9D48 Mobile 6th Generation Intel(R) Processor Family I/O PCI Express Root Port #5 - 9D14 Mobile 6th Generation Intel(R) Processor Family I/O PCI Express Root Port #9 - 9D18 Mobile 6th Generation Intel(R) Processor Family I/O PCI Express Root Port #6 - 9D15 Mobile 6th Generation Intel(R) Processor Family I/O PMC - 9D21 Mobile 6th Generation Intel(R) Processor Family I/O SMBUS - 9D23 Mobile 6th Generation Intel(R) Processor Family I/O Thermal subsystem - 9D31 Motherboard resources Motherboard resources Motherboard resources Motherboard resources Motherboard resources Motherboard resources Motherboard resources Motherboard resources NDIS Virtual Network Adapter Enumerator PCI Express Root Complex PCI standard host CPU bridge Plug and Play Software Device Enumerator Programmable interrupt controller Remote Desktop Device Redirector Bus System CMOS/real time clock System timer UMBus Root Bus Enumerator Volume Manager

### Sučelje tražilice Intel Trusted Execution

U Upravitelju uređajem provjerite ako je instaliran upravljački program za sučelje tražilice Intel Trusted Execution. Instalirajte ažuriranja upravljačkog programa s [www.dell.com/support.](http://www.dell.com/support)

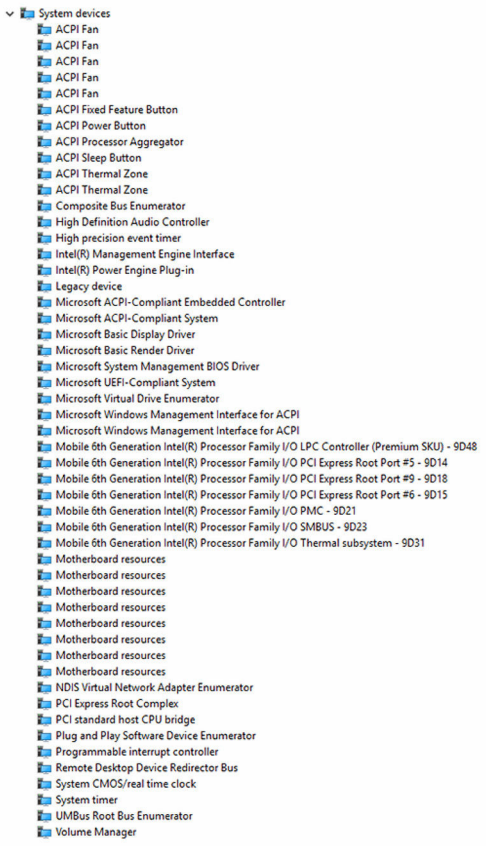

### Upravljački program za Intel Virtual Button

U Upravitelju uređajem provjerite ako je instaliran upravljački program Intel Virtual Button. Instalirajte ažuriranja upravljačkog programa s [www.dell.com/](http://www.dell.com/support) [support.](http://www.dell.com/support)

 $\sim$   $\frac{M}{2}$  System devices **E** ACPI Fan **T** ACPI Fan **T** ACPLEAN **E** ACPLEan **E** ACPLEAN **To ACPI Fixed Feature Button E** ACPI Power Button ACPI Processor Aggregator ACPI Sleep Button ACPI Thermal Zone ACPI Thermal Zone Composite Bus Enumerator High Definition Audio Controller High precision event timer Intel(R) Management Engine Interface Intel(R) Power Engine Plug-in Legacy device Microsoft ACPI-Compliant Embedded Controller Microsoft ACPI-Compliant System Microsoft Basic Display Driver Microsoft Basic Render Driver Microsoft System Management BIOS Driver Microsoft UEFI-Compliant System Microsoft Virtual Drive Enumerator Microsoft Windows Management Interface for ACPI Microsoft Windows Management Interface for ACPI Mobile 6th Generation Intel(R) Processor Family I/O LPC Controller (Premium SKU) - 9D48 Mobile 6th Generation Intel(R) Processor Family I/O PCI Express Root Port #5 - 9D14 Mobile 6th Generation Intel(R) Processor Family I/O PCI Express Root Port #9 - 9D18 Mobile 6th Generation Intel(R) Processor Family I/O PCI Express Root Port #6 - 9D15 Mobile 6th Generation Intel(R) Processor Family I/O PMC - 9D21 Mobile 6th Generation Intel(R) Processor Family I/O SMBUS - 9D23 Mobile 6th Generation Intel(R) Processor Family I/O Thermal subsystem - 9D31 Motherboard resources Motherboard resources Motherboard resources Motherboard resources Motherboard resources Motherboard resources Motherboard resources Motherboard resources NDIS Virtual Network Adapter Enumerator PCI Express Root Complex PCI standard host CPU bridge Plug and Play Software Device Enumerator Programmable interrupt controller Remote Desktop Device Redirector Bus System CMOS/real time clock System timer UMBus Root Bus Enumerator Volume Manager

#### Upravljački programi za Intel bežičnu vezu 3165 Wi-Fi i Bluetooth

U Upravitelju uređajem provjerite ako je instaliran upravljački program za mrežnu karticu. Instalirajte ažuriranja upravljačkog programa s [www.dell.com/](http://www.dell.com/support) [support.](http://www.dell.com/support)

V Network adapters Bluetooth Device (Personal Area Network) Bluetooth Device (RFCOMM Protocol TDI) Intel(R) Dual Band Wireless-AC 3165 Microsoft 6to4 Adapter Microsoft ISATAP Adapter Microsoft Kernel Debug Network Adapter Microsoft Wi-Fi Direct Virtual Adapter Realtek PCIe GBE Family Controller Teredo Tunneling Pseudo-Interface

U Upravitelju uređajem provjerite ako je instaliran upravljački program za Bluetooth. Instalirajte ažuriranja upravljačkog programa s [www.dell.com/](http://www.dell.com/support)

[support.](http://www.dell.com/support)

- $\vee$  **8** Bluetooth
	- 8 Intel(R) Wireless Bluetooth(R)
	- **83** Microsoft Bluetooth Enumerator
	- **83** Microsoft Bluetooth LE Enumerator

### Pregled BIOS-a

BIOS upravlja protokom podataka između operacijskog sustava računala i priključenih uređaja poput tvrdog diska, video adaptera, tipkovnice, miša i pisača.

### Ulaz u program za postavljanje BIOS-a

- 1 Uključite ili ponovno pokrenite računalo.
- 2 Pritisnite F2 kada se prikaže logotip Dell za ulaz u BIOS u program za postavljanje.

Možete promijeniti korisnički definirane postavke u programu za postavljanje BIOS-a.

### Izbornik za podizanje sustava

Inspiron 22-3263 uključuje jedan izbornik za podizanje sustava. Korištenjem ove značajke možete promijeniti redoslijed uređaja s kojeg se vaše računalo pokušava podignuti, na primjer, disketa, CD-ROM ili tvrdi pogon.

### Unaprjeđenja izbornika za podizanje sustava

Unaprjeđenja izbornika za podizanje sustava su sljedeća:

**Jednostavn pristup** — Pritisnite F12 za pristup izborniku za odabir podizanja sustava.

- Odgovor korisnika Od korisnika se traži da koristi pritisak na tipku na BIOS zaslonu.
- Opcije dijagnostike  $-$  Izbornik za podizanje sustava uključuje ePSA opcije dijagnostike.

#### Niz tipki u vremenskom rasporedu za pokretanje

Tipkovnica nije prvi uređaj koje se pokreće kod postavljanja. Kao rezultat toga, ako pritisnete tipku prerano, tipkovnica se zaključava. U tom slučaju na zaslonu se prikazuje poruka o pogrešci tipkovnice i ne možete ponovno pokrenuti računalo s kombinacijom tipki Ctrl+Alt+Del.

Za sprječavanje zaključavanja tipkovnice, pričekajte dok se tipkovnica potpuno ne pokrene. Tipkovnica je pokrenuta ako dođe do jednog od sljedećeg:

- tipkovnica treperi.
- Odmah se tijekom podizanja sustava u gornjem desnom kutu zaslona prikazuje F2=Setup.

# Svjetla dijagnostike sustava

Svjetla statisa napajanja: Označavaju statu napajanja.

**Puno žuto** – Računalo ne može podignuti operacijski sustav. Ovo označava da je napajanje ili drugi uređaj u računalu u kvaru.

Treperi žuto – Računalo ne može podignuti operacijski sustav. Ovo označava da je napajanje u redu no drugi uređaj u računalu je u kvaru ili nepravilno instaliran.

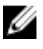

NAPOMENA: Pogledajte uzorke svijetla kako biste odredili uređaj koji je u kvaru.

Isključeno – Računalo je isključeno ili u stanju hibernacije.

Svjetla napajanja trepere žuto zajedno sa šiframa zvučnih signala označavaju kvarove.

Na primjer, svjetlo status napajanja treperi žuo dva puta pa slijedi pauza, potom treperi tri puta pa pauza. Ovaj uzorka 3,3 se nastavlja sve dok se računalo ne isključi označavajući da slika vraćanja nije pronađena.

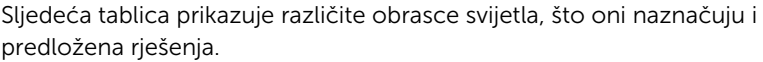

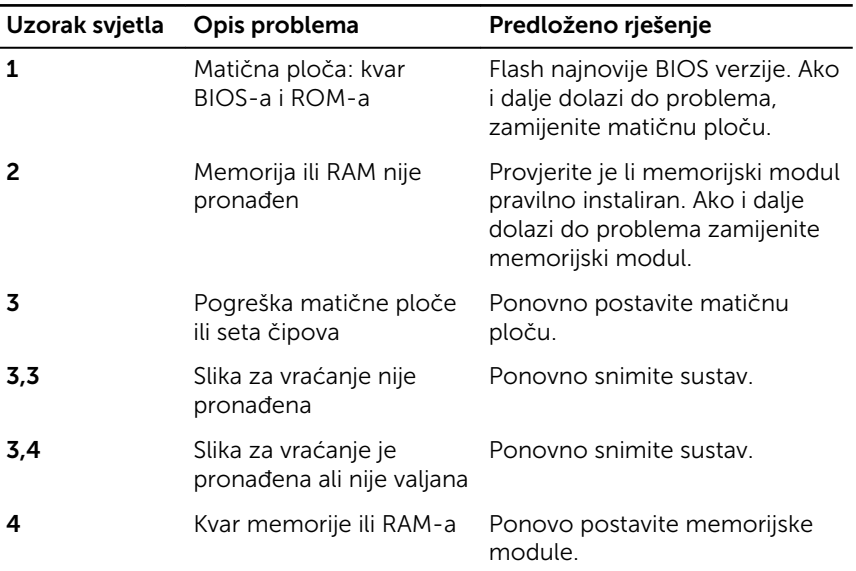

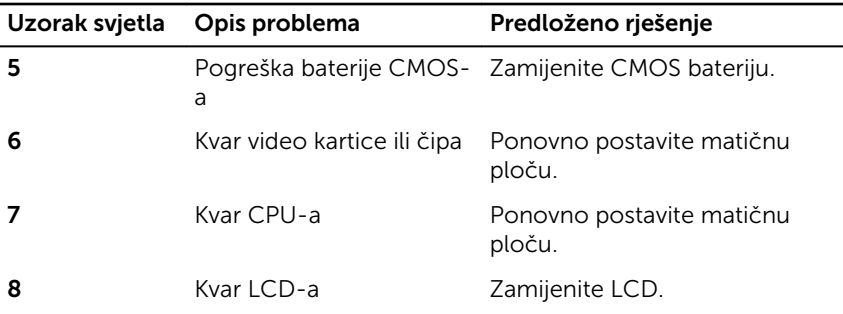

Računalo tijekom pokretanja može emitirati nekoliko zvučnih signala ako zaslon ne može prikazati pogreške ili probleme. Ponavljajući kodovi pogrešaka pomažu korisniku riješiti probleme s računalom.

Svjetlo statusa kamere: Označavaju da li se koristi kamera.

- Puno bijelo kamera se koristi.
- Isključeno kamera se ne koristi.

# Dobivanje pomoći i kontaktiranje tvrtke Dell

### Izvori za samopomoć

Informacije i pomoć o Dell proizvodima i uslugama korištenjem ovih mrežnih izvora za samopomoć:

Informacije o Dell proizvodima i uslugama

Pristup pomoći u Windows 8, Windows 8.1 i Windows 10

Pristup pomoći u Windows 7 Kliknite Start  $\rightarrow$  Pomoć i podrška.

Pomoć na mreži za operacijski sustav [www.dell.com/support/windows](http://www.dell.com/support/windows)

Informacije o rješavanju problema, korisničke priručnike, upute za postavljanje, specifikacije o proizvodu, blogovi s tehničkom pomoći, upravljački programi, ažuriranja softvera itd.

Saznajte o svom operacijskom sustavu, postavljanju i korištenju [www.dell.com](http://www.dell.com/)

Windows 8.1 i Windows 10 aplikaciju Dell pomoć i podrška

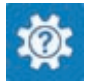

Windows 10 **Aplikacija Početak** 

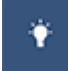

Windows 8.1 **Aplikacija Pomoć + savjeti** 

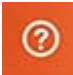

U Windows tražilici upišite Help and Support i pritisnite Enter.

[www.dell.com/support/linux](http://www.dell.com/support/linux)

[www.dell.com/support](http://www.dell.com/support)

Pogledajte *Ja i moj Dell* na [www.dell.com/support/manuals.](http://www.dell.com/support/manuals) računala, izradi sigurnosne kopije, dijagnostikama itd.

### Kontaktiranje tvrtke Dell

Za kontaktiranje tvrtke Dell radi prodaje, tehničke podrške ili problema s korisničkom uslugom, pogledajte [www.dell.com/contactdell](http://www.dell.com/contactdell).

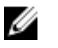

NAPOMENA: Dostupnost ovisi o državi i proizvodu, tako da neke usluge možda neće biti dostupne u vašoj zemlji.

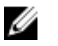

NAPOMENA: Ako nemate aktivnu vezu s internetom, podatke za kontakt možete naći na računu kojeg ste dobili prilikom kupnje proizvoda, otpremnici, računu ili katalogu proizvoda tvrtke Dell.